# **Red Hat Linux 8.0**

# **The Official Red Hat Linux Getting Started Guide**

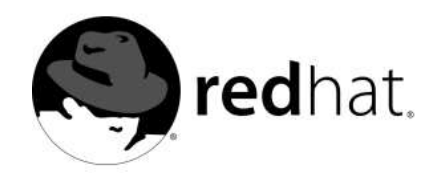

#### **Red Hat Linux 8.0: The Official Red Hat Linux Getting Started Guide**

Copyright © 2002 by Red Hat, Inc.

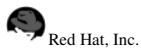

1801 Varsity Drive Raleigh NC 27606-2072 USA Phone: +1 919 754 3700 Phone: 888 733 4281 Fax: +1 919 754 3701 PO Box 13588 Research Triangle Park NC 27709 USA

rhl-gsg(EN)-8.0-Print-RHI(2002-08-20T12:16-0400)

Copyright  $© 2002$  by Red Hat, Inc. This material may be distributed only subject to the terms and conditions set forth in the Open Publication License, V1.0 or later (the latest version is presently available at http://www.opencontent.org/openpub/). Distribution of substantively modified versions of this document is prohibited without the explicit permission of the copyright holder.

Distribution of the work or derivative of the work in any standard (paper) book form for commercial purposesis prohibited unless prior permission is obtained from the copyright holder.

Red Hat, Red Hat Network, the Red Hat "Shadow Man" logo, RPM, Maximum RPM, the RPM logo, Linux Library, PowerTools, Linux Undercover, RHmember, RHmember More, Rough Cuts, Rawhide and all Red Hat-based trademarks and

logos are trademarks or registered trademarks of Red Hat, Inc. in the United States and other countries.

Linux is a registered trademark of Linus Torvalds.

Motif and UNIX are registered trademarks of The Open Group.

Intel and Pentium are a registered trademarks of Intel Corporation. Itanium and Celeron are trademarks of Intel Corporation. AMD, AMD Athlon, AMD Duron, and AMD K6 are trademarks of Advanced Micro Devices, Inc.

Netscape is a registered trademark of Netscape Communications Corporation in the United States and other countries.

Windows is a registered trademark of Microsoft Corporation.

SSH and Secure Shell are trademarks of SSH Communications Security, Inc.

FireWire is a trademark of Apple Computer Corporation.

All other trademarks and copyrights referred to are the property of their respective owners.

The GPG fingerprint of the security@redhat.comkey is:

CA 20 86 86 2B D6 9D FC 65 F6 EC C4 21 91 80 CD DB 42 A6 0E

# **Table of Contents**

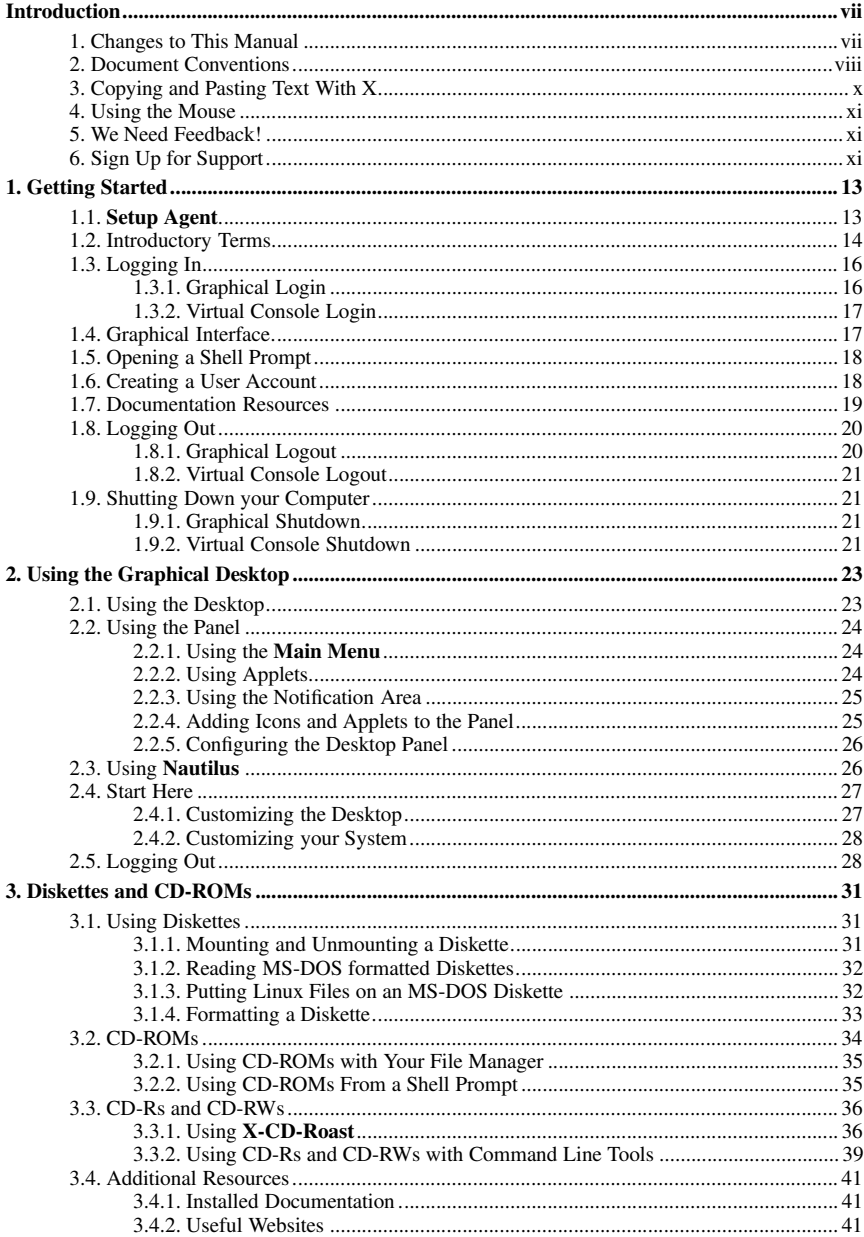

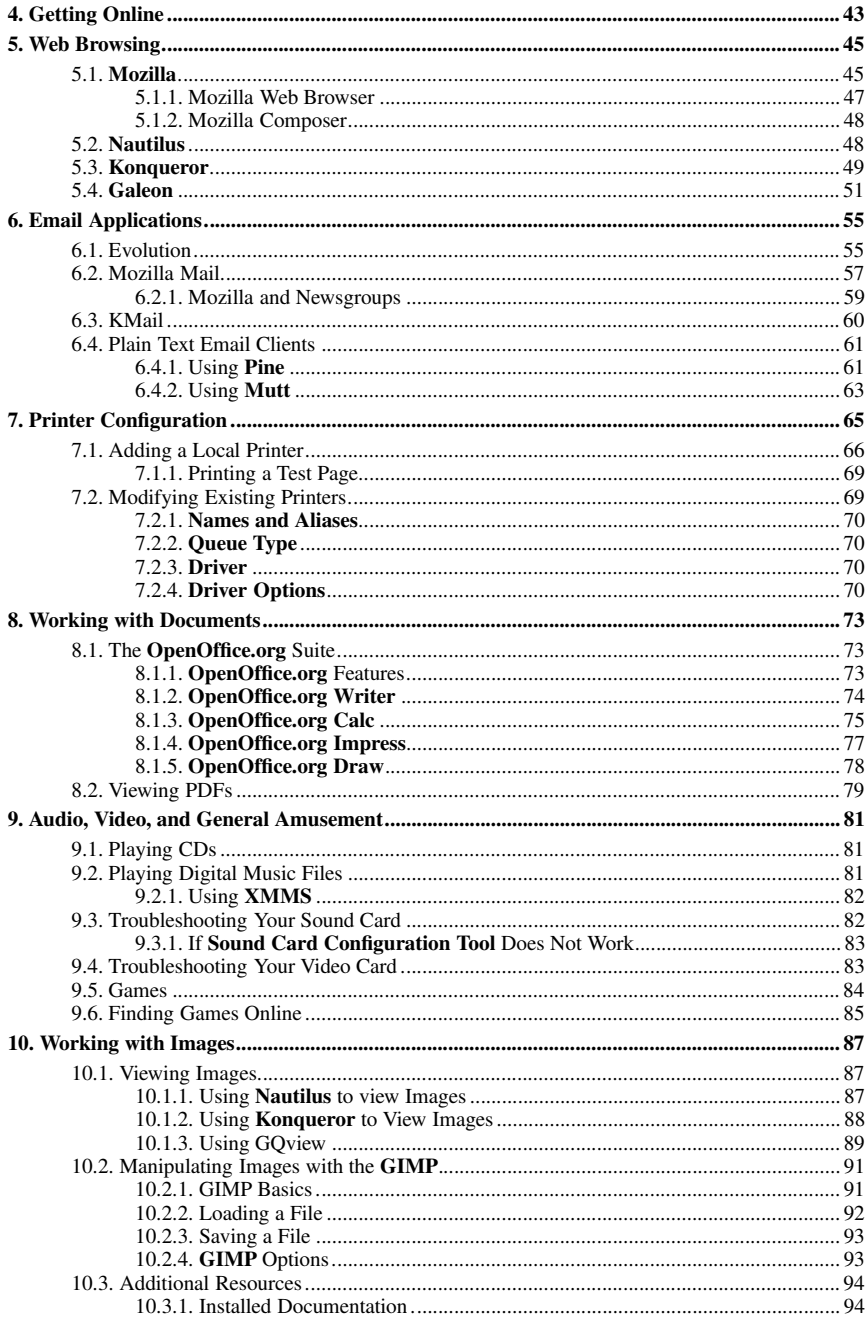

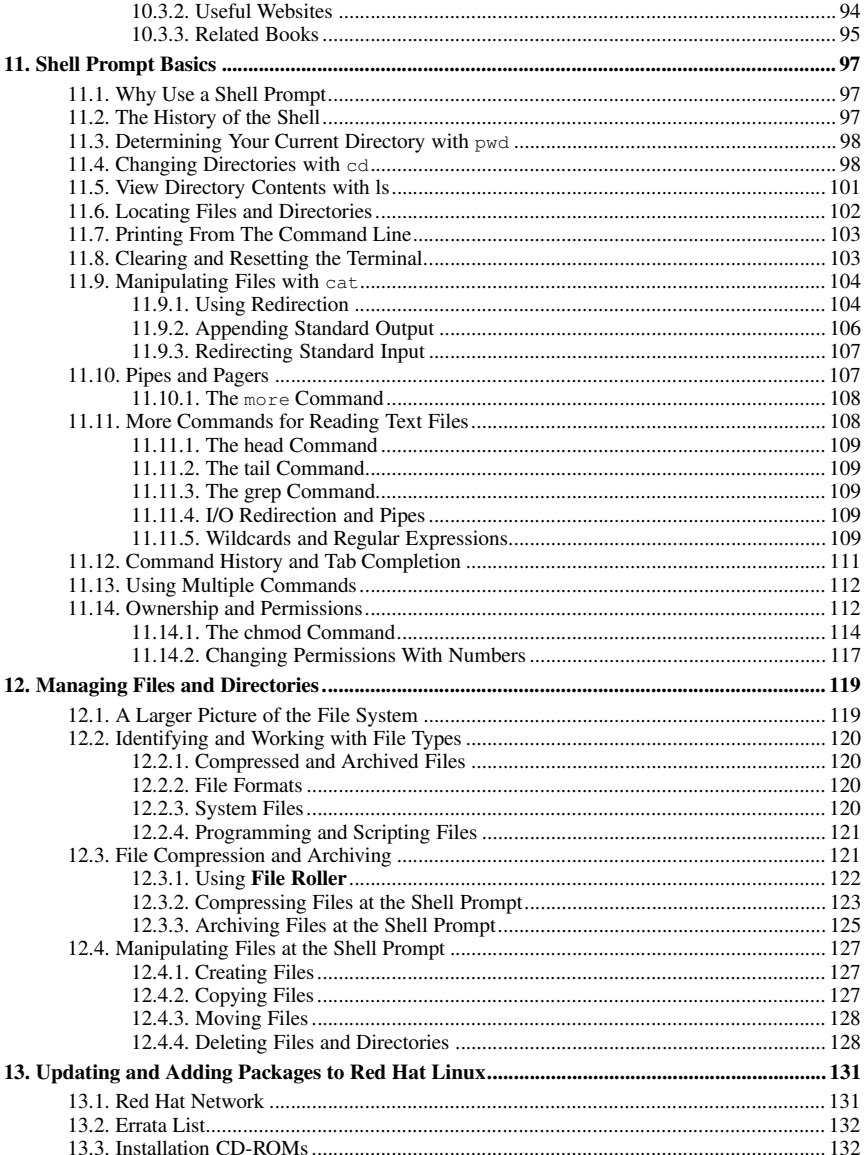

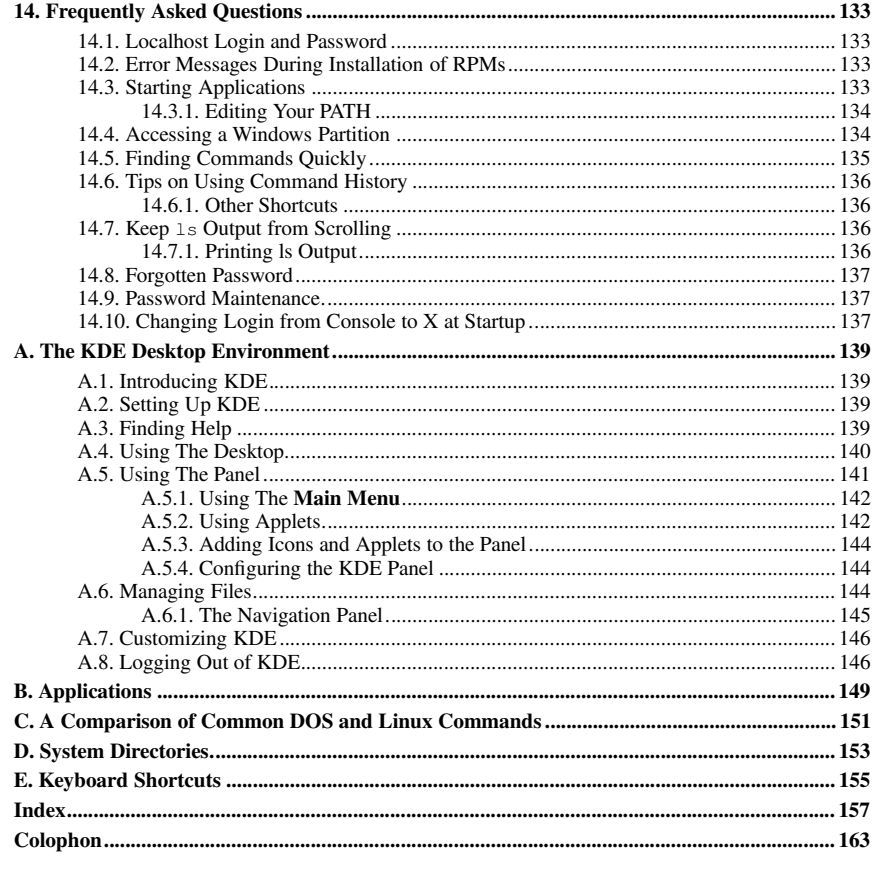

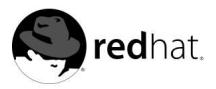

# **Introduction**

#### Welcome to the *Official Red Hat Linux Getting Started Guide*!

By now, you should have read the *Official Red Hat Linux Installation Guide* and successfully installed Red Hat Linux. This manual is designed to help new and intermediate Linux users navigate and perform common tasks. Keep in mind that Linux looks, feels, and performs differently from other operating systems you may have used. Forget about the conventions of other operating systems and, with an open mind, approach Red Hat Linux as a new, interesting, and versatile alternative.

This manual is task-oriented. You will find useful tips, hints, warnings, and screen shots interspersed throughout. First, you will learn the basics of using Red Hat Linux, such as customizing a desktop, configuring a printer, and getting online. Once the basics are covered, the tasks covered in this manual become progressively more advanced.

Most users choose to work within either the GNOME or KDE graphical desktop environments (other desktop environments are also available). The *Official Red Hat Linux Getting Started Guide* focuses primarily on how to perform tasks in these two environments.

Topics discussed include:

- Using the graphical desktop environment
- Managing files and directories
- Working with documents
- Using the Web and email
- Upgrading applications
- Pointers to additional resources covering common questions and answers, computer basics, an explanation of Red Hat Linux system directories, and more.

After conquering the basics of your Red Hat Linux system, you may need information on more advanced topics. You can find this information in the *Official Red Hat Linux Customization Guide* and the *Official Red Hat Linux Reference Guide*.

HTML and PDF versions of the Official Red Hat Linux manuals are available on the Documentation CD and online at http://www.redhat.com/docs/.

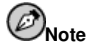

Although this manual reflects the most current information possible, you should read the Red Hat Linux Release Notes for information that may not have been available prior to our documentation being finalized. They can be found on the Red Hat Linux CD #1 and online at:

http://www.redhat.com/docs/

## **1. Changes to This Manual**

This manual has been expanded to include new features in Red Hat Linux 8.0 as well as topics requested by our readers. Changes to this manual include:

#### *Working with Documents*

The *Official Red Hat Linux Getting Started Guide* has been reorganized to include a chapter on using the **OpenOffice.org** productivity suite, which includes pointers on using its word processing, spreadsheet, illustration, and presentation applications.

*Audio, Video, and General Amusement*

This chapter now includes information on troubleshooting sound cards using **Sound Card Configuration Tool** and video cards/monitors using **X Configuration Tool**.

#### *Using the Graphical Desktop*

This chapter has been modified to reflect the new desktop environment and the various ways you can use and configure it.

#### *Managing Files and Directories*

This chapter adds instructions on using **File Roller**, a graphical tool for compressing, decompressing, and archiving files.

## **2. Document Conventions**

When you read this manual, you will see that certain words are represented in different fonts, typefaces, sizes, and weights. This highlighting is systematic; different words are represented in the same style to indicate their inclusion in a specific category. The types of words that are represented this way include the following:

#### command

Linux commands (and other operating system commands, when used) are represented this way. This style should indicate to you that you can type the word or phrase on the command line and press [Enter] to invoke a command. Sometimes a command contains words that would be displayed in a different style on their own (such as filenames). In these cases, they are considered to be part of the command, so the entire phrase will be displayed as a command. For example:

Use the cat testfile command to view the contents of a file, named testfile, in the current working directory.

#### filename

Filenames, directory names, paths, and RPM package names are represented this way. This style should indicate that a particular file or directory exists by that name on your Red Hat Linux system. Examples:

The .bashrc file in your home directory contains bash shell definitions and aliases for your own use.

The /etc/fstab file contains information about different system devices and filesystems.

Install the webalizer RPM if you want to use a Web server log file analysis program.

#### **application**

This style should indicate to you that the program named is an end-user application (as opposed to system software). For example:

Use **Mozilla** to browse the Web.

#### [key]

A key on the keyboard is shown in this style. For example:

To use [Tab] completion, type in a character and then press the [Tab] key. Your terminal will display the list of files in the directory that start with that letter.

[key]-[combination]

A combination of keystrokes is represented in this way. For example:

The [Ctrl]-[Alt]-[Backspace] key combination will exit your graphical session and return you to the graphical login screen or the console.

#### **text found on a GUI interface**

A title, word, or phrase found on a GUI interface screen or window will be shown in this style. When you see text shown in this style, it is being used to identify a particular GUI screen or an element on a GUI screen (such as text associated with a checkbox or field). Example:

Select the **Require Password** checkbox if you would like your screensaver to require a password before stopping.

#### **top level of a menu on a GUI screen or window**

When you see a word in this style, it indicates that the word is the top level of a pulldown menu. If you click on the word on the GUI screen, the rest of the menu should appear. For example:

Under **File** on a GNOME terminal, you will see the **New Tab** option that allows you to open multiple shell prompts in the same window.

If you need to type in a sequence of commands from a GUI menu, they will be shown like the following example:

Go to **Main Menu Button** (on the Panel) => **Programming** => **Emacs** to start the **Emacs** text editor.

#### **button on a GUI screen or window**

This style indicates that the text will be found on a clickable button on a GUI screen. For example:

Click on the **Back** button to return to the webpage you last viewed.

computer output

When you see text in this style, it indicates text displayed by the computer on the command line. You will see responses to commands you typed in, error messages, and interactive prompts for your input during scripts or programs shown this way. For example:

Use the 1s command to display the contents of a directory:

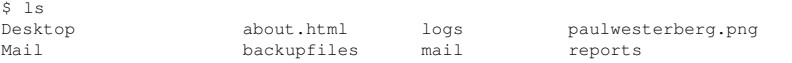

The output returned in response to the command (in this case, the contents of the directory) is shown in this style.

```
prompt
```
A prompt, which is a computer's way of signifying that it is ready for you to input something, will be shown in this style. Examples:

\$ # [stephen@maturin stephen]\$ leopard login:

#### **user input**

Text that the user has to type, either on the command line, or into a text box on a GUI screen, is displayed in this style. In the following example, **text** is displayed in this style:

To boot your system into the text based installation program, you will need to type in the **text** command at the boot: prompt.

Additionally, we use several different strategies to draw your attention to certain pieces of information. In order of how critical the information is to your system, these items will be marked as note, tip, important, caution, or a warning. For example:

# **Note**

Remember that Linux is case sensitive. In other words, a rose is not a ROSE is not a rOsE.

# **Tip**

The directory /usr/share/doc contains additional documentation for packages installed on your system.

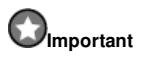

If you modify the DHCP configuration file, the changes will not take effect until you restart the DHCP daemon.

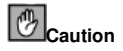

Do not perform routine tasks as root — use a regular user account unless you need to use the root account for system administration tasks.

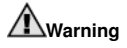

If you choose not to partition manually, a server installation will remove all existing partitions on all installed hard drives. Do not choose this installation class unless you are sure you have no data you need to save.

# **3. Copying and Pasting Text With X**

Copying and pasting text is easy using your mouse and the X Window System. To copy text, simply click and drag your mouse over the text to highlight it. To paste the text somewhere, click the middle mouse button in the spot where the text should be placed.

## **4. Using the Mouse**

Red Hat Linux is designed to use a three-button mouse. If you have a two-button mouse, you should have selected three-button emulation during the installation process. If you're using three-button emulation, pressing both mouse buttons at the same time equates to pressing the missing third (middle) button.

In this document, if you are instructed to click with the mouse on something, that means click the left mouse button. If you need to use the middle or right mouse button, that will be explicitly stated. (This will be reversed if you've configured your mouse to be used by a left handed person.)

The phrase "drag and drop" may be familiar to you. If you're instructed to drag and drop an item on your GUI desktop, click on something and hold the mouse button down. While continuing to hold down the mouse button, drag the item by moving the mouse to a new location. When you've reached the desired location, release the mouse button to drop the item.

# **5. We Need Feedback!**

If you spot a typographical error in the *Official Red Hat Linux Getting Started Guide*, or if you have thought of a way to make this manual better, we would love to hear from you! Please submit a report in Bugzilla (http://www.redhat.com/bugzilla) against the component *Official Red Hat Linux Getting Started Guide*.

When submitting a bug report, be sure to mention the manual's identifier:

rhl-gsg(EN)-8.0-Print-RHI (2002-08-20T12:16-0400)

If you have a suggestion for improving the documentation, try to be as specific as possible when describing it. If you have found an error, please include the section number and some of the surrounding text so we can find it easily.

# **6. Sign Up for Support**

If you have an official edition of Red Hat Linux 8.0, please remember to sign up for the benefits you are entitled to as a Red Hat customer.

You will be entitled to any or all of the following benefits, depending upon the Official Red Hat Linux product you purchased:

- Official Red Hat support Get help with your installation questions from Red Hat, Inc.'s support team.
- Red Hat Network Easily update your packages and receive security notices that are customized for your system. Go to http://rhn.redhat.com for more details.
- *Under the Brim: The Official Red Hat E-Newsletter* Every month, get the latest news and product information directly from Red Hat.

To sign up, go to http://www.redhat.com/apps/activate/. You will find your Product ID on a black, red, and white card in your Official Red Hat Linux box.

To read more about technical support for Official Red Hat Linux, refer to the *Getting Technical Support* Appendix in the *Official Red Hat Linux Installation Guide*.

Good luck, and thank you for choosing Red Hat Linux!

*The Red Hat Documentation Team*

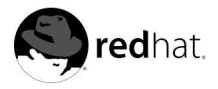

# Chapter 1. **Getting Started**

From booting up to shutting down, whether you are working or playing, Red Hat Linux provides tools and applications to help you get the most out of your computing environment. This chapter guides you through some basic tasks that you will commonly perform day-to-day on your Red Hat Linux machine.

# **1.1. Setup Agent**

The first time you start your Red Hat Linux machine, you will be presented with the **Setup Agent**, which guides you through the Red Hat Linux configuration. Using this tool, you can set your system time and date, install software, register your machine with the Red Hat Network, and more. **Setup Agent** lets you configure your environment at the beginning, so that you can get started using your Red Hat Linux system quickly.

**Setup Agent** allows you to set your machine's date and time, or lets you synchronize your date and time with an *network time server* — a machine that sends date and time information to your machine through a network connection. Set the day, month, and year using the calendar tool and set your time in hours, minutes, and seconds using provided text boxes. Once you have set your time and date, click **Forward** to continue.

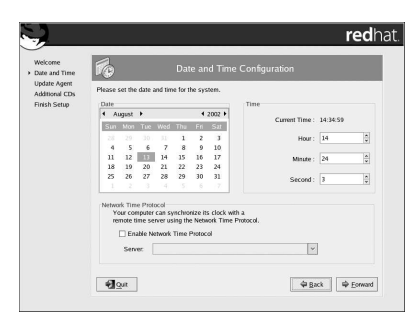

**Figure 1-1. Date and Time Configuration**

If you wish to register your system with the Red Hat Network and receive automatic updates of your Red Hat Linux system, choose **Yes, I would like to register with Red Hat Network**. This will start the Red Hat Update Agent — a utility that guides you step-by-step through the registration of your machine with the Red Hat Network. Selecting **No, I do not want to register my machine** skips the registration. For more information about Red Hat Network and registering your machine, refer to the Red Hat Network documentation at http://www.redhat.com/docs/manuals/RHNetwork/.

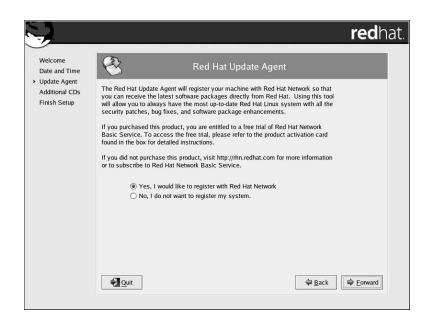

### **Figure 1-2. Red Hat Network Registration Client**

If you want to install Red Hat Linux RPM packages that you did not install during installation, software from third-party providers, or documentation from the Official Red Hat Linux Documentation CD, you can do so at the **Install Additional Software** screen. Insert the CD containing the software or documentation you want to install, click the **Install...** button, and follow the instructions.

# **Note**

If you are installing a package from the Red Hat Linux installation CDs, you must insert CD 1, click the **Install...** button, choose the package(s) or component you want to install, and, *if prompted*, change the CD.

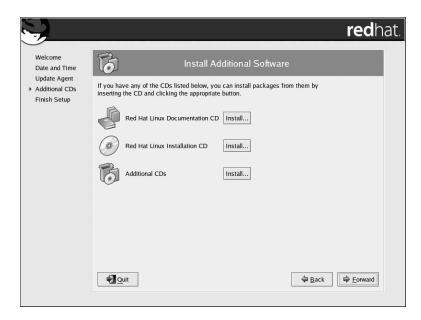

**Figure 1-3. Installing Additional Software**

Now your system is configured. You are ready to log in and start using Red Hat Linux.

# **1.2. Introductory Terms**

When you learn about a new operating system, you also need to learn new terminology. Here are a few basic terms you should learn. You will see these terms often throughout all Official Red Hat Linux documentation including the Official Red Hat Linux Getting Started Guide:

• *Shell prompt*: A command line interface (similar to a DOS screen) between the user and the operating system (Figure 1-4). The shell interprets commands entered by the user and passes them on to the operating system.

| Eile Edit View Terminal Go Help                |        |      |  |                       |                                            |  |
|------------------------------------------------|--------|------|--|-----------------------|--------------------------------------------|--|
| [john@dhcp59-229 john]\$ $ls -1$               |        |      |  |                       |                                            |  |
| total 152                                      |        |      |  |                       |                                            |  |
| $-rw-rw-r$                                     | 1 john | john |  |                       | 2584 Aug 12 15:11 borderonly-docs-NEW.tar. |  |
| gz                                             |        |      |  |                       |                                            |  |
| $-rw$ ------- 1 john                           |        | john |  |                       | 45301 Aug 12 15:15 docs-cd.png             |  |
| $-rw$ ------- 1 john                           |        | john |  |                       | 55215 Aug 12 15:04 file-roller.png         |  |
| drwxrwxr-x 78 root root                        |        |      |  | 4096 Aug 12 2002 mnt  |                                            |  |
| drwxr-xr-x 25 root root                        |        |      |  | 4096 Aug 12 16:00 nfs |                                            |  |
| $-rw----- 1$ john                              |        | john |  |                       | 32593 Aug 12 10:40 userconfig.png          |  |
| [john@dhcp59-229 john]\$ ls                    |        |      |  |                       |                                            |  |
| borderonly-docs-NEW.tar.gz file-roller.png nfs |        |      |  |                       |                                            |  |
| docs-cd.png                                    |        | mnt  |  | userconfig.png        |                                            |  |
| [john@dhcp59-229 john]\$                       |        |      |  |                       |                                            |  |
|                                                |        |      |  |                       |                                            |  |
|                                                |        |      |  |                       |                                            |  |
|                                                |        |      |  |                       |                                            |  |
|                                                |        |      |  |                       |                                            |  |
|                                                |        |      |  |                       |                                            |  |
|                                                |        |      |  |                       |                                            |  |
|                                                |        |      |  |                       |                                            |  |
|                                                |        |      |  |                       |                                            |  |
|                                                |        |      |  |                       |                                            |  |
|                                                |        |      |  |                       |                                            |  |
|                                                |        |      |  |                       |                                            |  |
|                                                |        |      |  |                       |                                            |  |

**Figure 1-4. A Shell Prompt**

- *Command line*: The place in the shell prompt where commands are typed.
- *Command*: An instruction given to the computer, most often with the keyboard or mouse.
- *Graphical User Interface (GUI)*: A screen with icons, menus, and panels for the user to click on to initiate actions such as starting applications and opening files.
- *Icons* are small images representing an application, folder, *shortcut* or system resource (such as a floppy drive). *Launcher* icons usually refer to application shortcuts.
- *Graphical Desktop Environment*: The most visible area of a GUI. The desktop is where your user **Home** and **Start Here** launcher icons are located. You can configure desktop to have special backgrounds colors and pictures to add a personal touch to your desktop.
- *Panel:* A desktop toolbar, usually located across the bottom of the screen (such as Figure 1-5). The panel contains the **Main Menu** button and shortcut icons to start commonly used programs. It can be customized by the user.

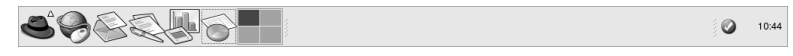

**Figure 1-5. The Desktop Panel**

- *Root*: The root user account is created during installation and has complete access to the system. You must be logged in as root to accomplish certain system administration tasks. User accounts are created so typical user tasks can be done without using the root account, to reduce the chance of damaging your Red Hat Linux installation or its applications permanently.
- *su* and *su -*: The command su gives you access to the root account or other accounts on your system. When you type su to switch to your root account while still inside your user account shell, you have access to important system files that you can change, or damage, permanently. Logging in with the su - command makes you root within the root account shell. Use caution when you are logged in as root.
- *Man page* and *info page*: Man (short for manual) and info pages give detailed information about a command or file (man pages tend to be brief and provide less explanation than info pages). To read the man page for the su command, for example, type  $\text{man}$  su at a shell prompt (or type  $\text{info}$  su for the info page). To close one of these pages, press [q].
- *X* or *X Window System*: These terms refer to the graphical user interface environments. If you are "in X" or "running X" you are working in a GUI rather than a console environment.
- *RPM*: RPM stands for RPM Package manager and is how Red Hat builds and delivers its software files. An RPM is a software package file you can install on your Red Hat Linux computer.

Although the emphasis throughout this book will be on navigation and productivity using the graphical desktop environment, it will cover both the graphical and shell prompt methods of logging in and using your Red Hat Linux system for your reference (or if you feel comfortable using the shell prompt).

# **1.3. Logging In**

The next step to using your Red Hat Linux system is to log in. When you log in, you are introducing yourself to the system (also called *authentication*). If you type the wrong user name or password, you will not be allowed access to your system.

Unlike some other operating systems, your Red Hat Linux system uses accounts to manage privileges, maintain security, and more. Not all accounts are created equal: some accounts have fewer rights to access files or services than others.

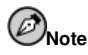

Like UNIX, Linux is case sensitive. That means that typing  $_{\text{root}}$  refers to a different account than Root. By default, root refers to the root user (also known as the superuser), or system administrator.

If you have already created and logged into a user account, you can skip ahead to Chapter 2. If you created only the root account, read on to learn how to set up a user account.

If you did not create a user account during installation, you must log in as root. After you create a user account, it is highly recommended that you log in as that user instead of root to prevent accidental deletion of files or damage to your Red Hat Linux installation.

# **Caution**

Because your Red Hat Linux system creates the root account during installation, some new users are tempted to use only this account for all of their activities. This is a dangerous idea, because the root account is allowed to do anything on the system. You can easily damage your system by accidentally deleting or modifying sensitive system files. You may be tempted to forego creating and using a user account during or after installation, but it is not recommended.

## **1.3.1. Graphical Login**

During installation, if you selected graphical as the login type, you will see a graphical login screen as shown in Figure 1-6. Again, unless you have chosen to give your machine its own hostname, which is primarily used in a network setting, your machine will probably be called localhost.

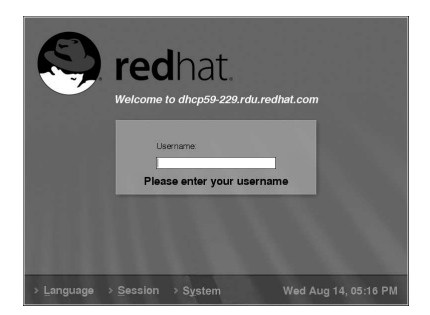

**Figure 1-6. The Graphical Login Screen**

To log in as root from the graphical login screen, type **root** at the login prompt, press [Enter], type the root password that you chose during installation at the password prompt, and press [Enter]. To log in as a regular user, type your username at the login prompt, type your password that you selected when creating the user at the password prompt, and press [Enter].

Logging in from the graphical login screen automatically starts the graphical desktop for you.

### **1.3.2. Virtual Console Login**

During installation, if you selected text as the login type, you will see a login prompt similar to the following after booting your system:

```
Red Hat Linux release 8.0
Kernel 2.4.18-14 on an i686
```
localhost login:

Unless you have chosen to give your machine its own hostname, which is primarily used in a network setting, your machine will probably be called localhost.localdomain.

To log in as root from the console, type **root** at the login prompt, press [Enter], type the root password that you chose during installation at the password prompt, and press [Enter]. To log in as a regular user, type your username at the login prompt, press [Enter], type your password that you selected when creating the user at the password prompt, and press [Enter].

After logging in, you can type the command startx to start the graphical desktop.

## **1.4. Graphical Interface**

When you installed Red Hat Linux you had the opportunity to install a graphical environment. Once you start the X Window System, you will find a graphical interface known as a *desktop* similar to Figure 1-7.

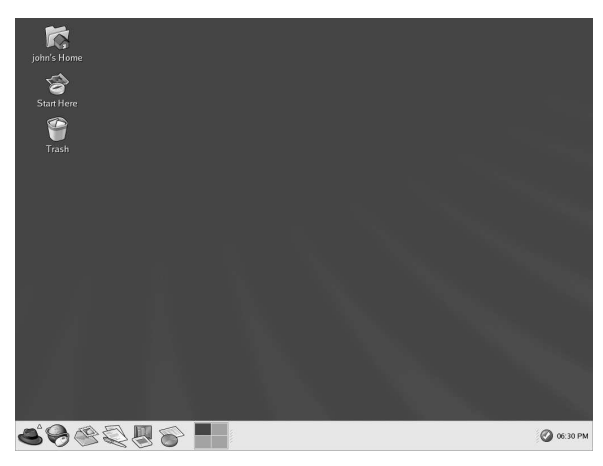

**Figure 1-7. The Graphical Desktop**

# **1.5. Opening a Shell Prompt**

The graphical desktop offers access to a *shell prompt*, an application that allows you to type commands instead of using a graphical interface for all computing needs. While this manual focuses on performing tasks using the graphical interface and graphical tools, it is sometimes useful and faster to perform tasks from a shell prompt. Refer to Chapter 11 for more details.

You can open a shell prompt by selecting **Main Menu** => **System Tools** => **Terminal**.

You can also start a shell prompt by double-clicking the **Start Here** icon, then **Applications**, then **System Tools**, and finally **Terminal**.

To exit a terminal window, click the **X** button on the upper right corner of the window, type **exit** at the prompt, or press [Ctrl]-[D] at the prompt.

# **1.6. Creating a User Account**

When you installed Red Hat Linux you were given the opportunity to create one or more user accounts. If you did not create at least one (not including the root account) you should do so now. You should avoid working in the root account unless you absolutely have to.

There are two ways to create new and/or additional user accounts: using the **User Manager** or from a shell prompt.

To create a user account graphically using the **User Manager**:

1. Click the **Start Here** icon on the panel at the bottom of your desktop. In the new window that opens, click the **System Settings** icon, and then click the **Users & Groups** icon. You can also select **Main Menu** => **System Settings** => **Users & Groups**.

You can also start the **User Manager** by typing redhat-config-users at a shell prompt.

- 2. If you are not logged in as root, you will be prompted for your root password.
- 3. The window shown in Figure 1-8 will appear. Click **Add User**.

| Elle Preferences<br>Add User Add Group Properties | Help<br>P. | 马                                           | 喝<br>Delete | o<br>Help      | స<br>Refresh   |             |
|---------------------------------------------------|------------|---------------------------------------------|-------------|----------------|----------------|-------------|
| Users Groups                                      |            |                                             |             | Search filter: |                | Apply fiter |
|                                                   |            | User Name - User ID Primary Group Full Name |             | Login Shell    | Home Directory |             |
| ed                                                | 502        | ed                                          |             | /bin/bash      | /home/ed       |             |
| john.                                             | 500        | john                                        |             | /bin/bash      | /home/john     |             |
| j-ray                                             | 503        | $1 - ray$                                   |             | /bin/bash      | /home/i-ray    |             |
| sam                                               | 501        | sam                                         |             | /bin/bash      | /home/sam      |             |
| tammy                                             | 504        | tammy                                       |             | /bin/bash      | /home/tammy    |             |

**Figure 1-8. The Red Hat User Manager**

- 4. In the **Create New User** dialog box, enter a username (this can be an abbreviation or nickname), the full name of the user for whom this account is being created, and a password (which you will enter a second time for verification). The name of this user's home directory and the name of the login shell should appear by default. For most users, you can accept the defaults for the other configuration options. Refer to the *Official Red Hat Linux Customization Guide* for details about additional options.
- 5. Click **OK**. The new user will appear in the user list, and the user account creation is complete.

To create a user account from a shell prompt:

- 1. Open a shell prompt.
- 2. If you are not logged in as root, type the command  $su -$  and enter the root password.
- 3. Type useradd followed by a space and the username for the new account you are creating at the command line (for example, useradd jsmith). Press [Enter]. Often, usernames are variations on the user's name, such as jsmith for John Smith. User account names can be anything from the user's name, initials, or birthplace to something more creative.
- 4. Type passwd followed by a space and the username again (for example, passwd  $\overline{1}$ smith).
- 5. At the New password: prompt enter a password for the new user and press [Enter].
- 6. At the Retype new password: prompt, enter the same password to confirm your selection.

# **Important**

You can be fancy or plain when you pick a user account name, but take precautions when you choose a password. The password is the key to your account, so it should be both unique and easy for you to remember. Your password should be at least six characters. You can use both uppercase and lowercase letters, as well as numbers and characters. Avoid easy selections, such as **qwerty** or **password**. If you want to pick an easy-to-remember but somewhat unique password, consider a variation of a word, such as **a!rPl8nE** for **airplane**.

## **1.7. Documentation Resources**

If you have the Official Red Hat Linux boxed set, remember to take a look through the Red Hat Linux Documentation CD. All of the Official Red Hat Linux manuals are on this CD. Individual downloads of our documentation in HTML, RPM, PDF, and compressed *tarball* format (.tar.gz) are also available at http://www.redhat.com/docs/. Once you have logged in to your user account, inserting

the Documentation CD in your CD-ROM drive should automatically start the **Package Management Tool** and allow you to install any of the Official Red Hat Linux documentation. Follow the instructions and choose the documentation you would like to install.

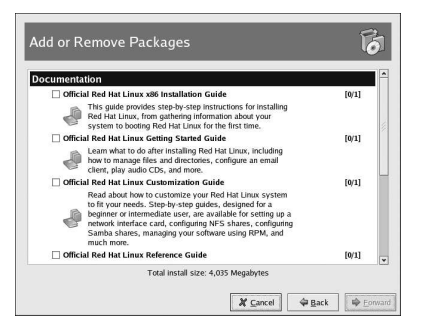

**Figure 1-9. Package Management Tool Installing Documentation**

After you have installed the documentation packages you want, you can access them at any time by clicking **Main Menu** => **Documentation**.

If you have downloaded individual documentation RPM packages from the Red Hat website at http://www.redhat.com/docs, you can install these manuals from a shell prompt. Open a shell prompt, and type the following at the command line:

su

Press [Enter]. You will be asked for your root password. Enter the password at the prompt and press [Enter]. You are now logged in as root. To install all four manuals, change to the directory that contains the RPM files and type the following:

rpm -ivh rhl-\*.rpm

Press [Enter].

To install only certain manuals, replace  $r h l^{-\star}$ . rpm with the full file name of the manual that you want to install. For example, the file name for the *Official Red Hat Linux Getting Started Guide* will look something like  $rh_1-gsg-en-8.0.noarch.rm$ , so you would type the following to install the *Official Red Hat Linux Getting Started Guide* on your computer:

rpm -ivh /mnt/cdrom/rhl-gsg-en-8.0.noarch.rpm

Press [Enter]. Type **exit** at the command line and press [Enter]. This takes you out of root and back to your user account.

Now go to **Main Menu** => **Documentation** and select the manual you want to read.

# **1.8. Logging Out**

#### **1.8.1. Graphical Logout**

To log out your graphical desktop session, select **Main Menu** => **Log Out**.

When the confirmation dialog appears as shown in Figure 1-10, select the **Logout** option and click the **Yes** button. If you want to save the configuration of your desktop, as well as any programs which are running, check the **Save current setup** option, as well.

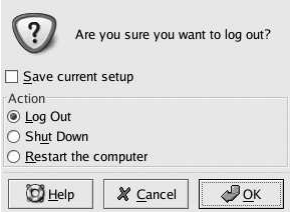

**Figure 1-10. Logout Confirmation**

### **1.8.2. Virtual Console Logout**

If you are not using the X Window System, and you logged in at the console, type  $ext{ext}$  or  $[Ctrl]-[D]$ to log out of the console session.

## **1.9. Shutting Down your Computer**

Before turning off your computer, it is important to shut down Red Hat Linux. *Never* turn off your computer without shutting down first, as you may lose unsaved data or damage your system.

### **1.9.1. Graphical Shutdown**

If you are in the graphical desktop, log out of your session as described in Section 1.8. From the graphical desktop logout screen shown in Figure 1-10, select **Shutdown** and click **OK** to confirm.

Some computers automatically turn the power off after shutting down Red Hat Linux. If your computer does not, you can turn off the power to your computer after you see the message:

Power down.

## **1.9.2. Virtual Console Shutdown**

If you are logged in to a console, type the following command to shutdown your computer:

halt

Some computers automatically turn the power off after shutting down Red Hat Linux. If your computer does not, you can turn off the power to your computer after you see the message: System halted.

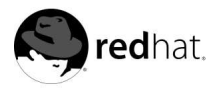

# Chapter 2. **Using the Graphical Desktop**

Red Hat Linux includes a powerful graphical desktop environment where you can easily access your applications, files, and system resources. Both new and experienced users will be able to take full advantage of their Red Hat Linux system using the graphical desktop.

This chapter covers the fundamentals of the desktop and how you can customize it for your needs.

# **2.1. Using the Desktop**

Your first view of the graphical desktop will look something like Figure 2-1.

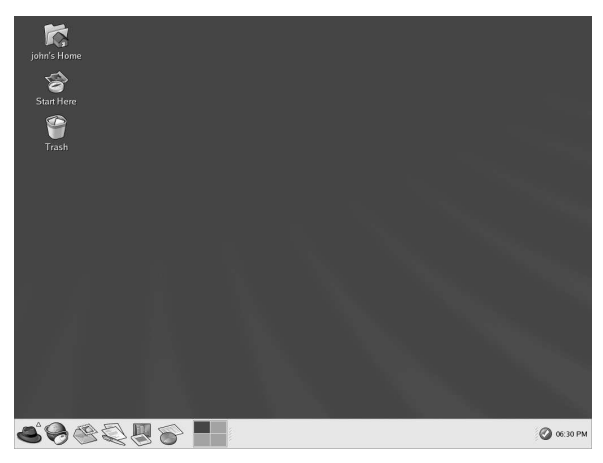

**Figure 2-1. The Graphical Desktop**

The graphical desktop gives you access to the applications and system settings on your computer. You will notice that it offers three main tools to make use of the applications on your system: panel icons, desktop icons, and menu systems.

The long bar across the bottom of the desktop is the *panel*. The panel contains application launchers, status indicators, and small applications called *applets* that let you control sound volume, switch workspaces, and indicates the status of your system.

The icons elsewhere on the desktop can be file folders, application launchers, and removable devices such as CD-ROM and diskettes when they have been mounted. To open a folder or launch an application, double-click on its icon.

The menu systems can be found by clicking on the **Main Menu** button. They can also be found by double-clicking on the **Start Here** icon located on the desktop and then clicking the **Applications** icon.

The desktop works in the manner you might expect it to when working with other operating systems. You can drag and drop files and application icons to areas that are easily accessible. You can add new icons for files and applications to the desktop, panel, and file manager. You can change the appearance

of most of the tools and applications, as well as changing system settings with provided configuration tools.

## **2.2. Using the Panel**

The desktop panel is the bar that stretches across the bottom of the screen and holds icons and small applications which makes using your system easier. The panel also holds the **Main Menu** which contains menu items for all of your applications. Applets allow you to run specific tasks or monitor your system or services, like Red Hat Network, while remaining out of your way.

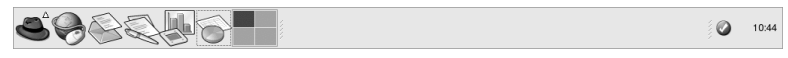

**Figure 2-2. The Panel at the Bottom of the Desktop**

### **2.2.1. Using the Main Menu**

You can click on the panel **Main Menu** button to expand it into a large set of menus that allows you to access the applications on your system.

From here, you can start most applications included in Red Hat Linux. Notice that, in addition to the recommended applications, you can also access additional applications under the **Extras** entry These sub-menus give you access to a full range of applications on your system. From the **Main Menu**, you can also log out, run applications from a command line, find files, and lock your screen (which runs a password protected screen saver).

## **2.2.2. Using Applets**

Applets are small applications that run on the panel. Applets usually let you monitor things on your system or the Internet. Some have more specific tasks while others are designed to be entertaining.

There are a few applets that run on your panel by default. These applets are fairly important and are covered in the following list.

#### **Workspace Switcher**

The **Workspace Switcher** is a simple applet that allows you to see what applications you have open on your desktops. The graphical desktop gives you the ability to use multiple workspaces so you do not have to have all your running applications crowding one viewable desktop area. The **Workspace Switcher** will represent each workspace in small squares and show the applications running on them. You may click on one of the squares with your mouse to move to that desktop. You can also use the keyboard shortcut [Ctrl]-[Alt]-[right-arrow] or [Ctrl]-[Alt]-[left-arrow] to switch between desktops.

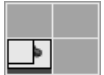

**Figure 2-3. Workspace Switcher**

#### Taskbar

Next to the **Workspace Switcher** is the **Taskbar**. The taskbar is an applet which shows you the titles of running applications on any desktop. This is very helpful if you decide to minimize an application as it will seem to disappear from the desktop. Once it disappears, you can bring it back by clicking on its title in the **Taskbar**.

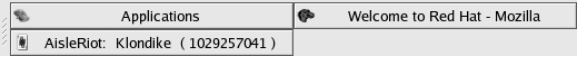

**Figure 2-4. The Taskbar**

### **2.2.3. Using the Notification Area**

#### **Red Hat Network Notification Tool**

Part of the Panel Notification Area, the **Red Hat Network Notification Tool** provides you with an easy way to make sure your system is up-to-date with current errata and bug fixes from Red Hat. The applet shows you different images that indicate whether your system is up to date or needs upgrades. If you click on the applet, a list of available updates will be displayed. To update your system, click the button to launch the **Red Hat Update Agent**. If you are not registered with Red Hat Network, it will launch the registration application. Right-click on the applet icon and select **Help** for details.

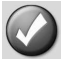

**Figure 2-5. Red Hat Network Notification Tool**

The Authentication Icon

The key icon that is sometimes displayed in the Notification Area is a security notification that alerts you whenever you have gained root authentication for your system. It disappears when the authentication times out.

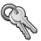

**Figure 2-6. Authentication Icon**

### **2.2.4. Adding Icons and Applets to the Panel**

To make the panel fit your needs, you may want to add more applets and launcher icons.

To add an applet to the panel, right-click in an unused area on the panel and select **Add to Panel** and choose from the menu of applets. When you select an applet, it will appear on your panel as that is the only place it will run.

To add a launcher icon to the panel, right-click in an unused area on the panel and select **Add to Panel** => **Launcher**. This will launch a dialog box that allows you to enter the name of the application, the

location and name of the command that starts the application (such as  $/\text{usr}/\text{bin}/\text{foo}$ ), and even choose an icon for the application. Click **OK** and the new launcher icon will appear on the panel.

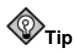

Another quick and easy way to add a launcher to the panel is to right-click on an unused area of the panel and choose **Add to Panel** => **Launcher from menu**. Then select an application that appears in the menu. This will automatically add a launcher icon based on the properties of the item in the **Main Menu**.

## **2.2.5. Configuring the Desktop Panel**

You can hide the panel automatically or manually, place it on any edge of your desktop, change its size and color, and change the way it behaves. To alter the default panel settings, right-click in an unused area of the panel and select **Properties**. You can set the size of the panel, its position on the desktop, and whether you want the panel to be automatically hidden (**Autohide**) when not in use. If you choose to Autohide the panel, it will not appear on the desktop until you move your mouse pointer toward it (called *hovering*).

## **2.3. Using Nautilus**

The graphical desktop includes a file manager called **Nautilus** that gives you a graphical display of your system and personal files. **Nautilus** is designed to be much more than a visual listing of files, however. It allows you to configure your desktop, configure your Red Hat Linux system, play your digital music and video files, browse your photo collection, access your network resources, and more all from one integrated interface. In essence, **Nautilus** becomes a *shell* for your entire desktop experience.

Working in **Nautilus** is efficient and provides an alternative to searching through the various submenus connected to the **Main Menu** or using a shell prompt to navigate the file system. The following sections explain how to use the **Nautilus** to enhance your desktop experience.

To start **Nautilus** as a file manager, double-click on your home directory icon:

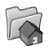

Once **Nautilus** appears, you can navigate through your home directory or the rest of the file system. To return to your home directory, click the **Home** button.

When you navigate through your file system, you can always see where you are by looking at the frame on the left which shows you the current directory.

The main frame contains folders and files which you can drag with your mouse to move and copy them into new locations. If you prefer, you may click on the **Tree** tab on the bottom left to display a hierarchical view of your complete file system which may make moving and copying easier for you. If the **Tree** tab does not appear on the bottom left, you can make the tab available by right clicking in the tab area and choosing **Tree** from the menu.

If you do not want to use the tree view, you can open another **Nautilus** window by selecting **File** => **New Window**. Once you have another **Nautilus** window, you can drag and drop files to different directories. By default, dragging a file from one directory to another will move the file. If you wish to copy the file to another directory, press the [Ctrl] key while dragging and dropping the file.

By default, text-based files and images in your home directory will be seen as *thumbnails*. For text files, this means you will see a portion of the actual text in the icon. For images, you will see a scaleddown (or *thumbnail*) version of the image. To turn off this feature, select **Edit** => **Preferences**. Select

**Performance** from the menu on the left. Select **Never** for the visual enhancements that you want to disable. Disabling these features will increase the speed of **Nautilus**.

## **2.4. Start Here**

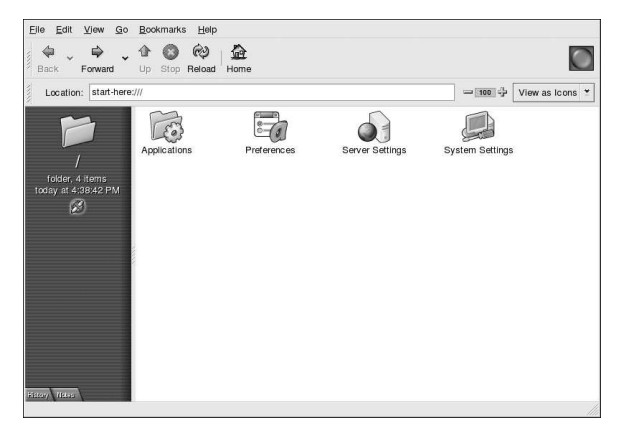

#### **Figure 2-7. The Start Here Window**

**Start Here** was designed to hold all of the tools and applications you need to access when using your system. From your favorite applications to system and configuration tools, the **Start Here** window provides a central location for using and customizing your system.

You may access **Start Here** at any time by double-clicking on the desktop icon labeled **Start Here**.

The **Start Here** screen includes icons that allow you to access your favorite applications, desktop preferences, **Main Menu** items, server configuration tools, and system settings.

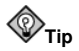

You can add your favorite locations to the **Bookmarks**. Navigate to the location you want to bookmark, and then select **Bookmarks** => **Add Bookmark**.

### **2.4.1. Customizing the Desktop**

From the **Start Here** screen you can select the **Preferences** icon to configure your desktop, which presents you with a wide selection of configuration options. Below you will find a list of a few of the options and tools in each area.

Background

You can configure your background with new colors or a new image.

Sound

In this section you can configure the system sounds associated with various functions. For example, if you would like to have a sound play when you log in to your desktop, you can configure that here.

Keyboard Shortcuts

You can configure *shortcuts* — pressing a combination of keystrokes on the keyboard — to perform actions within an application or on your desktop. For example, you can configure a shortcut to move from your current Workspace to Workspace 2 by pressing [Ctrl]-[F2].

### **2.4.2. Customizing your System**

The **Start Here** screen in **Nautilus** contains additional configuration tools that help you with your new Red Hat Linux system and the server applications included.

The **System Settings** icon includes tools that help you set up your system for personal everyday use. Below you will find a list of some of the tools included in **System Settings** and what you can do with them.

Date & Time

This tool allows you to set the date and time of your machine. You will be able to set your time zone information as well. Refer to the *Official Red Hat Linux Customization Guide* for more details on using this tool.

Soundcard Detection

The **Soundcard Detection** tool probes your machine for available sound devices. Refer to Section 9.3 for more details on configuring your sound hardware.

Users & Groups

The **Users & Groups**tool allows you to add and remove users from your system. Refer to Section 1.6 for details.

Printing

The **Printer Configuration Tool** allows you to add a new printer to your system. The printer may be connected to your machine or available on a network. Refer to Chapter 7 and the *Official Red Hat Linux Customization Guide* for details.

As mentioned before, you will also find server configuration tools in the **Start Here** area. These tools help you configure services and applications you are using on the local machine to serve other machines. The server configuration tools are found by clicking on the **Server Settings** icon. A couple of examples of the tools found in this area are the tools for the Apache Web Server and a DNS/Bind tool. You must have those server applications installed before these tools appear in this section. Refer to the *Official Red Hat Linux Customization Guide* for details.

# **2.5. Logging Out**

When you have finished working and want to quit GNOME, you are presented with the choice of simply logging out of GNOME (leaving the system running), restarting the machine, or halting the system completely.

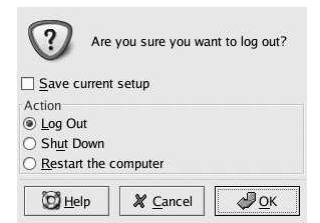

**Figure 2-8. The Desktop Log Out Confirmation**

To quit the graphical desktop, select the **Log Out** menu item from the **Main Menu**. This will bring up a dialog which presents you with the options listed above.

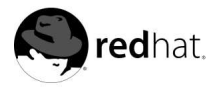

# Chapter 3. **Diskettes and CD-ROMs**

Using diskettes and CD-ROMs with Red Hat Linux requires some understanding about removable media. This chapter discusses how to read and write files to and from diskettes, how to format diskettes, and how to read and copy data from a CD-ROM. This chapter also covers using CD-writable and CD-rewritable drives.

# **3.1. Using Diskettes**

Diskettes are one of the oldest removable media solutions available for the personal computer (PC). Diskettes are ideal as a portable storage solution used for files that need to be physically moved around. For example, if two PCs are not on the same network, diskettes are a great solution to transfer files from one computer to the other.

## **3.1.1. Mounting and Unmounting a Diskette**

A diskette must be mounted first before it can be used. Insert a diskette into the diskette drive and type mount /mnt/floppy/ at a shell prompt.

The diskette drive activity light should blink as the diskette's file system is mounted to the /mnt/floppy directory.

You can access the contents of the diskette by changing into that directory with the cd /mnt/floppy/ command.

Alternatively, you can also mount a diskette by right-clicking on the desktop and choosing **Disks** => **Floppy**. This mounts the diskette and adds a desktop icon which you can double-click to explore the diskette contents **.** 

Now that the diskette has been mounted it is available to be copied from or written to. You can open, save, and copy files to/from it as you would normally do to your hard drive. You can even explore the diskette's contents in **Nautilus** (as shown in Figure 3-1) or **Konqueror**.

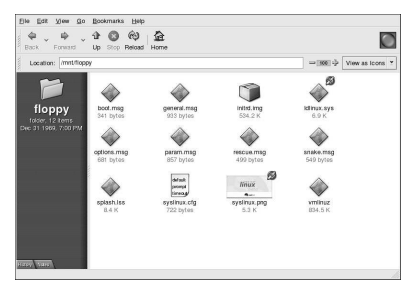

**Figure 3-1. Viewing files on a Diskette with Nautilus**

When you are done using the diskette, you should unmount it before ejecting it from the drive. To do this, close any applications that may be using files on the diskette or exploring the diskette's contents (such as **Nautilus** or **Konqueror**), and at a shell prompt type the following command :

```
umount /mnt/floppy/
```
If you are using GNOME, unmount the diskette by right-clicking on the **in** icon and choosing **Unmount Volume** from the menu.

You can now safely eject the diskette from the drive.

#### **3.1.2. Reading MS-DOS formatted Diskettes**

If you have an MS-DOS formatted diskette, you can access the files on it using the mtools utility.

mtools offers a wide range of options for working with diskettes, including copying, moving, deleting, and formatting. To read more about mtools, type man mtools at a shell prompt.

For example, to copy a file from an MS-DOS formatted diskette (such as one from a Windows system), type the following command at a shell prompt:

```
mcopy a:thisfile.txt
thisfile.txt
```
this file. txt will be copied from the diskette drive  $(x)$ : to the directory you were in when you issued the **mcopy** command. If you are in your home directory, you will find thisfile.txt located there.

If you want to view the contents of an MS-DOS formatted diskette, type  $\text{matrix}$  at the prompt. You will be shown the contents of the diskette. The directory listing will look familiar to some MS-DOS or Windows users, as it is styled in the MS-DOS dir listing format. For example:

```
[joe@localhost joe]$ mdir a:
 Volume in drive A has no label
Volume Serial Number is 0000-0000
Directory for A:/
FOOBAR TXT 6004 01-01-1999 1:01
ZZTOP COM 1533 01-01-1999 1:01
                 26469 01-01-1999 1:01<br>277 01-01-1999 1:01
THISFILE TXT 277 01-01-1999 1:01
COMMAND COM 93890 01-01-1999 1:01
       5 files 128 173 bytes
                          1 271 827 bytes free
```
To change to a subdirectory on the diskette, type the following command at a shell prompt:

mcd a:subdir

In the above command,  $subdir$  is the name of the subdirectory you want to access.

#### **3.1.3. Putting Linux Files on an MS-DOS Diskette**

To copy files from a Linux machine to an MS-DOS formatted diskette so that a Windows machine can read it you should format your disk with an MS-DOS (FAT) file system, which can be done with a Windows OS or with **gfloppy** (see Section 3.1.4.1). Then mount it in Linux as described in Section 3.1.1. Copy files using the following command (substituting  $fil$  ename with the name of the file you wish to copy):

```
cp filename /mnt/floppy
```
You can then unmount the floppy and eject it from the drive. The new file on the diskette should now be accessible from your Windows machine.

## **3.1.4. Formatting a Diskette**

To use a diskette specifically with Red Hat Linux, you need to format the disk using the ext2 file system. ext2 is one of the file systems supported by Red Hat Linux, and is the default method used for formatting diskettes.

# **Warning**

Formatting a diskette will erase all of its contents. Be sure to backup any files that you need before performing any of the following operations on your diskettes.

Once you have created an ext2 file system on the diskette, you can manipulate its contents in the same ways that you manipulate directories and files on your hard drive.

### **3.1.4.1. Using gfloppy**

To start **gfloppy**, choose **Main Menu** => **System Tools** => **Floppy Formatter**. From a shell prompt, type /usr/bin/gfloppy. As shown in Figure 3-2, the **gfloppy** interface is small and has few options. The default settings are sufficient for most users and needs; however, you can format your diskette with an MS-DOS file system type if you desire. You can also choose the density of your floppy disk (if you are not using the usual high density 3.5" 1.44MB diskette. You can also elect to *quick format* the diskette if it was previously formatted as ext2.

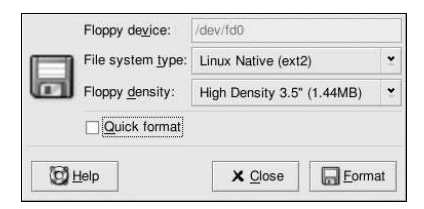

#### **Figure 3-2. gfloppy**

Insert a diskette and change the settings to suit your needs; then click **Format**. The status box will appear on top of the main window, showing you the status of formatting and verifying (see Figure 3-3). When it is complete, you can eject the disk and close **gfloppy**.

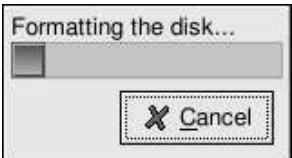

**Figure 3-3. gfloppy Status Box**

#### **3.1.4.2. Using KFloppy**

Another way to format a diskette for either ext2 or MS-DOS is to use **KFloppy**. To start the utility, open a shell prompt and type the command  $kf$  loppy. You will be presented with a graphical interface shown in Figure 3-4.

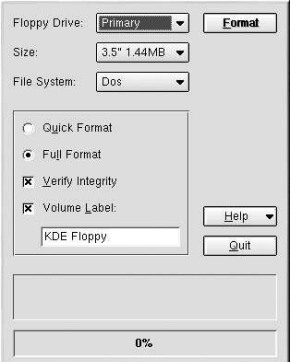

**Figure 3-4. KDE Floppy Formatter**

Insert a diskette that you wish to format and choose whether you want a **Quick Format** or **Full Format** by choosing the appropriate radio button. To check for bad sectors or blocks on the diskette while formatting, choose **Verify Integrity** in the associated check box.

To begin formatting, click the **Format** button. A window will pop-up asking if you wish to format the diskette. Click **Continue** to dismiss this window and begin formatting. A status bar will appear at the bottom of the window showing the status of the format. After the diskette has been formatted, a final window will appear to inform you of a successful format. Click **OK**, remove the diskette, and click **Quit** to close the application.

#### **3.1.4.3. Using mke2fs**

The mke2fs command is used to create a Linux ext2 file system on a device such as a hard drive partition or (in this case) a floppy diskette. mke2fs essentially formats the device and creates an empty, Linux-compatible device which can then be used for storing files and data.

Insert your diskette into the drive and issue the following command at a shell prompt:

```
/sbin/mke2fs /dev/fd0
```
On Linux systems,  $/$ dev $/$ fd0 refers to the first diskette drive. If your computer has more than one floppy disk drive, your primary floppy drive will be /dev/fd0, your second /dev/fd1, and so on.

The mke2fs utility has a number of options. The  $-c$  option makes the mke2fs command check the device for bad blocks before creating the file system. The other options are covered in the mke2fs man page.

Once you have created an ext2 file system on the diskette, it is ready to be used with your Red Hat Linux system.

## **3.2. CD-ROMs**

The CD-ROM format is a popular way to deliver typically large software applications and multimedia presentations. Most of the software that can be purchased from retail outlets come in the form of CD-ROMs. This section shows you how to use CD-ROMs on your Red Hat Linux system.

By default, Red Hat Linux automatically detects if a CD-ROM is inserted in the CD-ROM device. The disc will then be mounted and your file manager will open a window with the drives contents for you to explore.

### **3.2.1. Using CD-ROMs with Your File Manager**

By default, CDs are automatically mounted and opens the default file manager for you to explore the contents of the CD. Figure 3-5 shows the contents of a CD-ROM within the **Nautilus** file manager.

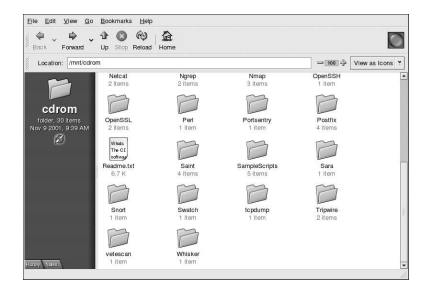

**Figure 3-5. Contents of a CD-ROM in Nautilus**

A CD desktop icon will also appear, which you can use to unmount and eject your CD-ROM after use. Right-click on the icon to view all of the available choices. For example, to unmount and eject the CD-ROM, choose **Eject** from the menu.

### **3.2.2. Using CD-ROMs From a Shell Prompt**

You can also manually mount and unmount your CD-ROMs from a shell prompt. Insert a CD into your CD-ROM drive, open a shell prompt and type the following command:

mount /mnt/cdrom

The CD-ROM should now be mounted and available for use with your file manager. For example, if

you are using **Konqueror**, you can access your CD-ROM by clicking the  $\mathbb{R}$  icon on the desktop and typing /mnt/cdrom in the location bar. Figure 3-6 shows the contents of a CD-ROM displayed in the **Konqueror** file manager.

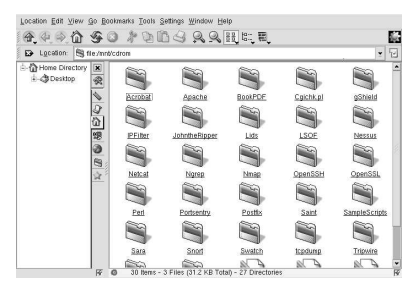

#### **Figure 3-6. Contents of a CD-ROM in Konqueror**

After working with your CD, you must unmount it before you eject it from your CD-ROM drive. Close any applications or file managers that are using the CD-ROM and type the following at a shell prompt:

umount /mnt/cdrom

You can now safely press the eject button on your CD-ROM drive to retrieve your CD.

## **3.3. CD-Rs and CD-RWs**

CD-writable (CD-R) drives have grown in popularity as an inexpensive way to backup and archive several megabytes of data, including applications, personal files, and even multimedia (audio/video and still image) presentations. Red Hat Linux includes several tools for using CD-Rs and CD-rewritable (CD-RW) drives.

### **3.3.1. Using X-CD-Roast**

**X-CD-Roast** is a graphical application for duplicating and creating (mastering) CD-ROMs. **X-CD-Roast** automates the process of burning CD-Rs and CD-RWs and is highly configurable to many CD mastering or duplicating needs.

To start **X-CD-Roast** choose **Main Menu** => **System Tools** => **CD Writer**. To start it at a shell prompt, type /usr/bin/xcdroast. **X-CD-Roast** will first scan your device busses and find your CD-R(W) drive. It will then allow you to configure settings for CD-writer, CD-ROM drive, and more. Figure 3-7 illustrates the **Setup** screen and its configuration options. Note that your CD-R(W) drive brand may be different from the drive shown.
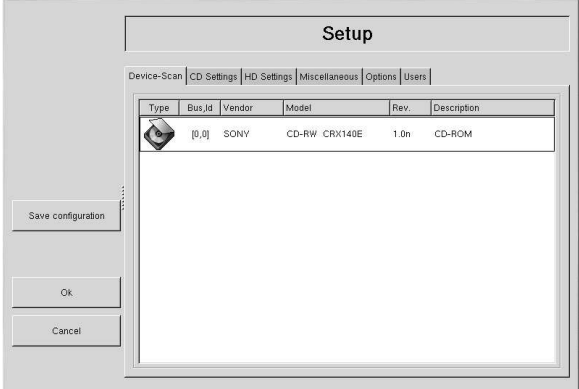

**Figure 3-7. X-CD-Roast Setup Screen**

Check your CD-R(W) manufacturer documentation to set some of the **CD Settings** options, such as **CD Writer Speed** and **CD Writer FIFO-Buffer Size**. All CD image (.iso or .img) files need to be stored in a central location accessible to **X-CD-Roast**. You will have to specify a path on your hard drive's file system that has at least 700 Megabytes (MB) of free space available. You can configure the path where you wish to store CD images in the **HD Settings** tab under **Path**.

**X-CD-Roast** is well-documented within the interface itself, as several of the options have long, descriptive pop-up tips that informs you of the associated function in detail. You can access these *tooltips* by leaving your mouse pointer on a button or drop-down menu for at least two seconds.

### **3.3.1.1. Using X-CD-Roast to Duplicate CD-ROMs**

To duplicate an existing CD-ROM for backup purposes, click the **Duplicate CD** button in the main panel. You can read all of the *tracks* on a CD — all CD-ROM information, including data and audio, is stored on tracks — by clicking **Read CD**. You can set the speed at which you read a CD-ROM as well as find out some information about the CD-ROM track such as its type and size. If you are copying tracks from an audio CD, you can preview each track with **Play Audio-Tracks**. Since **X-CD-Roast** reads all tracks of a CD-ROM by default, you can delete unwanted tracks with **Delete Tracks**.

Finally, to burn your tracks onto CD-R(W) media, choose **Write CD**. Figure 3-8 shows the **Write CD** dialog box, where you can configure the speed at which you read and write the tracks to CD-R as well as whether you wish to copy the CD-ROM *on-the-fly* or create an image file first before burning, which is recommended to prevent write or read errors from occurring during the duplication process. Click the **Write CD** button to start the burning process.

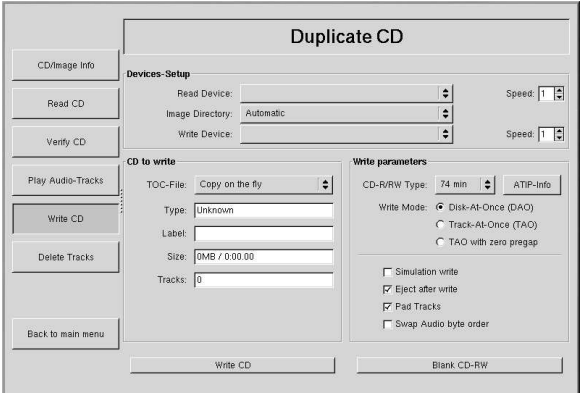

**Figure 3-8. Using X-CD-Roast to Duplicate CDs**

### **3.3.1.2. Using X-CD-Roast to Create a CD**

It is always recommended to backup personal data and information often in case of hardware failure or file system corruption. **X-CD-Roast** allows you to backup files on your hard drive partition using **Create CD**. This facility allows you to add files and directories into a CD *session* using **Master Tracks**. There are other options within the **Master Tracks** dialog that allows you to configure advanced settings; however, the defaults are set correctly to create data CD-ROMs, so no further configuration is necessary. Figure 3-9 shows a session that is preparing the entire /home directory for backup.

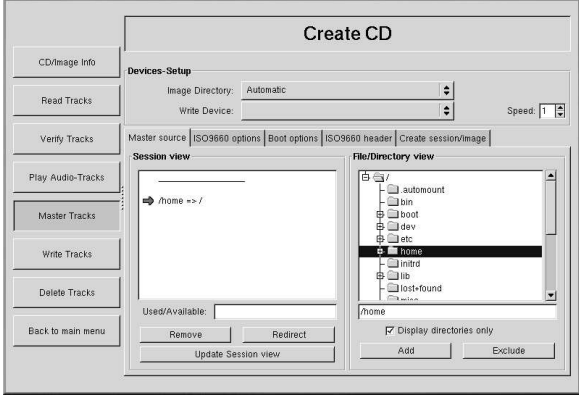

**Figure 3-9. Using X-CD-Roast to Back-up Hard Drive Files**

Highlight the files and directories that you wish to add to the session and click **Add**. After you have added all the files and directories you want to write to the CD-R(W), click the **Create session/image** tab to create the .img file. You must first click **Calculate size**, then **Master to image file** to create the image.

To write your tracks to the CD-R(W), click **Write Tracks** from the panel on the left. In the **Layout Tracks** tab, highlight the image file you created in the box on the right, and click **Add**. The image will be displayed in the **Tracks to write** box on the left side. Click **Accept track layout**, and click the **Write Tracks** tab to return to the main writing dialog. Click **Write tracks** to write the image to the CD-R(W).

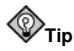

You can also create and write the image to the CD-R(W) in one step by clicking **Master and write onthe-fly** in the **Create session image** tab. This saves a few steps but can sometimes cause read-write errors. It is recommended that you use the multi-step method instead of on-the-fly methods.

### **3.3.1.3. Writing ISOs with X-CD-Roast**

Large files that end in .iso are known as *ISO9660* (or ISO) image files. For example, Red Hat Linux is freely available as ISO images that you can download and write to the  $CD-R(\tilde{W})$ . There are other ISO image files available on FTP and websites. There are other file types that can be burned as images, such as . img and . raw, but ISO images are the most common CD image format.

To write an ISO image file to a CD-R(W) with **X-CD-Roast**, move the ISO file to the path specified during setup, then click **Create CD**. In the **Layout tracks** tab, highlight the ISO image file you wish to burn and click **Add**, then **Accept track layout**. This will automatically load the **Write Tracks** tab, where you can click **Write Tracks** to burn the image to the CD-R(W).

### **3.3.2. Using CD-Rs and CD-RWs with Command Line Tools**

If you want to use a shell prompt to write images to CD-R or CD-RWs, there are two utilities available: mkisofs and cdrecord. These two utilities have several advanced options that are beyond the scope of this guide; however, for basic image creation and writing, these tools save some time over the graphical alternatives such as **X-CD-Roast**.

### **3.3.2.1. Using mkisofs**

The mkisofs utility creates ISO9660 image files that can be written to a CD-R(RW). The images that mkisofs can be made up of all types of files. It is most useful for archival and file backup purposes.

Suppose you wish to backup a directory called /home/joeuser/, but exclude the subdirectory /home/joeuser/junk/ because it contains unnecessary files. You want to create an ISO image called backup.iso and write it to CD-R so that you can use it on your Red Hat Linux PC at work and your Windows laptop for trips. This can be done with mkisofs by running the following command:

```
mkisofs -o backup.iso -x /home/joeuser/junk/ -J -R -A -V -v /home/joeuser/
```
The image will be created in the directory which you were in when you ran the command. Table 3-1 explains each command-line option. For more information on using mkisofs, refer to the additional resources in Section 3.4.

You can now use the ISO image file with either **X-CD-Roast** as described in Section 3.3.1.3, or using cdrecord, the command-line based CD recording utility. For more information about using cdrecord, refer to Section 3.3.2.2.

| Option   | <b>Function</b>                                                                                                    |
|----------|----------------------------------------------------------------------------------------------------|
| $-\circ$ | Specify an output filename of the ISO image.                                                                                                    |
| – J      | Generate Joliet naming records; useful if the CD will be used in<br>Windows environments                                                                               |
| $-R$     | Generate Rock Ridge (RR) naming records to preserve filename<br>length and casing, especially for UNIX/Linux environments                                              |
| -A       | Set an Application ID $-$ a text string that will be written into the<br>volume header of the image that can be useful to determine what<br>applications are on the CD |
| $-V$     | Set a Volume $ID$ — a name that will be assigned to it if the image<br>is burned and the disc is mounted in Solaris and Windows<br>environments                        |
| $-v$     | Set verbose execution, which is useful for viewing the status of<br>the image as it is being made.                                                                     |
| $-x$     | Exclude any directory immediately following this option; this<br>option can be repeated (for example,  -x /home/joe/trash -x<br>/home/joe/delete )                     |

**Table 3-1. mkisofs Options**

### **3.3.2.2. Using cdrecord**

The cdrecord utility writes audio, data, and *mixed-mode* (a combination of audio, video, and/or data) CD-ROMs using options to configure several aspects of the write process, including speed, device, and data settings.

To use cdrecord, you must first establish the device address of your CD-R(W) device by running the following command as root at a shell prompt:

```
cdrecord -scanbus
```
This command will show all CD-R(W) devices on your computer. Remember the device address of the device you will use to write your CD. The following is an example output from running cdrecord -scanbus.

```
Cdrecord 1.8 (i686-pc-linux-gnu) Copyright (C) 1995-2000 Jorg Schilling
Using libscg version 'schily-0.1'
scsibus0:
 0, 0, 0 0) *<br>0.1.0 1) *
 0, 1, 00, 2, 0 2) *<br>0.3, 0 3) 'HP
             3) 'HP \cdot 'CD-Writer+ 9200 ' '1.0c' Removable CD-ROM 4) *
 0, 4, 0 4) *<br>0.5, 0 5) *
 0.5.00,6,0 6) *<br>0.7.0 7) *
 0.7.0
```
To write the backup file image created with mkisofs in the previous section, switch to root user and type the following at a shell prompt:

cdrecord -v -eject speed=4 dev=0,3,0 backup.iso

The command above sets the write speed at 4, the device address as 0,3,0, and sets write output to *verbose* (-v), which is useful for tracking the status of the write process. The  $-e$  ject argument ejects the CD-ROM after the write process is complete. The same command can also be used for burning ISO image files downloaded from the Internet, such as Red Hat Linux ISO images.

You can use cdrecord to blank CD-RW discs for reuse by typing the following:

```
cdrecord --dev=0,3,0 --blank=fast
```
# **3.4. Additional Resources**

This chapter covers several applications briefly. Refer to the following resources for more information about the applications in this chapter

# **3.4.1. Installed Documentation**

- cdrecord man page Discusses how to burn data, audio and mixed-mode CD-ROMs. Offers all options and commands in detail, including some example commands for common CD-R(W) burning tasks.
- /usr/share/doc/cdrecord-<version> (where <version> is the version of cdrecord installed on your system) — Several documentation files are included with general usage and licensing information.
- $\cdot$  mkisofs man page Comprehensive detail of the utility, including some warnings about creating certain types of ISO images. Offers all options and commands in detail, including some example commands for creating common ISO image files.
- /usr/share/doc/mkisofs-<version> (where <version> is the version of mkisofs installed on your system) — Several documentation files are included with general usage and licensing information.
- /usr/share/doc/xcdroast-<*version*> (where <*version*> is the version of **X-CD-Roast** installed on your system) — Contains useful command-line options and usage information for this graphical CD-R(W) mastering application.
- · /usr/share/doc/dvdrecord-<version>/ (where <version> is the version of  $d$ vdrecord installed on your system) — For users who have DVD-R(+W) devices, this set of documentation helps you get started mastering DVD-ROMs for data backup and multimedia presentation.

# **3.4.2. Useful Websites**

- http://www.xcdroast.org/ The Official website of the **X-CD-Roast** project.
- http://freshmeat.net/projects/cdrecord/ The cdrecord project page on Freshmeat is regularly updated with the newest releases, news, and user commentary.
- http://www.freesoftware.fsf.org/dvdrtools/ The official website of the dvdrtools project, which includes the dvdrecord utility for writing DVD-R(+W) discs.

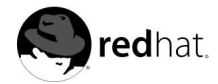

# Chapter 4. **Getting Online**

There are many types of Internet connections including:

- ISDN Connection
- Modem Connection
- xDSL Connection
- Cable Modem Connection

The **Internet Druid** application can be used to configure an Internet connection in Red Hat Linux.

If you would like to configure an Internet connection in Red Hat Linux, you can use the **Internet Druid** application.

To use **Internet Druid**, you must be running the X Window System and have root privileges. To start the application, use one of the following methods:

- In the graphical desktop environment, go to the **Main Menu** => **System Tools** => **Internet Configuration Wizard**.
- At a shell prompt, type the command internet-druid

In both cases you will have to enter your root password to continue.

Your own ISP may have specific connection requirements for their service which differ from the instructions in this chapter. Before connecting, check with your ISP for any specific instructions that they provide, including the following information:

- The phone number that your modem must dial to connect to your ISP if you are using a modem.
- Your login name and password for the ISP account.
- A gateway address. Some ISPs may require you to configure a gateway address.
- *DNS entries*: DNS means *Domain Name System*. DNS servers act as a road map for the Internet. When you use the Internet, the DNS tells your machine where to send its message traffic. DNS tracks *IP* (Internet Protocol) addresses; each computer connected to the Internet must have an IP address, which is a unique set of numbers like  $2xx.2xx.2x.2$ . You may receive one or more DNS entries from your ISP when you sign up.

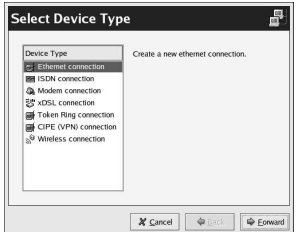

**Figure 4-1. Internet Connection Wizard**

#### ISDN Connection

An ISDN (Integrated Services Digital Network) connection uses high-speed, high-quality digital telecommunication lines as opposed to an analog modem connection. This special phone line must be installed by a phone company. To configure this type of connection, start **Internet Druid**, select **ISDN Connection**, and follow the steps in the wizard.

### Modem Connection

A modem connection uses a modem to establish a connection to the Internet. Digital data is modulated into analog signals and sent over phone lines. To configure this type of connection, start **Internet Druid**, select **Modem Connection**, and follow the steps in the wizard.

#### xDSL Connection

An xDSL (Digital Subscriber Line) connection uses high-speed transmissions through telephone lines. There are different types of DSL such as ADSL, IDSL, and SDSL. **Internet Druid** uses the term xDSL to mean all types of DSL connections.

Some DSL providers require you to configure your system to obtain an IP address through DHCP with an Ethernet card. To configure this type of connection, start **Internet Druid**, select **Ethernet Connection**, and select DHCP on the **Configure Network Settings** screen. Some DSL providers require you to configure a PPPoE (Point-to-Point Protocol over Ethernet) connection with an Ethernet card. To configure this type of connection, start **Internet Druid**, select **xDSL Connection**, and follow the steps in the wizard. If you must supply a username and password to connect, you are probably using PPPoE. Ask your DSL provider which method you should use.

### Cable Modem Connection

A cable modem connection uses the same coaxial cable that your TV cable travels on to transmit data. Most cable Internet providers require you to install an Ethernet card in your computer that connects to the cable modem. Then, the cable modem connects to the coaxial cable. The Ethernet card is usually required to be configured for DHCP. To configure this type of connection, start **Internet Druid**, select **Ethernet Connection**, and select DHCP on the **Configure Network Settings** screen.

### Wireless Connection

If you are connecting your Red Hat Linux computer to a wireless access point (WAP) or peerto-peer (also called  $ad-hoc$ ) network with a wireless  $(802.11x)$  network card, then you will need to configure your wireless device. Choose the **Wireless Connection**, then select the device from the list provided. You can then configure the device for DHCP or fixed IP addresses In the pop-up device configuration window.

For more detailed instructions, refer to the *Network Configuration* chapter in the *Official Red Hat Linux Customization Guide*.

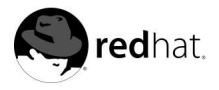

# Chapter 5. **Web Browsing**

Once you have configured your Internet connection (see Chapter 4), you are ready to get online. Red Hat Linux comes with several open source browsers for you to choose from. This chapter briefly explains how to surf the Web using the following browsers:

- **Mozilla**
- **Nautilus**
- **Konqueror**
- **Galeon**

# **5.1. Mozilla**

**Mozilla** functions like any other Web browser. It has the standard navigation toolbars, buttons, and menus.

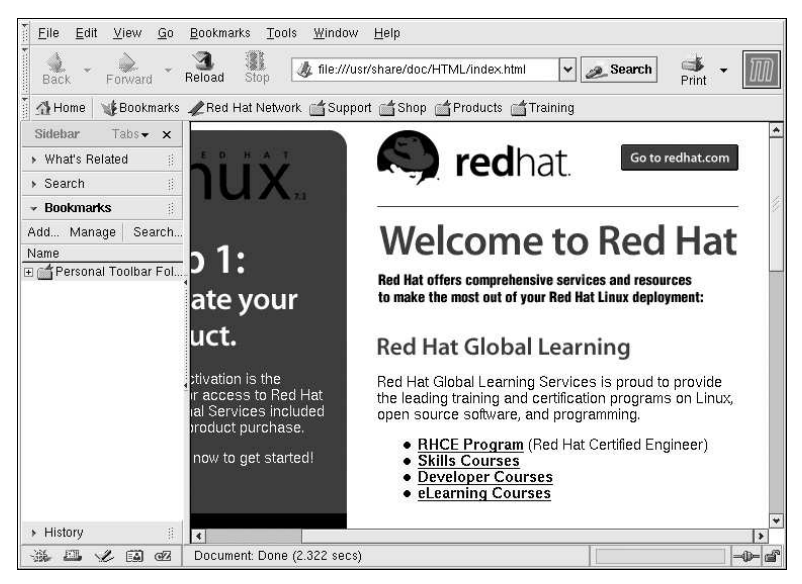

**Figure 5-1. Mozilla Main Browser Window**

If you have previously been using **Netscape** as your Web browser and performed an upgrade of Red Hat Linux, the first time that you start **Mozilla** you will not see the main **Mozilla** browser as seen in Figure 5-1.

Instead, you will first see:

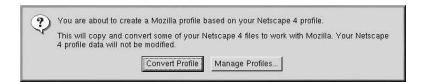

### **Figure 5-2. Mozilla Profile Creation**

If you click **Convert Profile**, your prior **Netscape** bookmarks and preferences will be converted to a **Mozilla** profile for you.

When you next launch **Mozilla**, either from the panel or from **Main Menu** => **Internet** => **Web Browser**, you will see that your previous bookmarks are now available in **Mozilla**.

If you click **Manage Profiles**, you will have the opportunity to create one or more profiles, or user accounts, for **Mozilla**.

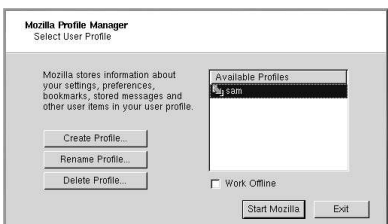

**Figure 5-3. Mozilla Profile Manager**

Here you can select to create a new profile or you can create a profile based on your user account. This feature helps you stay organized by creating separate user accounts for business use, personal use, multiple accounts, etc.

Clicking **Create Profile** will take you to a information screen explaining what this process really means. To continue, click **Next**.

Next, choose a name to use for this new profile. If you do not enter a name, the profile will be called **Default User**.

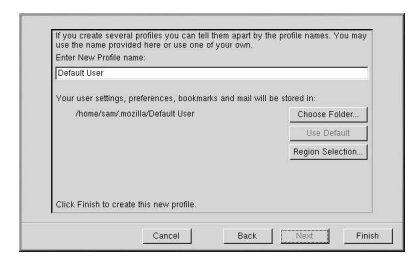

**Figure 5-4. Profile Configuration**

You can also click **Choose Folder** to select where your **Mozilla** settings and preferences will be stored. By default, these settings are stored in:

/home/youraccountname/.mozilla/Default User

When you click **Finish**, your new profile will be added.

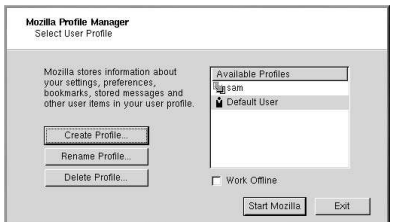

**Figure 5-5. Profile Screen With New Profile Added**

Now that you have created a user profile, click on **Start Mozilla** to launch the application or click on **Exit** to close it.

To add new profiles or delete existing profiles later on, you will need to run the **Mozilla Profile Manager** again. To launch the **Mozilla Profile Manager**, at the shell prompt type the following command:

mozilla --ProfileManager

### **5.1.1. Mozilla Web Browser**

Once you have configured your user profile, you are ready to use the browser. To access **Mozilla** click the **Mozilla** launcher on the panel or choose **Main Menu** => **Internet** => **Web Browser**.

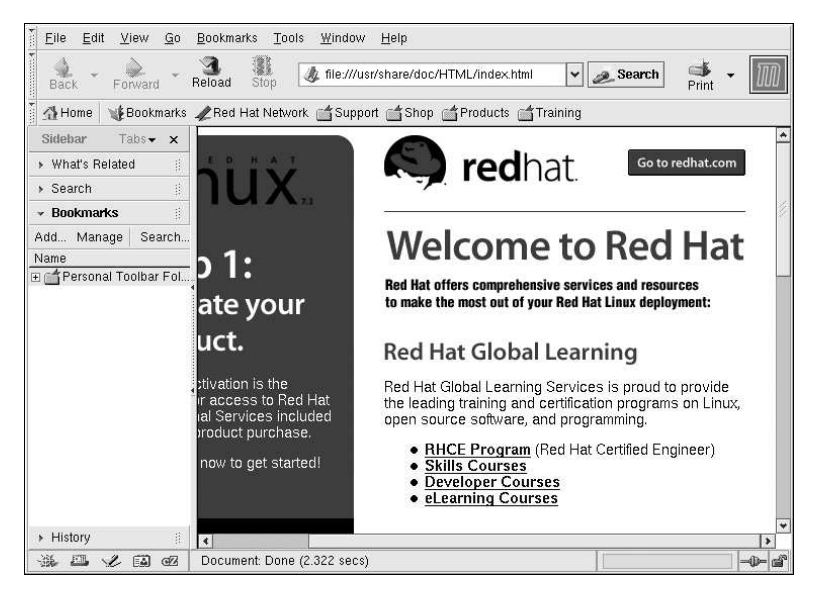

**Figure 5-6. Mozilla Main Browser Window**

The **Mozilla** screen has all of the standard Web browser functions that other browsers have. There is a main menu at the top of the screen and a navigation bar below it. There is a sidebar on the left that contains additional options. And in the bottom left corner, there are four small icons: **Navigator**, **Mail**, **Composer**, and **Address Book**.

To browse the Internet, click on **Search** and enter a topic in the search engine that opens, type a website URL in the location bar, click on and create bookmarks, or check the **What's Related** sidebar tab to see pages related to the one you are viewing currently.

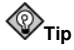

**Mozilla** allows you to browse multiple websites within one browser window using *navigational tabs.* Instead of using two separate windows to read web pages, you can open a tab by clicking **File** => **New** => **Navigation Tab** or by pressing [CTRL] and [T] at the same time. This will open the new tab and allow you to switch between tabs by clicking on them. To close a tab, right-click on the tab and choose **Close Tab** from the menu.

For additional information on using **Mozilla**, click on **Help** (on the top menu panel) and then on **Help Content**.

### **5.1.2. Mozilla Composer**

You can use **Mozilla Composer** to create webpages. You do not need to know HTML to use this tool. To open **Composer**, go to **Tasks** => **Composer** on the **Mozilla** main menu, or click on the **Composer** icon in the lower left part of the screen:  $\mathscr{L}$ 

The **Mozilla** help files provide information on creating webpages with **Composer**.

Go to **Help** on the main menu and select **Help Contents**. When the help screen opens, click on the **Contents** tab and expand the **Creating Webpages** menu by clicking on the arrow next to it. A list of topics will appear and clicking on any of these will provide you with information for creating and editing webpages using **Mozilla Composer**.

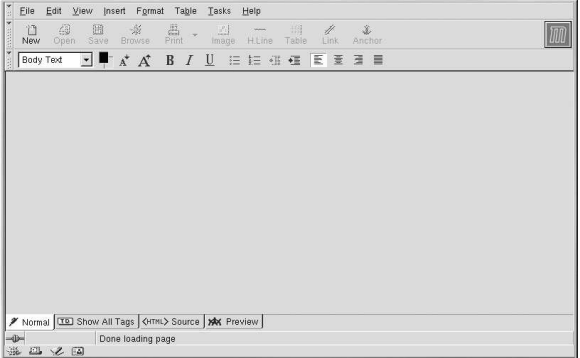

**Figure 5-7. Mozilla Composer**

# **5.2. Nautilus**

**Nautilus** is a core component of the GNOME desktop environment and provides an easy way to view, manage, and customize your files and folders, as well as browse the Web.

**Nautilus** integrates your access to files, applications, media, Internet-based resources, and the Web, making it convenient for you to locate and use all the resources that are available.

If you are using **Nautilus**, browsing the Web is one mouse click away. Click **Web Search** in the toolbar to launch the **Nautilus** Web browser feature.

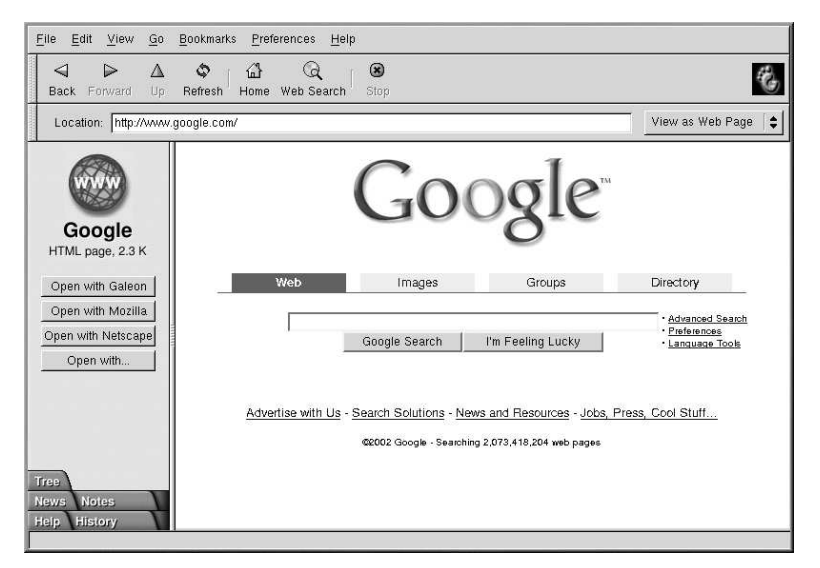

**Figure 5-8. Nautilus Web Search**

Or, you can use the **Location**: bar to enter path names, URLs, or other types of addresses.

When you are viewing a Web page, **Nautilus** gives you additional browser choices in case you want to use a full-featured Web browser. To select a different browser, click one of the buttons in the sidebar.

For additional information on using **Nautilus**, click on **Help** (on the top menu panel) and select **Nautilus User Manual** or **Nautilus Quick Reference**.

# **5.3. Konqueror**

**Konqueror** not only allows you to browse your local and network file system, but with component technology used throughout KDE, **Konqueror** is also a full featured Web browser, which you can use to explore the Internet.

To launch **Konqueror** choose **Main Menu** => **Extras** => **Internet** => **Konqueror Web Browser**.

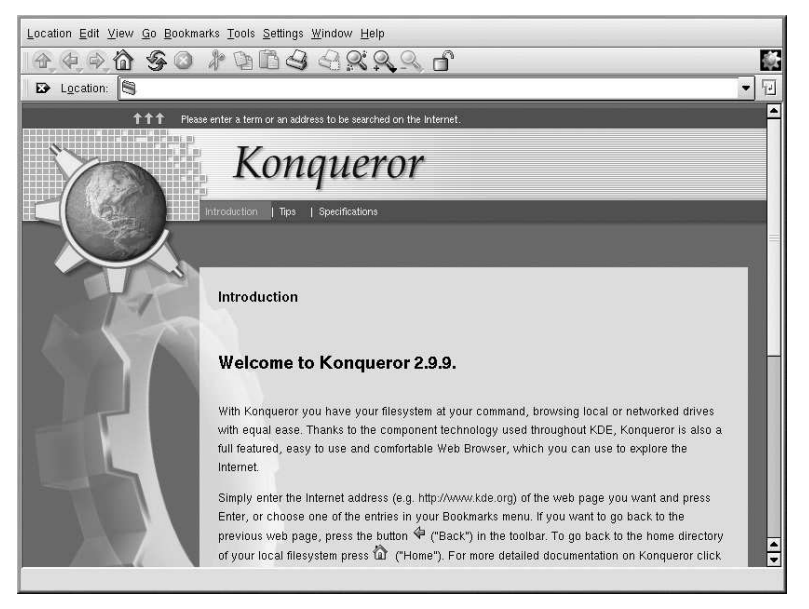

**Figure 5-9. Welcome to Konqueror**

When you first launch **Konqueror**, you will be presented with an **Introduction** screen. This screen offers basic instructions for browsing a webpage or your local file system.

If you click **Continue**, you will be presented with the **Tips** screen. This screen shows you basic tips for using Konqueror so that you can begin to take advantage of the features.

By clicking **Continue** from the **Tips** screen, you will see the **Specifications** screen. This screen displays information on supported standards (such as Cascading Stylesheets, plug-ins, and OpenSSL), featured protocols, and more.

To begin your first Web search, enter a URL in the open field beside **Location**.

For additional information on using **Konqueror**, click on **Help** (on the top menu panel) and then on **Konqueror Handbook**.

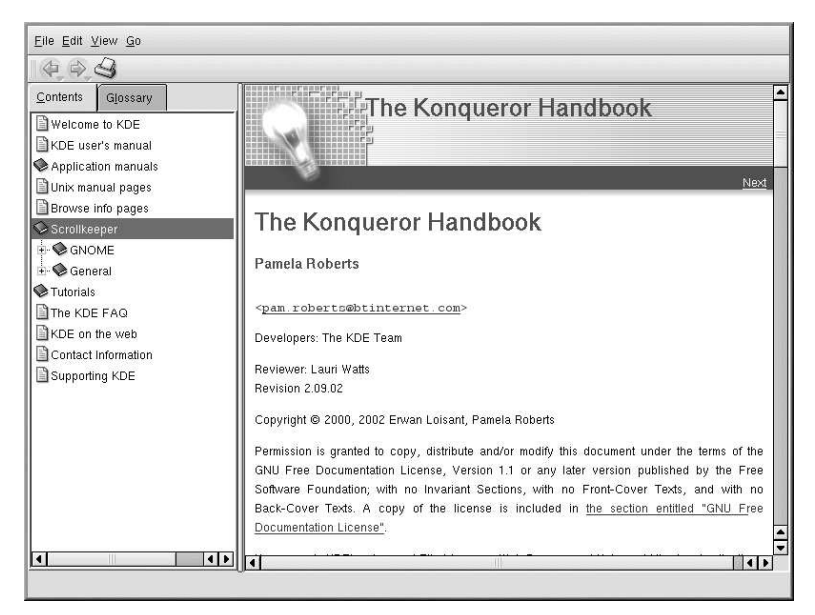

**Figure 5-10. The** *Konqueror Handbook*

# **5.4. Galeon**

**Galeon** is a GNOME browser, based on **Mozilla**. It is *only* a Web browser. It does not feature email, newsgroups, or anything other than Web browsing and searching.

To use **Galeon**, a working installation of **Mozilla** is required. **Galeon** uses **Mozilla**'s rendering engine to display content. If you cannot run **Mozilla**, it is doubtful that you would be able to run **Galeon**.

To launch **Galeon**, go to **Main Menu** => **Extras** => **Internet** => **Galeon**.

The first time you launch **Galeon**, it will take you through the configuration process.

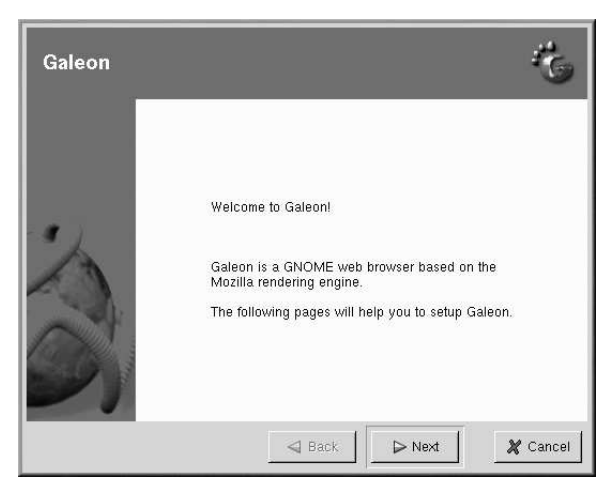

**Figure 5-11. Configuring Galeon**

During the initial configuration, you have the option of importing bookmarks from **Netscape** or **Mozilla**, as well as some preference from **Netscape** if you have been using it as your previous Web browser.

Once you have finished your configuration of **Galeon**, the main browser will appear.

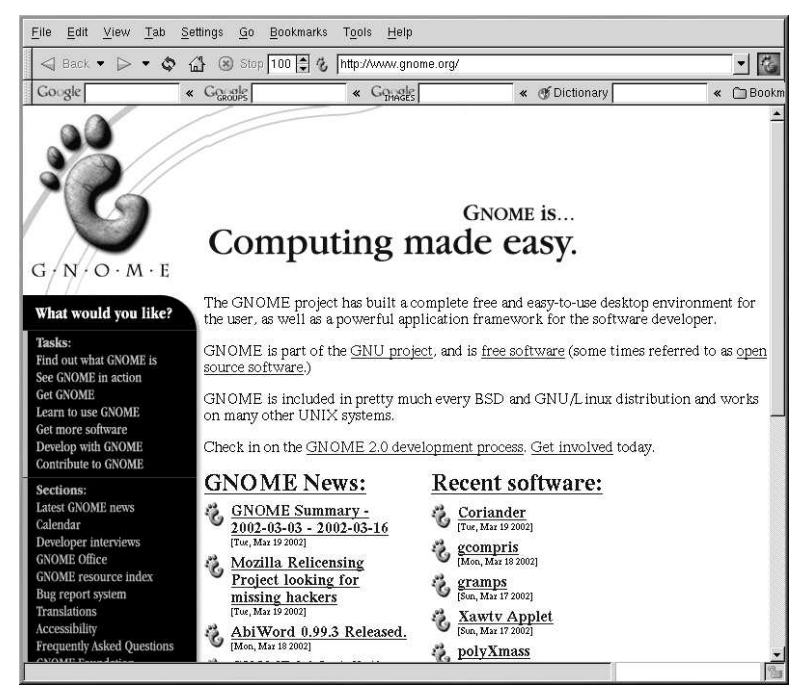

**Figure 5-12. Online with Galeon**

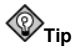

**Galeon**, like **Mozilla**, also has a navigational tab feature that can help you avoid having your desktop cluttered with browser windows. Multiple pages can be stored in a single Galeon window, and you can switch between them by clicking on the each tab. To launch a new Tab, use the [Ctrl]-[T] key combination or select **New Tab** from the **File** menu. The tabbed browsing mode can be configured in the **Tabs** page of the **Preferences Window**.

For additional information or help with **Galeon**, click **Help** on the top menu bar. From there, you can choose to view the **Galeon FAQ** and **Galeon manual**.

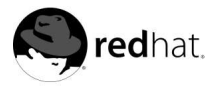

# Chapter 6. **Email Applications**

Email is a very popular way of communicating with others over the Internet. You can use email with an *email client*, an application that understands the various email transmission standards and allows you to send, receive, and read email. Red Hat Linux includes several email applications, including graphical email clients like **Evolution** and **Mozilla Mail**, and text-based clients like **Pine** and **mutt**. All of the email client applications are designed to suit certain types of users; so, you can choose one with the features that best suits your particular needs.

The purpose of this chapter is to demonstrate how to use some of the popular email applications included in Red Hat Linux. Since all email clients perform the same basic tasks (send and receive email), choose the one that is most convenient and easy to use.

This chapter will briefly discuss the following email clients:

- **Evolution**
- **KMail**
- **Mozilla Mail**
- Text-based email clients

Before you launch an email client, you should have some information from your Internet Service Provider (ISP) handy so that you can configure the client properly. The following lists a few important things you may need to know:

#### Your email address

The email address you will use to send and receive mail. This is usually in the form of  $\gamma_{\text{our}}$ name@yourisp.net.

Server type for receiving email (POP or IMAP)

In order to receive mail, you must know what type of server your network administrator or ISP is using. This POP or IMAP address, is usually in the form of  $mail$ . some isp.net.

POP, short for *Post Office Protocol*, is used to send email from a mail server to your email client's *inbox*, the place where incoming email is stored. Most ISP email servers use the POP protocol, although some can use the newer IMAP (Internet Message Access Protocol).

IMAP, short for *Internet Message Access Protocol*, is a protocol for retrieving email messages from your ISP's email server. IMAP differs from POP in that email from IMAP servers are stored on the server and stays there even as you download and read your mail, whereas POP mail is downloaded to your email client directly and *does not* stay on the server.

Server type for sending email (SMTP)

The *Simple Mail Transfer Protocol* (SMTP) is a protocol for sending email messages between servers. Most email systems that send mail over the Internet use SMTP to send messages from one server to another; the messages can then be retrieved with an email client using either POP or IMAP. SMTP is also used to send messages from a mail client to a mail server. This is why you need to specify both the POP or IMAP server and the SMTP server when you configure your email application.

If you have any questions regarding what information you need, contact your ISP or network administrator. Unless properly configured, you will not be able to make full use of the email clients discussed in this chapter.

# **6.1. Evolution**

**Evolution** is more than just an email client. It provides all of the standard email client features, including powerful mailbox management, user-defined filters, and quick searches. It additionally features a flexible calendar/scheduler which allows users to create and confirm group meetings and special events online. **Evolution** is a full-featured personal and workgroup information management tool for Linux and UNIX-based systems, and is the default email client for Red Hat Linux.

To launch **Evolution** from the desktop panel, go to **Main Menu** => **Internet** => **Email**.

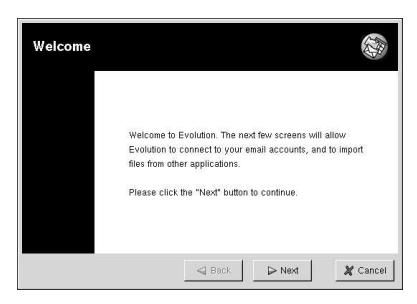

**Figure 6-1. Evolution Welcome Screen**

The first time you start **Evolution** you will be presented with the Welcome Screen (Figure 6-1), which allows you to configure your email connection. Follow the on-screen instructions and fill in the information you collected from your ISP or administrator in the text boxes provided. When you are done, click **Finish**, and you will be presented with the Main Screen as shown in Figure 6-2.

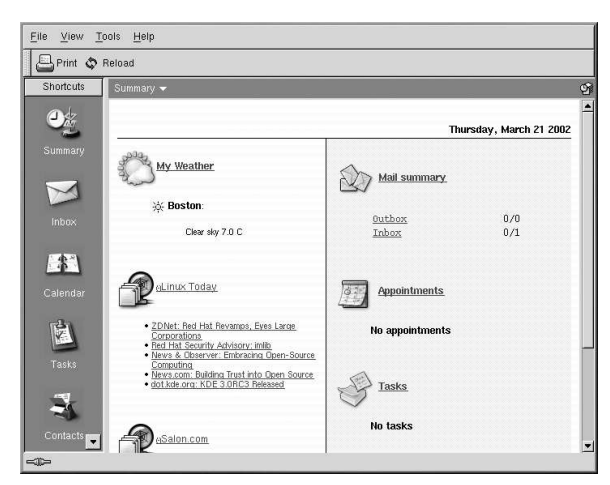

**Figure 6-2. Evolution Main Screen**

To see what is in your inbox or to send an email, click on the **Inbox** icon.

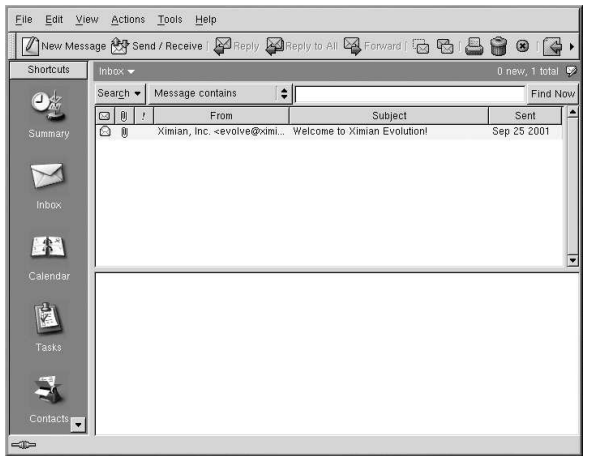

### **Figure 6-3. Evolution Inbox Screen**

To compose a mail, select **New Message** from the toolbar.

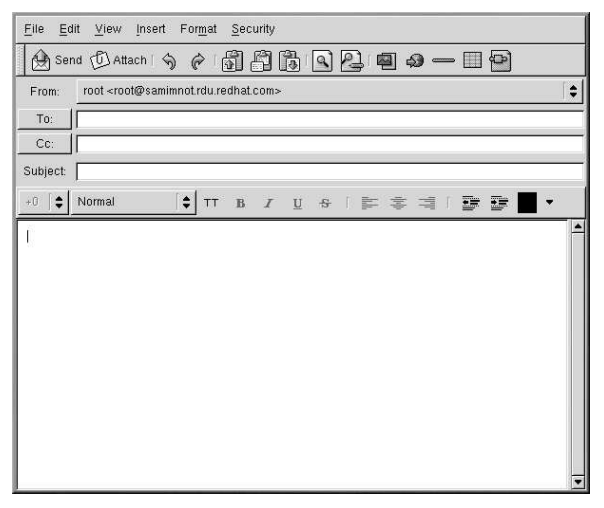

**Figure 6-4. Evolution New Email Message Screen**

Once you have composed a message and entered an email address to send the email to, click **Send** on the toolbar.

While **Evolution** does so much more than read and send email, this chapter focusses exclusively on its email capabilities. If you would like to learn more about using some of the other features of **Evolution**, like calendering/scheduling and group messaging, click **Help** from the main toolbar and choose the component you want to learn more about.

# **6.2. Mozilla Mail**

This section briefly covers the basic steps for sending and receiving email with **Mozilla**. If you need further information about using **Mozilla Mail**, the **Mozilla Help contents** are located under **Help** on the main menu.

To start **Mozilla Mail**, select **Main Menu** => **Extras Internet** => **Mozilla Mail**.

To open **Mozilla Mail** while in **Mozilla**, click on the mail icon near the lower left corner of the **Mozilla** screen.

| <b>Million</b><br>File<br>Edit<br>Search<br>View                | $G_0$<br>Message<br>Tasks                                 | Help                                                                         |                                      |                                       |
|-----------------------------------------------------------------|-----------------------------------------------------------|------------------------------------------------------------------------------|--------------------------------------|---------------------------------------|
| <b>Management</b><br>$\mathcal{P}_\ell$<br>Get Msgs<br>Compose  | 睡<br>聯<br>$\mathbb{R}^2$<br>Reply<br>Reply All<br>Forward | Ŷ.<br>ú,<br>File<br>Next                                                     | Q<br>$\mathbb{Z}$<br>Print<br>Delete | 群<br>Stop                             |
| Name<br>閃                                                       | Subject or Sender contains:                               |                                                                              | Clear                                | Advanced                              |
| ⊞ Proot@redhat.com<br>Ell Inbox                                 | Subject<br>$\left( \overline{z}\right)$                   | Sender                                                                       | Date<br>多<br>v                       | Priority<br>$\overline{\mathfrak{m}}$ |
| Drafts<br>Templates<br>Sent<br><b>Trash</b><br>EL Local Folders |                                                           | $\begin{tabular}{ll} \bf \textcolor{red}{\blacktriangledown}. \end{tabular}$ |                                      |                                       |
| $\Box$<br>海<br>20<br>QZ                                         | Document: Done                                            |                                                                              | Unroad: 0                            | Total: 0 million                      |

**Figure 6-5. Mozilla Mail and News**

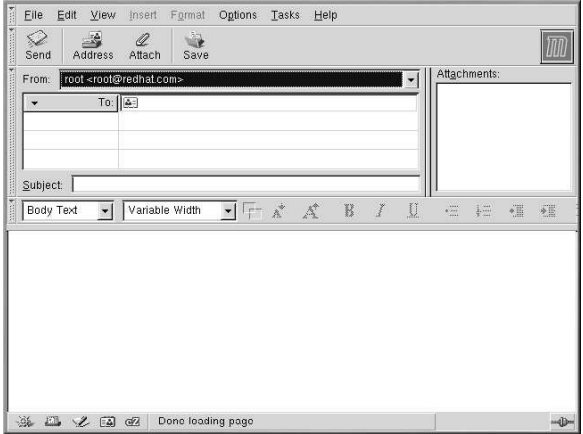

**Figure 6-6. Mozilla Mail New Email Message Screen**

To send an email, click on the **Send** button or go to **File** => **Send Now** or **Send Later**. If you choose to send later, you can go back to the main mail screen and go to **File** => **Send unsent messages**.

To read email, click on the mail folder you created for yourself to see a list of messages waiting for you. Then, click on the message you want to read.

Once you read a message, you can delete it, save it to a separate folder, and more.

### **6.2.1. Mozilla and Newsgroups**

Newsgroups are Internet discussion groups with specific topics. The discussions are in threaded format (which means all topics and responses to the topic are sorted and organized for convenient reading) and subscribing to a group is very easy. You do not have to post messages if you do not want to; you can just *lurk*, which is a Newsgroup term for reading without posting messages. There are a great many newsgroups on the Web with topics ranging from politics to computer games to random strange thoughts. You can even post and download pictures and files to Newsgroups (although your ISP may restrict Newsgroups to text-based postings only).

To join a newsgroup, you first need to set up a newsgroup account. Click on your mail account name in the sidebar and select **Create a new account** from the options that appear on the right of the screen. The **New Account Setup** screen will appear. Select **Newsgroup account** and then click **Next**.

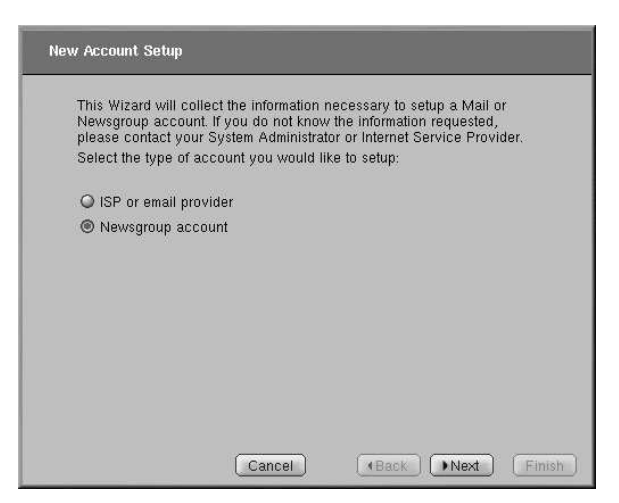

**Figure 6-7. Newsgroup Account Setup**

Enter your name and email address on the next screen and click **Next**. On the following screen, enter the name of your news server (if you do not know the name of your news server, contact your Internet service provider or network administrator for this information). On the last few screens, you can determine the name that this account will be referred to and review your settings.

The newsgroup account you created will appear in the sidebar of the **Mozilla** mail screen. Right-click on this account name and select **Subscribe**. A dialog box appears, listing all the newsgroups available. Select the groups you are interested in reading and click **Subscribe**. When you are done, click on **OK**.

Now, click on the arrow next to the newsgroup account name and the list of groups you are subscribed to will appear beneath. Select the newsgroup you want to access and a dialog box appears with information about downloading and reading existing messages. Posting to a newsgroup is just like writing an email, except that the newsgroup name appears in the **To** field rather than an email address. To unsubscribe from a newsgroup, right-click on the group name and select **Unsubscribe**.

# **6.3. KMail**

If you chose a custom installation of Red Hat Linux, your system may have the **KMail** email client. **KMail** is an email tool for KDE, the K Desktop Environment. It has an intuitive graphical interface similar to **Evolution** that makes sending and receiving email simpler. To open **KMail**, click on the **Main Menu** => **Extras** => **Internet** => **KMail**.

Before you can really use **KMail**, you must configure it so it can send and receive mail. To run the configuration tool, select **Settings** from the **KMail** toobar, and click on **Configure KMail**.

The **Configure Mail Client** window consists of seven sections: **Identity**, **Network**, **Appearance**, **Composer**, **Security**, and **Miscellaneous**. To begin sending and receiving messages you will only have to change the settings in the **Identity** and **Network** tabs. Have your email information from your service provider or administrator handy so that you can fill in the required information to begin using **KMail**. For additional information, refer to the **KMail** user manual (**Help** => **Contents**) or visit **KMail**'s homepage at http://kmail.kde.org.

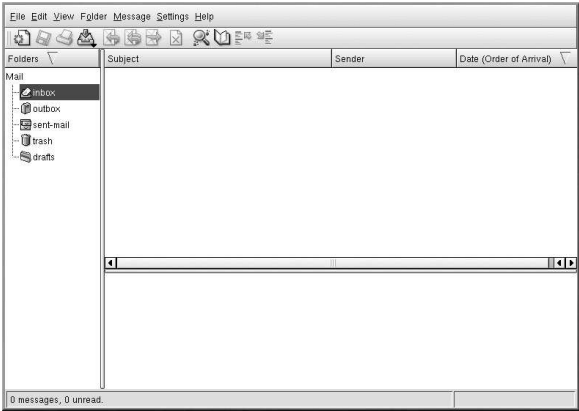

### **Figure 6-8. KMail Main Screen**

Once you have your email settings configured, you can begin sending and receiving email. The folders on the left side of the **KMail** screen allow you to view emails you have received, emails ready to be sent, emails you have sent, and more.

To compose a mail, click on the new message icon in the tool bar:

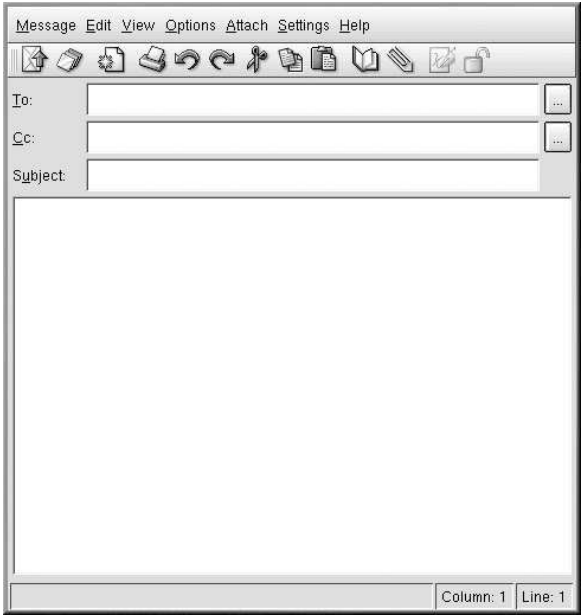

**Figure 6-9. KMail New Email Message Screen**

Once you have composed a message and entered an email address to send the email to, click **Send** in the toolbar:

# **6.4. Plain Text Email Clients**

Most modern email clients allow the user to select whether they want to send their emails in *plain text* or in HTML. The advantage of HTML formatted email is that they can contain graphics and interactive links to Web sites. The particular font can be specified, the layout is very controllable, textures, and pictures or backgrounds can be added; all this makes for a visually appealing message when it gets to the recipient.

On the other hand, plain text email is just that — plain text. They is nothing fancy, there are no pictures embedded in the email, and there are no special fonts. Plain text emails are simple.

The term plain text refers to textual data in ASCII format. Plain text (also called *clear text*) is the most portable format because it is supported by nearly every email application on various types of machines.

This chapter will discuss two plain text email clients, **Pine** and **mutt**.

# **6.4.1. Using Pine**

**Pine** (acronym for **Pine** is not elm or Program for Internet News and Email) is a character-based email client for UNIX systems.

To launch **Pine**, type pine at a shell prompt. After starting **Pine**, the **Main Menu** screen appears.

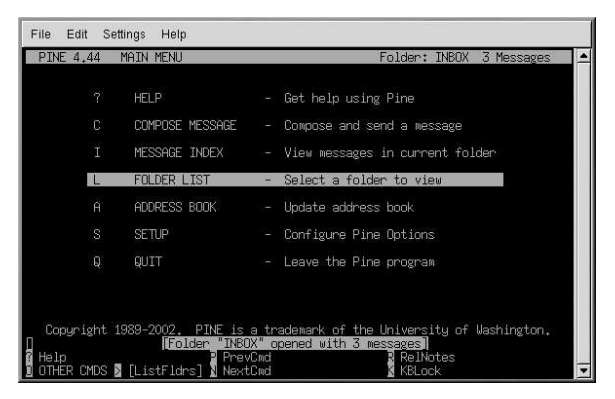

**Figure 6-10. Pine Main Screen**

Each **Pine** screen has a similar layout: the top line tells you the screen name and additional useful information, below that is the work area (on the **Main Menu** screen, the work area is a menu of options), then the message/prompt line, and finally the menu of commands.

From the **Main Menu** you can choose to read online help, compose and send a message, look at an index of your mail messages, open or maintain your mail folders, update your address book, configure **Pine**, and quit **Pine**. There are additional options listed at the bottom of the screen as well.

To write a message, press [C] (which is short for Compose). The **Compose Message** screen will then appear.

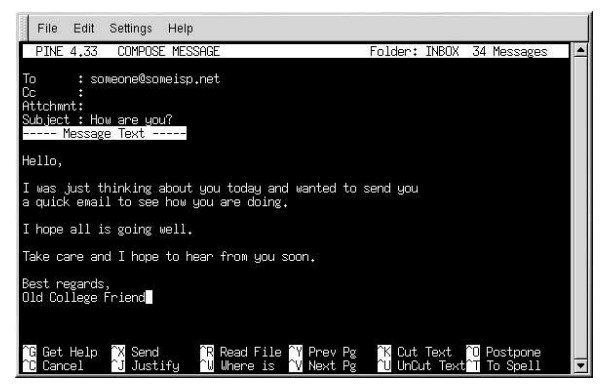

**Figure 6-11. Pine Compose Message Screen**

Different commands are available to you when your cursor is in different fields on this screen. To see additional commands available when your cursor is in the Message Text field, type [Ctrl]-[G] (for Get Help). For example, to move around, use the arrow keys or [Ctrl]-[N] (for Next line) and [Ctrl]-[P] (for Previous line); to correct typing errors, use [Backspace] or [Delete].

In the command menu shown in Figure 6-11, the **^** character is used to indicate the Control key. This character means you must hold down the Control ([Ctrl]) key while you press the letter for each command.

When you want to leave Pine, press [Q] (Quit).

To view a message in the **Message Index** screen, use the arrow keys to highlight the message you want to view. Press [V] (ViewMsg) or press [Enter] to read a selected message. To see the next message, press [N] (NextMsg). To see the previous message, press [P] (PrevMsg) To return from your message to the Message Index, press [I] (Index).

For addition help with **Pine**, refer to the **Pine** man page. To view this man page, type the command man pine at a shell prompt.

# **6.4.2. Using Mutt**

**Mutt** is a small but very powerful text-based mail client for UNIX operating systems.

**Mutt**'s configuration file,  $\sim$ /.muttrc. gives **mutt** its flexibility and configurability. It is also this file that might give new users problems. The number of options that **mutt** has available to it are truly astounding. **mutt** allows the user to control nearly all of the functions that **mutt** uses to send, receive, and read your mail. As is true with all powerful software, it takes time to understand the features and what they can do for you.

Most of the options are invoked using the set or unset commands, with either boolean or string values, e.g. set folder =  $\sim$ /Mail.

All configuration options can be changed at any time by typing a [:] followed by the relevant command. For example :unset help turns off the handy keyboard command hints at the top of the screen. To turn those hints back on, type : set help.

If you cannot remember the command you want to use, there is always tab-completion to help you.

You do not have to type all your preferred configuration commands each time you run **mutt**, you can save them in a file which is loaded every time the program starts up. This configuration file must exist in your home directory, it has to be named either  $\sim/$ . muttrc or  $\sim/$ . mutt/muttrc.

When you launch mutt, the first thing you see is a screen with a list of email messages. This initial menu is called the index.

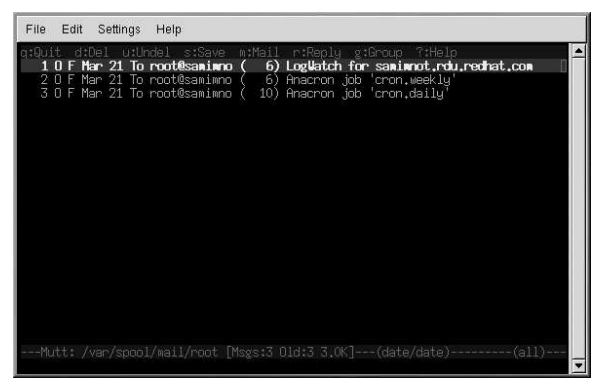

**Figure 6-12. mutt Main Screen**

These messages are in a default mail folder, often called the *mailspool*, that you can think of as your inbox. Use the [K] and [J] keys on your keyboard to move the highlighted cursor up and down the list of messages.

In the index or pager views, use the [R] key to reply to a message or the [M] key to create a new one. **Mutt** will prompt for the **To:** address and the **Subject:** line. A text editor (defined by your

\$EDITOR environmental variable in the configuration file) will then launch allowing you to compose your message. Type your message, save your file and exit the editor.

After editing your email, **Mutt** displays the compose menu, where you can customize your message headers, change the encoding, add file attachments or simply press the [Y] key to send your email on its way.

To learn more about **mutt**, refer to the man pages for muttrc and **mutt** (type man muttrc or man mutt at the shell prompt). You may also find the **mutt** manual to be very helpful. The **mutt** manual is installed in  $/\text{usr}/\text{share}/\text{doc}/\text{mutt}-1.2.x$ , where x is the version number of **mutt** installed on your system.

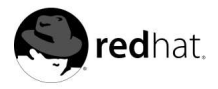

# Chapter 7. **Printer Configuration**

This chapter provides information on configuring, testing, and modifying a local printer with **print**conf. For information on configuring other types of printers, creating printer aliases, and more, refer to the *Official Red Hat Linux Customization Guide* or click on the **Help** button once you open the **printconf** application.

Red Hat Linux comes with two different printing systems: LPRng and CUPS. LPRng is the default printing system. It is recommended that new users use the default printing system as described in this chapter. For information on the CUPS printing system, refer to the *Official Red Hat Linux Customization Guide*.

To use **Printer Configuration Tool**, you must have root privileges. To start **Printer Configuration Tool**, use one of the following methods:

- In a graphical desktop environment, click **Main Menu** => **System Settings** => **Printing**.
- Type the command redhat-config-printer at a shell prompt (for example, in a command-line terminal window) to start the graphical version.
- You can also run **Printer Configuration Tool** as a text-based application if you do not have the X Window System installed, or if you just prefer the text-based interface. Type the command redhatconfig-printer-tui from a shell prompt, which will prompt your for the root password before it continues.

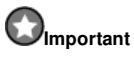

Do not edit the /etc/printcap file. Each time the printer daemon (lpd) is started or restarted, a new /etc/printcap file is dynamically created.

If you want to add a printer without using the **Printer Configuration Tool**, edit the /etc/printcap.local file. The entries in /etc/printcap.local are not displayed in the **Printer Configuration Tool** but are read by the printer daemon. If you upgrade your system from a previous version of Red Hat Linux, your existing configuration file is converted to the new format used by the **Printer Configuration Tool**. Each time a new configuration file is generated by the **Printer Configuration Tool**, the old file is saved as /etc/printcap.old.

|   | Edit<br>New                     | Delete<br>Default | Apply                                    |                                                                                                    |
|---|---------------------------------|-------------------|------------------------------------------|----------------------------------------------------------------------------------------------------|
|   | Queue                           | Alias List        | Queue Type                               | Details                                                                                                  |
| √ | test<br>test2<br>test3<br>test4 |                   | LOCAL<br>LPD<br><b>SMB</b><br><b>NCP</b> | /dev/lp0<br>lp@servername.example.com<br>//machinename.example.com/share<br>queue@servername.example.com |
|   | test5                           |                   |                                          | JETDIRECT printer.example.com:9100                                                                       |

**Figure 7-1. Printer Configuration Tool**

This chapter explains local printer configuration only, but five types of print queues can be configured with the **Printer Configuration Tool**:

- **Local Printer** a printer attached directly to your computer through a parallel or USB port. In the main printer list as shown in Figure 7-1, the **Queue Type** for a local printer is set to **LOCAL**.
- **Unix Printer (lpd Spool)** a printer attached to a different UNIX system that can be accessed over a TCP/IP network (or example, a printer attached to another Red Hat Linux system on your network). In the main printer list as shown in Figure 7-1, the **Queue Type** for a remote UNIX printer is set to **LPD**.
- **Windows Printer (SMB)** a printer attached to a different system which is sharing a printer over a SMB network (for example, a printer attached to a Microsoft Windows machine). In the main printer list as shown in Figure 7-1, the **Queue Type** for a remote Windows printer is set to **SMB**.
- **Novell Printer (NCP Queue)** a printer attached to a different system which uses Novell's Net-Ware network technology. In the main printer list as shown in Figure 7-1, the **Queue Type** for a remote Novell printer is set to **NCP**.
- **JetDirect Printer** a printer connected directly to the network instead of to a computer. In the main printer list as shown in Figure 7-1, the **Queue Type** for a JetDirect printer is set to **JETDI-RECT**.

See the *Official Red Hat Linux Customization Guide* or click on the **Printer Configuration Tool Help** button for information on configuring printers other than local.

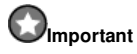

If you add a new print queue or modify an existing one, you need to restart the printer daemon  $(1pd)$ for the changes to take effect.

Clicking the **Apply** button saves any changes that you have made and restarts the printer daemon. The changes are not written to the /etc/printcap configuration file until the printer daemon (1pd) is restarted. Alternatively, you can choose **File** => **Save Changes** and then choose **File** => **Restart lpd** to save your changes and then restart the printer daemon.

If a printer appears in the main printer list with the **Queue Type** set to **INVALID**, the printer configuration is missing options that are required for the printer to function properly. To remove this printer from the list, select it from the list and click the **Delete** button.

# **7.1. Adding a Local Printer**

To add a local printer such as one attached to the parallel port or USB port of your computer, click the **New** button in the main **Printer Configuration Tool** window. The window shown in Figure 7-2 will appear. Click **Forward** to proceed.

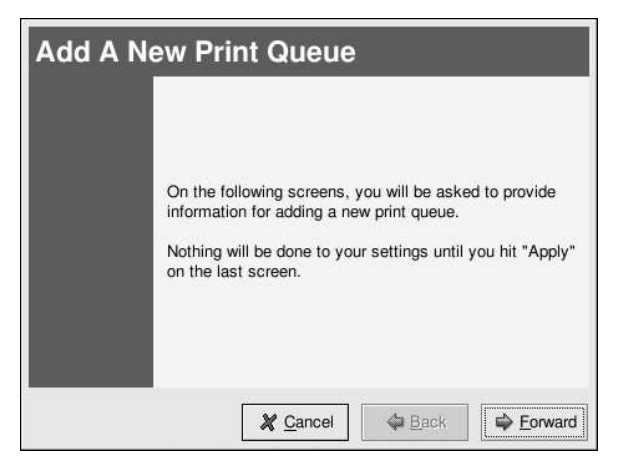

**Figure 7-2. Adding a Printer**

You will then see the screen shown in Figure 7-3. Enter a unique name for the printer in the **Queue Name** text field. This can be any descriptive name for your printer. The printer name cannot contain spaces and must begin with a letter a through z or A through Z. The valid characters are a through z, A through  $Z$ , 0 through  $9$ ,  $-$ , and  $\ldots$ 

Select **Local Printer** from the **Queue Type** menu, and click **Forward**.

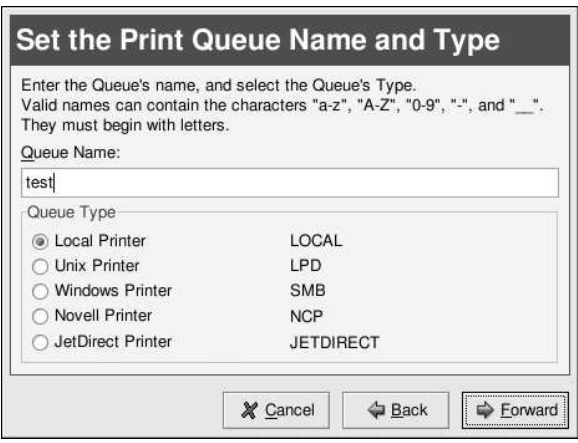

**Figure 7-3. Adding a Local Printer**

The **Printer Configuration Tool** attempts to detect your printer device and display it as shown in Figure 7-4. If your printer device is not shown, click **Custom Device**. Type the name of your printer device and click **OK** to add it to the printer device list. After selecting your printer device, click **Forward**.

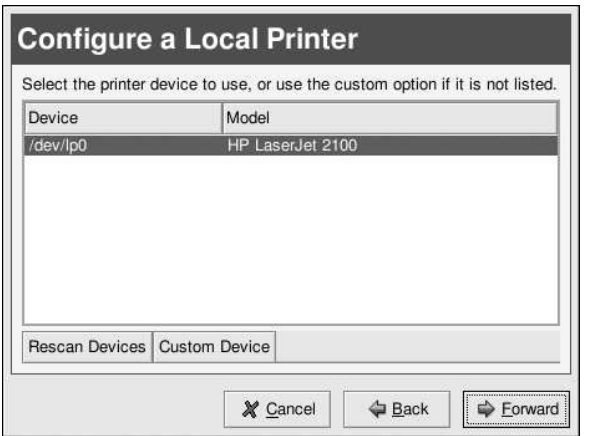

**Figure 7-4. Choosing a Printer Device**

Next, the **Printer Configuration Tool** will try to detect which printer is attached to the printer device you selected as shown in Figure 7-5. If you are configuring a local printer and the model was autodetected, the recommended driver is automatically selected and marked with an asterisk (\*). If it detects the wrong printer or does not detect any printer, you can manually select one. The printers are divided by manufacturers. Click the arrow beside the manufacturer for your printer. Find your printer from the expanded list, and click the arrow beside the printer name. A list of drivers for your printer will appear. Select one. If you do not know which one to use, select the first one in the list. If you are having problems using that driver, edit the printer in **printconf** and select a different driver.

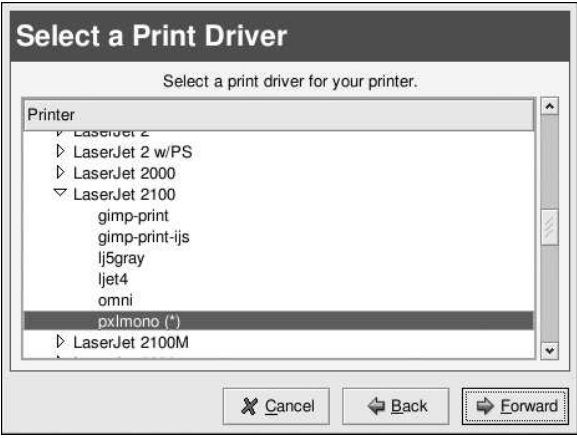

**Figure 7-5. Choosing a Printer Driver**

The last step is to confirm your printer. Click **Apply** if this is the printer that you want to add. Click **Back** to modify your printer configuration.

The new printer will appear in the printer list in the main window. Click the **Apply** button in the main window to save your changes to the /etc/printcap configuration file and restart the printer

daemon (lpd). After applying the changes, print a test page to ensure the configuration is correct. Refer to Section 7.1.1 for details.

# **7.1.1. Printing a Test Page**

After you have configured your printer, you should print a test page to make sure the printer is functioning properly. To print a test page, select the printer that you want to test from the printer list, and choose **Test** => **Print US Letter Postscript Test Page**, **Print A4 Postscript Test Page**, or **Print ASCII Test Page** from the pulldown menu. If your printer does not support PostScript printing, choose to print the ASCII test page.

# **7.2. Modifying Existing Printers**

To delete an existing printer, select the printer and click the **Delete** button on the toolbar. The printer will be removed from the printer list. Click **Apply** to save the changes and restart the printer daemon.

To set the default printer, select the printer from the printer list and click the **Default** button on the

toolbar. The default printer icon  $\mathbb V$  appears in the first column of the printer list beside the default printer.

If you want to modify an imported printer's settings, you cannot modify its settings directly. You must override the printer. You can only override an imported printer that has been imported using

the alchemist libraries. Imported printers have the  $\Rightarrow$  symbol beside them in the first column of the printer list.

To override the printer, select the printer, and choose **File** => **Override Queue** from the pulldown

menu. After overriding a printer, the original imported printer will have the  $\mathbb{R}$  symbol beside it in the first column of the printer list.

After adding your printer(s), you can edit settings by selecting the printer from the printer list and clicking the **Edit** button. The tabbed window shown in Figure 7-6 will appear. The window contains the current values for the printer that you selected to edit. Make any changes, and click **OK**. Click **Apply** in the main **Printer Configuration Tool** window to save the changes and restart the printer daemon.

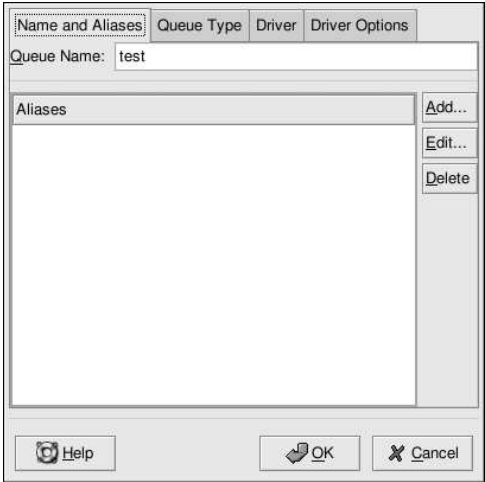

**Figure 7-6. Editing a Printer**

# **7.2.1. Names and Aliases**

If you want to rename a printer, change the value of **Queue Name** in the **Names and Aliases** tab. Click **OK** to return to the main window. The name of the printer should change in the printer list. Click **Apply** to save the change and restart the printer daemon.

A printer alias is an alternate name for a printer. To add an alias for an existing printer, click the **Add** button in the **Name and Aliases** tab, enter the name of the alias, and click **OK**. Click **OK** again to return to the main window. Click **Apply** to save the aliases and restart the printer daemon. A printer can have more than one alias.

# **7.2.2. Queue Type**

The **Queue Type** tab shows queue type that you selected when adding the printer and its settings. You can change the queue type of the printer or just change the settings. After making modifications, click **OK** to return to the main window. Click **Apply** to save the change and restart the printer daemon.

Depending on which queue type you choose, you will see different different options. Refer to the appropriate section on adding a printer for a description of the options.

## **7.2.3. Driver**

The **Driver** tab shows which print driver is currently being used. This is the same list that you used when adding the printer. If you change the print driver, click **OK** to return to the main window. Click **Apply** to save the change and restart the printer daemon.

If you are having problems printing, try selecting a different driver from this list and printing a test page. Some drivers might work better than others for your printer.

# **7.2.4. Driver Options**

The **Driver Options** tab displays advanced printer options. Options vary for each print driver. Common options include:

- **Send Form-Feed (FF)** should be selected if the last page of your print job is not ejected from the printer (for example, the form feed light flashes). If this does not work, try selecting **Send End-of-Transmission (EOT)** instead. Some printers require both **Send Form-Feed (FF)** and **Send End-of-Transmission (EOT)** to eject the last page.
- **Send End-of-Transmission (EOT)** if sending a form-feed does not work. Refer to **Send FF** above.
- **Assume Unknown Data is Text** should be selected if your print driver does not recognize some of the data sent to it. Only select it if you are having problems printing. If this option is selected, the print driver will assume that any data that it can not recognize is text and try to print it as text. If you select this option and **Convert Text to Postscript**, the print driver will assume the unknown data is text and then convert it to PostScript.
- **Prerender Postscript** should be selected if you are printing characters beyond the basic ASCII set but they are not printing correctly (such as Japanese characters). This option will prerender non-standard PostScript fonts so that they are printed correctly.

If your printer does not support the fonts you are trying to print, try selecting this option. For example, you should select this option if you are printing Japanese fonts to a non-Japanese printer.

Extra time is required to perform this action. Do not choose it unless you are having problems printing the correct fonts.

- **Convert Text to Postscript** is selected by default. If your printer can print plain text, try unselecting this when printing plain text documents to decrease the time it takes to print.
- **Page Size** allows you to select the paper size for your printer such as US Letter, US Legal, A3, and A4.
- **Effective Filter Locale** defaults to **C**. If you are printing Japanese characters, select **ja\_JP**. Otherwise, accept the default of **C**.

If you modify the driver options, click **OK** to return to the main window. Click **Apply** to save the change and restart the printer daemon.
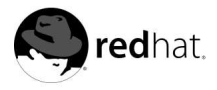

## Chapter 8. **Working with Documents**

Red Hat Linux includes several tools for managing all of your documents. Whether you are preparing for a business or school presentation, writing a formal letter, or opening a document from an email attachment, Red Hat Linux has a tool that suits your needs.

## **8.1. The OpenOffice.org Suite**

*Productivity suites* are collections of applications designed to save time and assist users at the office, at school, and at home. Usually, productivity suites are graphical and include such applications as word processors, spreadsheets, and presentation utilities. The applications that comprise a productivity suite are *integrated* — which means that you can, for example, write a document with an embedded chart created by the spreadsheet application as well as a slide from a graphical presentation application. Integration of the software that make up a productivity suite helps you to give impact to your presentations, lectures, or printed collateral.

Red Hat Linux includes a powerful business productivity suite called **OpenOffice.org**, which incorporates several complementary applications into one integrated package. Using **OpenOffice.org** is much faster and easier than learning complex tags and code to format your documents and presentations. It allows you complete control over the layout and content of your documents and lets you see the results as you edit it. This real-time, visual form of document formatting is called *what you see is what you get* (or WYSIWYG) editing.

## **8.1.1. OpenOffice.org Features**

The **OpenOffice.org** suite contains several applications for creating and editing documents, spreadsheets, business presentations, and artwork. It includes templates, forms, and wizards for creating basic professional documents and presentations quickly. If you have ever worked with or received .doc or .xls files, you know they are commonly associated with the Microsoft Office suite. The **OpenOffice.org** suite is able to read, edit, and create files in several formats, including files which are commonly associated with Microsoft Office. Table 8-1 shows the many different types of files you can use and tasks you can accomplish with the **OpenOffice.org** suite.

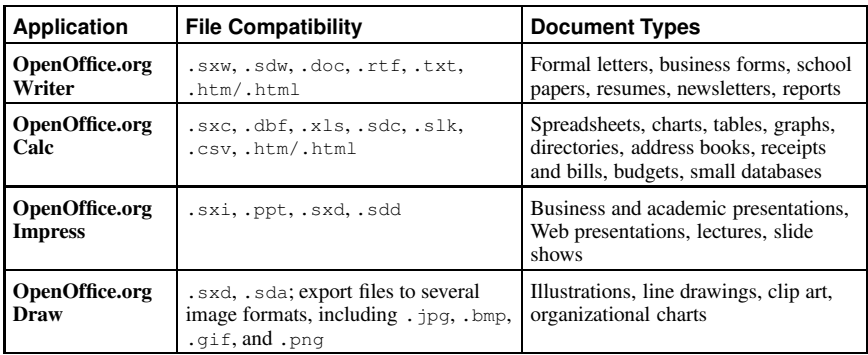

#### **Table 8-1. OpenOffice.org Features**

As you can see, the **OpenOffice.org** suite has many file compatibility features, and allows you to

accomplish several tasks for academic, business, or home use. The following sections will show you how to use the **OpenOffice.org** suite.

#### **8.1.2. OpenOffice.org Writer**

Writing documents using **OpenOffice.org** is similar to other word processing applications you may have used before. A word processor is like a text editor but has several additional features that allow you to format, design, and print your documents without the need to memorize complex formatting tags or codes. **OpenOffice.org Writer** is a powerful word processor that features WYSIWYG formatting — what you see in the **OpenOffice.org Writer** window is exactly what you will get if you printed the document or if you gave the document file to someone else for them to view. Figure 8-1 shows **OpenOffice.org Writer** in action:

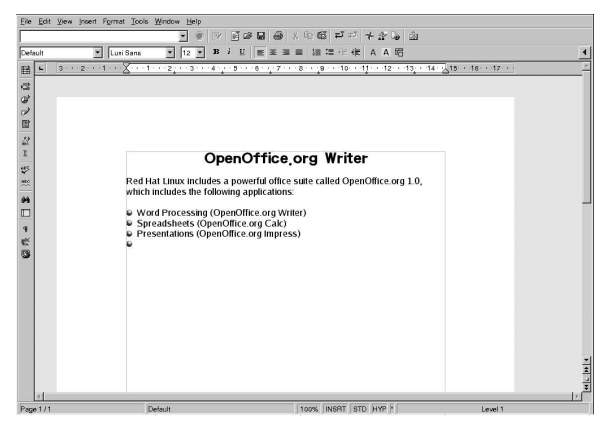

**Figure 8-1. OpenOffice.org Writer**

To start **OpenOffice.org Writer** from your desktop panel, choose **Main Menu** => **Office** => **OpenOffice.org Writer**; to start it from a shell prompt, type oowriter.

The main interface is the document editing area (the white space in the middle of the window where you can type your text). At the top of the window are various functions collected into toolbars that control fonts, letter sizes, *justification* (to align the text of your document to the left, center, or right margins), and other text formatting buttons. There is also a text box that enables you to type in the exact location of a document on your machine and load the document into the editing area. There are also buttons for opening, saving, and printing documents, as well as buttons for creating new documents (which will open up a new window with a blank document for you to add content).

Along the left side of the window, there is a toolbar with buttons for checking your spelling, automatic highlighting of misspelled words, word and phrase searching, and other convenient editing functions. If you hover over a toolbar button, a pop-up *Tip* will display a brief explanation of the button's functionality. You can display more detailed Tips by clicking the **Help** menu and checking **Extended Tips**.

You can immediately begin typing text into the document editing area at any time using the default settings. To save your text, click the **Save** button  $\blacksquare$ . You can choose the file format from the **File type** drop down menu. The default file type is appropriate for files that you are working on exclusively with **OpenOffice.org** applications. However, for files that you need to distribute to Microsoft Office users, or if you are editing a file that was sent as an email attachment with the .doc extension, you can save the file as a **Microsoft Word** file type that others will be able to open it in Microsoft Word.

While **OpenOffice.org Writer** is useful for general document editing, you can also add objects such as images, illustrations, charts, and tables to your document to complement your text or give impact to your documents. To add an image, click **Insert** => **Graphics** => **From File**, and choose the image from the pop-up file browser. The image will appear where you placed your cursor and can be sized larger or smaller to fit your needs. Figure 8-2 shows an image added to a document.

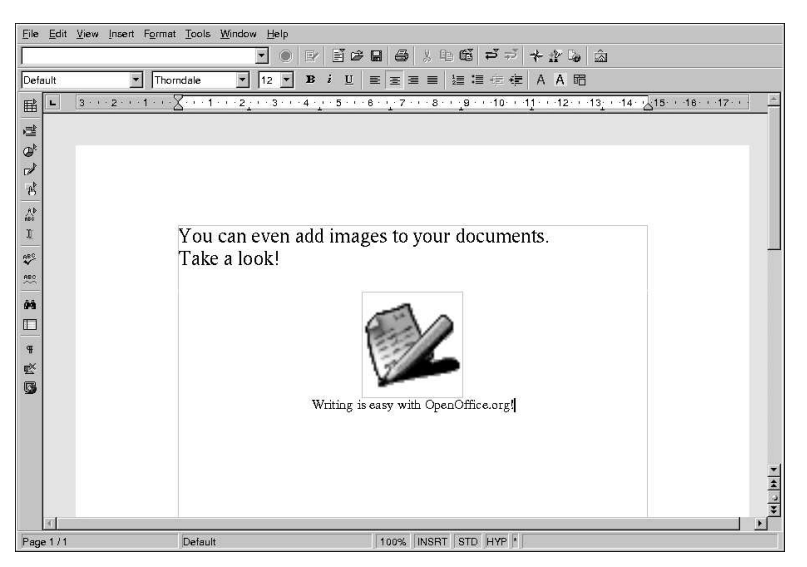

**Figure 8-2. Adding an Image to Your Document**

Once you have created your document, you can save it in any format that you wish. Please consult Table 8-1 for available file formats. Note that you can also export your document to HTML or PDF format, formats which can be read by almost every computer with a Web browser or PDF viewer application (such as **xpdf** or **Adobe Acrobat Reader**).

## **8.1.3. OpenOffice.org Calc**

From large enterprises to home offices, professionals in every industry use spreadsheets for keeping records, creating business charts, and manipulating data. **OpenOffice.org Calc** is a software spreadsheet application that allows you to enter and manipulate data in *cells* organized columns and rows. You can perform calculations on groups of cells (such as adding or subtracting a column of cells) or create charts based on cell groupings. You can even incorporate spreadsheet data into your documents for a professional touch.

To start **OpenOffice.org Calc** from the desktop panel, select **Main Menu** => **Office** => **OpenOffice.org Calc**. To start **OpenOffice.org Calc** from a shell prompt, type oocalc.

Figure 8-3 shows **OpenOffice.org Calc** in action.

| Albany                                    | $\overline{\phantom{a}}$<br>10 | $\mathbf{B}$<br>ž<br>$\blacksquare$                                 | Ⅱ 4<br>$\equiv$ | 王国昌            |   | <b>Deaster --***</b><br>4×登记集 传传 口题 国国国 |   | $\hat{\mathbb{Z}}$ |                   |       |
|-------------------------------------------|--------------------------------|---------------------------------------------------------------------|-----------------|----------------|---|-----------------------------------------|---|--------------------|-------------------|-------|
|                                           |                                |                                                                     |                 |                |   |                                         |   |                    |                   |       |
| SUM                                       | $\overline{\phantom{a}}$       | $\boldsymbol{\times}$<br>$\overline{\mathscr{L}}$<br>$\blacksquare$ | »SUM(D3:D6)     |                |   |                                         |   |                    |                   |       |
|                                           | $\mathbf{A}$                   | B                                                                   | $\ddot{c}$      | $\mathbf{D}$   | E | F.                                      | G | H                  |                   | $J =$ |
| $\mathbf{1}$                              |                                | Expenses                                                            |                 |                |   |                                         |   |                    |                   |       |
| $\overline{2}$                            |                                |                                                                     |                 |                |   |                                         |   |                    |                   |       |
| $\overline{3}$                            | Office Supplies                |                                                                     |                 | 125.47         |   |                                         |   |                    |                   |       |
| 4                                         | Internet Service               |                                                                     |                 | 19.95          |   |                                         |   |                    | Cell Styles       |       |
| 5                                         | Electricity Bill               |                                                                     |                 | 75.68          |   |                                         |   |                    | ПO                |       |
| $\overline{6}$                            | Computer Hardware              |                                                                     |                 | 365.75         |   |                                         |   |                    | Default           |       |
| 7                                         |                                |                                                                     |                 |                |   |                                         |   |                    | Heading           |       |
| $\overline{\mathbf{S}}$<br>$\overline{8}$ | Total                          |                                                                     |                 |                |   |                                         |   |                    | Heading1          |       |
| 10                                        |                                |                                                                     |                 | $=$ SUM(D3:D8) |   |                                         |   |                    | Result<br>Result2 |       |
| 11                                        |                                |                                                                     |                 |                |   |                                         |   |                    |                   |       |
| 12                                        |                                |                                                                     |                 |                |   |                                         |   |                    |                   |       |
| 13                                        |                                |                                                                     |                 |                |   |                                         |   |                    |                   |       |
| 14                                        |                                |                                                                     |                 |                |   |                                         |   |                    |                   |       |
| 15                                        |                                |                                                                     |                 |                |   |                                         |   |                    |                   |       |
| 18                                        |                                |                                                                     |                 |                |   |                                         |   |                    |                   |       |
| 17                                        |                                |                                                                     |                 |                |   |                                         |   |                    |                   |       |
| 18                                        |                                |                                                                     |                 |                |   |                                         |   |                    |                   |       |
| 19                                        |                                |                                                                     |                 |                |   |                                         |   |                    |                   |       |
| 20                                        |                                |                                                                     |                 |                |   |                                         |   |                    |                   |       |
| 21                                        |                                |                                                                     |                 |                |   |                                         |   |                    |                   |       |
| $\overline{22}$                           |                                |                                                                     |                 |                |   |                                         |   |                    |                   |       |
| 23                                        |                                |                                                                     |                 |                |   |                                         |   |                    |                   |       |
| 24                                        |                                |                                                                     |                 |                |   |                                         |   |                    |                   |       |
| 25                                        |                                |                                                                     |                 |                |   |                                         |   |                    |                   |       |
| 28                                        |                                |                                                                     |                 |                |   |                                         |   |                    |                   |       |
| $\overline{27}$                           |                                |                                                                     |                 |                |   |                                         |   |                    | All Styles        |       |

**Figure 8-3. OpenOffice.org Calc**

**OpenOffice.org Calc** allows you to enter and manipulate personal or business data. For example, you can create a personal budget by entering data descriptions (such as **rent**, **groceries**, and **utilities**) into column A and the quantities of those data descriptions in column B. **OpenOffice.org Calc** allows you to enter the data either in the cell itself by double clicking the cell and typing your information or by using the **Input Line** (the text box on the toolbar). Then you can run arithmetic commands on column B to come up with a total. **OpenOffice.org Calc** has several preset functions and calculations (such as **=SUM()** for addition/multiplication, **=quotient()** for division, and **=subtotal ()** for preparing receipts). For detailed information about creating functions for calculating your numerical data in **OpenOffice.org Calc**, refer to the documentation by selecting **Help** => **Contents**.

If you need to create charts or graphs for class or business presentations, **OpenOffice.org** has several chart and graph templates available to choose from. Highlight the areas you would like to chart, then click **Insert** => **Chart...**. In the **Chart** window, the data ranges you chose will be shown in the text box for you to customize further if desired. Click **Next** to display the many different charts and graphs you can create using your data. Choose the style you want, and click **Create**. The graph will be displayed anchored within the spreadsheet window. You can move it anywhere on the screen for printing, or you can save the graph as an object that you can then embed in **OpenOffice.org Writer** documents or **OpenOffice.org Impress** presentations.

|                         |                                  |                                |                               | File Edit View Insert Format Tools Data Window Help |              |   |                  |                               |                                        |  |
|-------------------------|----------------------------------|--------------------------------|-------------------------------|-----------------------------------------------------|--------------|---|------------------|-------------------------------|----------------------------------------|--|
|                         |                                  |                                |                               | $\overline{z}$<br>面                                 | $\mathbb{R}$ |   |                  | <b>Deas</b> & & & # # + + + a |                                        |  |
| Albany                  |                                  | $\overline{\phantom{a}}$<br>10 | $\mathbf B$<br>$\overline{z}$ |                                                     |              |   |                  | 4 % 整算器 催催 口晒 回回回             |                                        |  |
| A7                      |                                  | $\overline{\phantom{a}}$       | $\mathbf{w} \times =$         |                                                     |              |   |                  |                               |                                        |  |
| 田                       |                                  | $\mathbf{A}$                   | $\overline{B}$                | Ċ.                                                  | D.           | E | F.               | G.                            | H                                      |  |
| 郾                       | $\mathbf{f}$                     |                                |                               | Expenses                                            |              |   |                  |                               |                                        |  |
| a,                      | $\overline{2}$<br>$\overline{3}$ | Office Supplies                |                               |                                                     | \$125.47     |   |                  |                               |                                        |  |
| $\overrightarrow{a}$    | A.                               | Internet Service               |                               |                                                     | \$19.95      |   | Main Title       |                               |                                        |  |
|                         | 5                                | Electricity Bill               |                               |                                                     | \$75.68      |   |                  |                               |                                        |  |
| 鸬                       | $\overline{6}$                   | Computer Hardware              |                               |                                                     | \$365.75     |   |                  |                               |                                        |  |
| 甜                       | ż                                |                                |                               |                                                     |              |   |                  |                               |                                        |  |
| 图                       | $\overline{S}$<br>$\overline{8}$ |                                |                               |                                                     |              |   |                  |                               |                                        |  |
|                         | 10                               |                                |                               |                                                     |              |   |                  |                               | □ Office Supples<br>■ Indensit Service |  |
| $\ddot{\mathbf{v}}$     | 11                               |                                |                               |                                                     |              |   |                  |                               | Hirdway<br>Computer<br>Hirdway         |  |
| 怒                       | 12                               |                                |                               |                                                     |              |   |                  |                               |                                        |  |
| 98                      | 13                               |                                |                               |                                                     |              |   |                  |                               |                                        |  |
| Œ                       | 14                               |                                |                               |                                                     |              |   |                  |                               |                                        |  |
|                         | 15<br>18                         | Total                          |                               |                                                     | 586.85       |   |                  |                               |                                        |  |
| ₫                       | 17                               |                                |                               |                                                     |              |   |                  |                               |                                        |  |
| $\mathbb{A}_\mathbf{z}$ | 18                               |                                |                               |                                                     |              |   |                  |                               |                                        |  |
| $\frac{z}{2}$           | 19                               |                                |                               |                                                     |              |   |                  |                               |                                        |  |
|                         | $\overline{20}$                  |                                |                               |                                                     |              |   |                  |                               |                                        |  |
| 冒                       | $\overline{21}$                  |                                |                               |                                                     |              |   |                  |                               |                                        |  |
| 最                       | $\overline{22}$                  |                                |                               |                                                     |              |   |                  |                               |                                        |  |
|                         | 23<br>24                         |                                |                               |                                                     |              |   |                  |                               |                                        |  |
|                         | $\overline{25}$                  |                                |                               |                                                     |              |   |                  |                               |                                        |  |
|                         | 28                               |                                |                               |                                                     |              |   |                  |                               |                                        |  |
|                         | $\overline{27}$                  |                                |                               |                                                     |              |   |                  |                               |                                        |  |
|                         |                                  |                                | FA Sheet1 Sheet2 (Sheet3)     | 1137                                                |              |   |                  |                               |                                        |  |
|                         | Sheet 1/3                        |                                | Default                       |                                                     | 100%         |   | STD <sup>+</sup> |                               | $Sum = 0$                              |  |

**Figure 8-4. Creating Charts with OpenOffice.org Calc**

#### **8.1.4. OpenOffice.org Impress**

Visual aids can give your presentations an added impact that catches your audience's attention and keeps them interested. **OpenOffice.org Impress** is a graphical tool that can help you make a more convincing presentation.

To start **OpenOffice.org Impress** from the desktop panel, select **Main Menu** => **Office** => **OpenOffice.org Impress**. To start **OpenOffice.org Impress** from a shell prompt, type ooimpress.

**OpenOffice.org Impress** features several AutoPilot features that allow you to create presentations from a collection of style templates. You can make slides with itemized lists, outlines, or images. You can even import charts and graphs from **OpenOffice.org Calc** into a slide.

Figure 8-5 shows **OpenOffice.org Impress** in action.

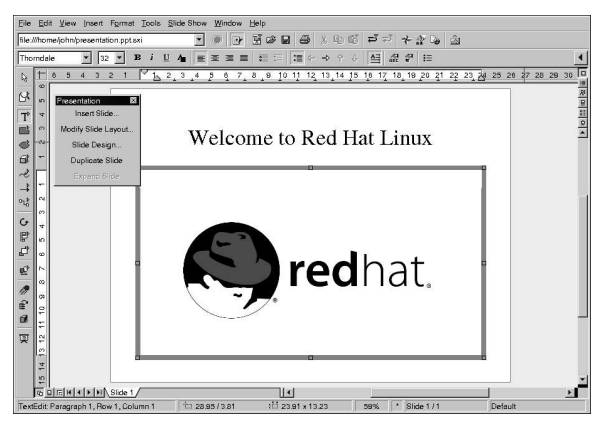

**Figure 8-5. OpenOffice.org Impress**

When you first start **OpenOffice.org Impress**, you will be presented with a presentation setup screen, which will prompt you for basic information about what type of presentation you want to make. You can choose the style of your slides, the medium with which you will present your slides (plain paper, transparent paper for overhead projectors, slides, or a display monitor), and any visual effects you want to apply to the slides during presentations from your computer.

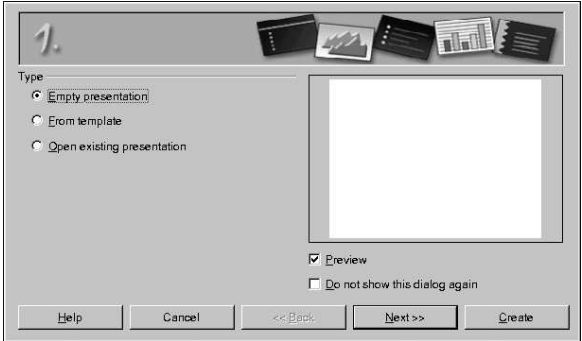

**Figure 8-6. OpenOffice.org Impress AutoPilot Wizard**

Once you have chosen your preferences with AutoPilot tool, you can choose the type of slide you want to create. You can select a pre-formatted slide from the list or start with a blank slide and customize the layout yourself. To create new slides for your presentation, click **Insert Slide...** in the floating toolbar, and a pop-up window will appear allowing you to choose the layout of the new slide. You can have as many slides in your presentation as you need.

You can also preview your presentation at any point by selecting **Slide Show** => **Slide** Show from the pull-down menu. The presentation will be in full screen, which you can exit by cycling through every slide until you reach the end or by pressing the [Esc] key at any point in the slide show.

Your presentation can be saved in several file formats. You can save in the native **OpenOffice.org Impress** format (for example, mypresentation.sxi), the Microsoft PowerPoint format (mypresentation.ppt), or StarImpress format (mypresentation.sdd). You can also print your presentation to plain or transparent paper formats by clicking **File** => **Print** from the file menu.

To learn more about **OpenOffice.org Impress**, click **Help** => **Contents** form the file menu for the help browser.

#### **8.1.5. OpenOffice.org Draw**

If you would like to create graphics to include in your documents and presentations, you can use **OpenOffice.org Draw**. Using your mouse as a you would a pen or a paintbrush, **OpenOffice.org Draw** allows you to make illustrations and save them in several formats that you can add to printed documents, place on websites, or attach to an email.

To start **OpenOffice.org Draw** from the desktop panel, click **Main Menu** => **Office** => **OpenOffice.org Draw**. To start **OpenOffice.org Draw** from a shell prompt, type oodraw.

Figure 8-7 Shows **OpenOffice.org Draw** in action.

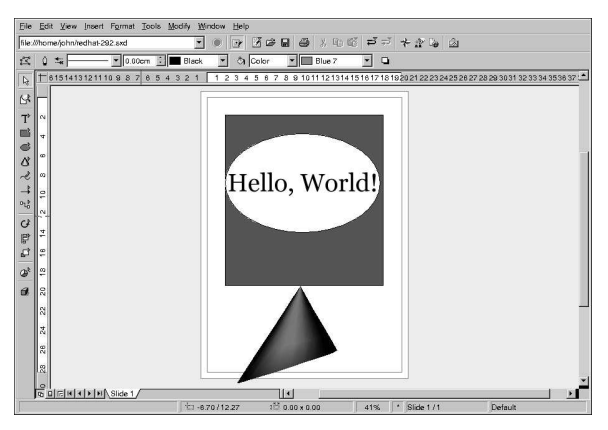

**Figure 8-7. OpenOffice.org Draw**

If you are familiar with illustration and graphics applications such as **The GIMP** (refer to Chapter 10 for more information), you will find that **OpenOffice.org Draw** has some of the same basic functions. There are toolbars for creating straight and curved lines, basic shapes such as squares and circles, 3D objects such as cones and cubes, and more. You can create images and fill them with the color of your choice using the **Area Style/Filling** drop-down menu on the main toolbar. You can additionally insert text into your illustrations. **OpenOffice.org Draw** also allows you to open and import images and modify them with the tools provided.

When you complete your illustration or image modifications, you can save the file in one of several native file formats or export your work to a universal format such as .jpg or .png. Refer to Table 8-1 for the complete list of compatible image file formats.

## **8.2. Viewing PDFs**

A PDF (Portable Document Format) file is an electronic image of a document. PDF captures formatting information from a variety of desktop publishing applications, making it possible to send formatted documents and have them appear on the recipient's monitor or printer as they were intended. To view a PDF you must have a PDF reader.

An open source application called **xpdf** is included with Red Hat Linux. To see a list of menu options, right-click inside the screen. The toolbar at the bottom has navigational tools that let you move backward and forward through the document, as well as standard zoom, print, and find tools. The **xpdf** man page provides useful information on the **xpdf** options. To view the **xpdf** man page, at a shell prompt type man xpdf.

To view a PDF with **xpdf**:

- 1. In your desktop environment, go to **Main Menu** => **Graphics** => **xpdf**. You can also launch **xpdf** by typing xpdf at a shell prompt.
- 2. Right-click in the **xpdf** screen to display a list of options.
- 3. Select **Open** to display a list of files.
- 4. Select the PDF file you want to view and click on **Open**.

Another popular PDF viewer is **Adobe Acrobat Reader**. While it is not included with Red Hat Linux, you can download it free of charge at http://www.adobe.com/.

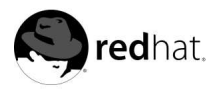

Chapter 9.

## **Audio, Video, and General Amusement**

This chapter presents you with the lighter side of Red Hat Linux. From games and toys to audio and video applications, Red Hat Linux provides many packages to let you have some fun with your computer.

## **9.1. Playing CDs**

To play an audio CD, place the CD in your CD-ROM drive and click **Main Menu** => **Sound & Video** => **CD Player** to open the **CD Player** application.

| $\frac{1}{\alpha}$ | ounting Crows |                |  |  |    |   |   |  |  |  |  |  |
|--------------------|---------------|----------------|--|--|----|---|---|--|--|--|--|--|
|                    | lard Candy    |                |  |  |    |   |   |  |  |  |  |  |
|                    |               | 1 - Hard Candy |  |  |    |   |   |  |  |  |  |  |
| M                  |               | dd.            |  |  | ÞĐ | M | ≘ |  |  |  |  |  |

**Figure 9-1. CD Player Interface**

The **CD Player** interface acts like a standard CD player, with play, pause, and stop functions. There is also a sliding bar that allows you to adjust the volume. You can press the **Next track** and **Previous Track** buttons to skip forward or backward one track; you may also use the **Track List** drop down menu to choose a track from the available menu.

You can edit the track listings for your CDs by clicking the **Open track editor** button. You can also change the way the utility functions by clicking on the **Open Preferences** button. Here you can set themes for the player as well as set the behavior of the CD-ROM drive when you open or quit the **CD Player** application.

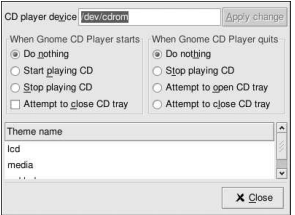

**Figure 9-2. CD Player Preferences**

## **9.2. Playing Digital Music Files**

Digital audio has become very popular in recent years. Users enjoy the technology because the sound quality is excellent compared to analog tape or records and the files are compact, so an audio file can easily be transferred across the Internet.

To allow you to take advantage of this technology, Red Hat Linux includes the powerful *X Multimedia System* (**XMMS**), a cross-platform multimedia player that allows you to play several digital music file formats.

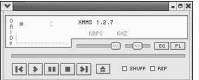

#### **Figure 9-3. XMMS Interface**

**XMMS** can be used for more than just playing digital audio files. By default **XMMS** can play Ogg Vorbis, RIFF wave, and most module formats. **XMMS** can be extended through plugins to play a number of other digital multimedia formats.

To launch **XMMS**, go to **Main Menu** => **Sound & Video** => **XMMS**.

To launch **XMMS** from a shell prompt, type the command xmms.

#### **9.2.1. Using XMMS**

To play an audio file with **XMMS**, click the **Open** button  $\frac{\triangle}{\cdot}$  and choose a file from the **Load File(s)** window.

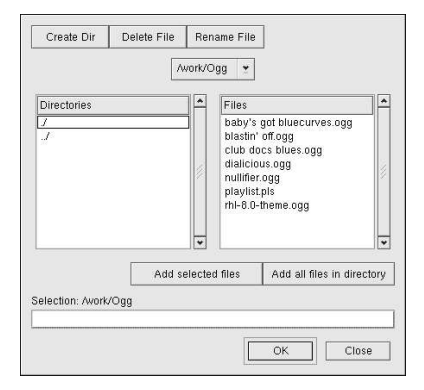

**Figure 9-4. The Load File(s) Window**

In Figure 9-4, you see that there are several files to choose from. The files that end in .  $\log q$  are *Ogg Vorbis* files, a popular new audio file format; the .pls file is an audio *playlist* file. You can use **XMMS** to add audio files into a list and then save it as a playlist. This can be convenient if you have several audio files and you want to categorize them (for example, by genre or artist). Highlight the file you wish to play (if you have more than one, you can click and hold the mouse button and drag it over all of the files you want to open) and click **OK**. Notice that **XMMS** begins to play your audio files immediately. To adjust the volume click the volume slider (the long slider above the **Open** button) to the left to lower the volume, and to the right to increase it. There are also buttons to stop, pause, and skip (backward and forward) your music.

There is so much more you can do with **XMMS**. To learn more about using **XMMS**, refer to the man page by typing man xmms at a shell prompt.

## **9.3. Troubleshooting Your Sound Card**

If, for some reason, you do not hear sound and know that you do have a sound card installed, you can run the **Sound Card Configuration Tool** utility.

To use the **Sound Card Configuration Tool**, choose **Main Menu** => **System Settings** => **Soundcard Detection**. A small text box will pop up prompting you for your root password.

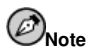

Most sound cards are supported by Red Hat Linux, but there are some sound cards that are not completely compatible or may not work at all. If you are having trouble configuring your sound card, check the Hardware Compatibility List at http://hardware.redhat.com/ to see if your card is supported.

The **Sound Card Configuration Tool** utility probes your system for sound cards. If the utility detects a plug and play sound card, it will automatically try to configure the correct settings for your card. You can then click the **Play test sound** button to play a sound sample. If you can hear the sample, select **OK** and your sound card configuration is complete.

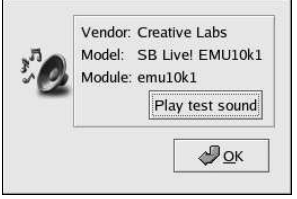

**Figure 9-5. Sound Card Configuration Tool**

#### **9.3.1. If Sound Card Configuration Tool Does Not Work**

If the **Sound Card Configuration Tool** does not work (if the sample does not play and you still do not have audio sounds), there are alternatives, although they are not quite as simple as running the **Sound Card Configuration Tool**. You can edit your modules.conf file as discussed below (this strategy is not recommended for most new users), or refer to the documentation that came with your sound card for more information.

#### **9.3.1.1. Manual Sound Card Configuration**

If your sound card is not a plug and play card, you can manually edit your  $/etc/modules$ .conf file to include the sound card module that it should use, for example:

```
alias sound sb
alias midi opl3
options opl3 io=0x388
options sb io=0x220 irq=7 dma=0,1 mpu_io=0x300
```
## **9.4. Troubleshooting Your Video Card**

Video card configuration is handled during the Red Hat Linux installation (see the *Official Red Hat Linux Installation Guide*). However, if you did not choose to configure a video card at that time, or if you need to reconfigure your settings, you can use the **X Configuration Tool** utility. You will want to do this, for example, if you install a new video card.

**Note**

The **X Configuration Tool** will backup your system's original video configuration file to /etc/X11/XF86Config.backup in case you need it to switch back.

To run the **X Configuration Tool**, click **Main Menu** => **System Settings** => **Display**. A pop-up window will prompt you for your root password. You can also start from a shell prompt by typing the command redhat-config-xfree86, which will then prompt you to input your root password. If you are working from a shell prompt and X is not working, redhat-config-xfree86 will attempt to start a minimal X session to allow you to continue your configuration. Follow the instructions that appear on the screen. **X Configuration Tool** will attempt to automatically configure your video card and monitor settings for you. Figure 9-6 shows the **Advanced** tab for configuring your video devices manually.

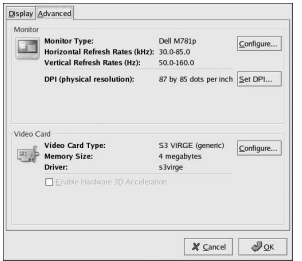

**Figure 9-6. X Configuration Tool**

To configure your monitor manually, click the **Advanced** tab, then click the **Configure...** button next to the **Monitor Type** entry. A pop-up window will display a list of monitor models. Choose your model and click **OK**. You can also let **X Configuration Tool** probe your monitor for the correct model and vertical/horizontal frequency settings.

To configure your video card manually, click the **Advanced** tab, then click the **Configure...** button next to the **Video Card** entry. A pop-up window will display a list of video card models. Choose your model and click **OK**. You can also let **X Configuration Tool** probe your video card for the correct model and settings by clicking the **Probe Videocard** button.

When you have finished reconfiguring your video card and monitor, you should be able to start an X session and enjoy your graphical desktop environment.

#### **9.5. Games**

Playing games under Red Hat Linux is a fun way to pass the time. The games included in Red Hat Linux appeal to quite a large number of video game enthusiasts. Whether you enjoy card games like **Aisle Riot** (a solitaire card game), arcade games like **Tux Racer**, board games like **Chess**, or space shooting games like **Chromium** and **Maelstrom**, you can find it in Red Hat Linux.

To start a game, click **Main Menu** => **Games** and select the game of your choice. Figure 9-7 shows a fun game for kids of all ages called **Same Gnome**. In this game you point your mouse at matching marbles until they start to spin; then, you can click them to make them disappear. Try to make all the marbles disappear.

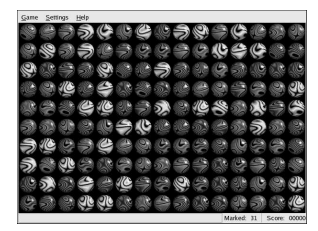

**Figure 9-7. Same Gnome — Match the Marbles Game**

#### **9.6. Finding Games Online**

There are many more games available within Red Hat Linux and online. For more information, here are a few suggestions:

- http://www.evil3d.net/ A 3D gaming site that covers 3D Linux games in depth.
- http://www.tuxgames.com A store where you can buy games just for Linux.
- http://www.linuxgames.com/ a Linux gaming news site.
- http://happypenguin.org/ the Linux gaming repository.

You can also browse the Internet for **linux games** using a search engine, such as http://www.google.com.

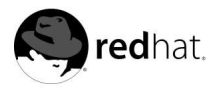

# Chapter 10. **Working with Images**

There are several types of image files. Some images are created using sophisticated software packages, while others are made from digital cameras and scanners. You may have downloaded some of these image files from the Internet or received them in an email. You may also want to create your own images to send to others. You can view and manipulate the most common types of image files using the many applications included in Red Hat Linux.

## **10.1. Viewing Images**

This section discusses some of the common tools for viewing image files. Certain tools available are specialized applications with several functions that enhance your image viewing experience; while others are general-purpose browsers that have some image viewing functionality.

#### **10.1.1. Using Nautilus to view Images**

**Nautilus** is a general-purpose file manager and browser for your desktop environment. **Nautilus** has many functions beyond simple image viewing; however, for this section, we will use it for basic image browsing. For more information about **Nautilus**, see Chapter 1.

**Nautilus** is known for its ease-of-use, and it handles images with the same ease as it does for other file types. To begin browsing your image collection with **Nautilus**, double-click on your home desktop icon:  $\mathbb{R}$ 

You will be presented with a view of all the files and folders within your home directory. Double-click the image (or folder containing the image) and **Nautilus** will open the new file or folder within its browser window. Figure 10-1 shows that **Nautilus** automatically creates thumbnails of any images in your folders:

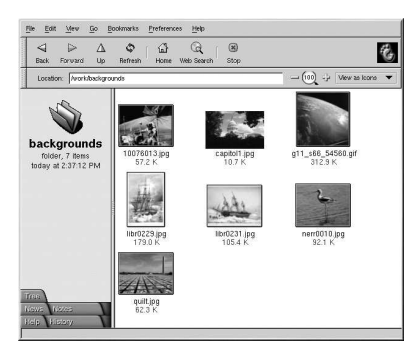

**Figure 10-1. Contents of a Folder in Nautilus**

Double-click on any thumbnail icon to view the image in its native size. The image will load within the browser window, along with a thumbnail view and detailed file information along the left panel. Below the file information are advanced options for working with the file. By default, **Nautilus** offers you the option of opening the file with **Eye of Gnome**, a robust image viewer with more advanced imaging features than **Nautilus**.

To increase and decrease the size of the viewed image in **Nautilus**, click on the magnifying glass icon on the location bar as shown in Figure 10-2:

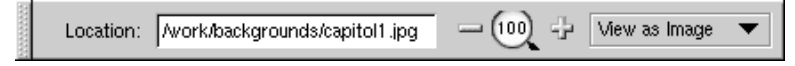

#### **Figure 10-2. The Zoom Function in Nautilus**

Click the **+** icon to increase the size of the image or **-** to decrease it.

#### **10.1.2. Using Konqueror to View Images**

You can also use the **Konqueror** file manager to view images. If you chose KDE as your default desktop environment, click on your home directory desktop icon to access the **Konqueror** file manager:  $\sqrt{2}$ 

Using **Konqueror** as an image browser works similarly to **Nautilus**. To configure **Konqueror** to view image files within a folder as automatically-generated thumbnail icons, choose **View** => **Preview** => **Images**. When you click on a thumbnail icon, the browser displays the image in its native size, as shown in Figure 10-3.

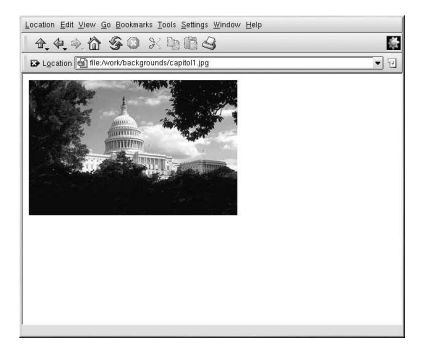

**Figure 10-3. Viewing an Image in Konqueror**

To zoom in and out of an image within **Konqueror**, you first need to change the way it renders the image. From the top toolbar, choose **View**  $\Rightarrow$  **View Mode**  $\Rightarrow$  **KView**. This will re-display the image and allow for zooming in and out using the two magnifying glass icons on the toolbar, as shown in Figure 10-4.

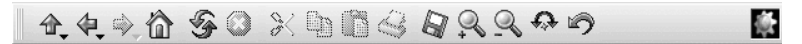

**Figure 10-4. Zooming Buttons in the Konqueror Toolbar**

You can also open the image with more advanced image viewers, as well as with the **GIMP**. Rightclick on the image, choose **Open With...**, then **Other...**. A pop-up menu will appear allowing you to open the application you wish to use. To launch the **GIMP**, choose **Graphics** and scroll down the list of applications. Click on the **GIMP** icon and click **OK**, as seen in Figure 10-5.

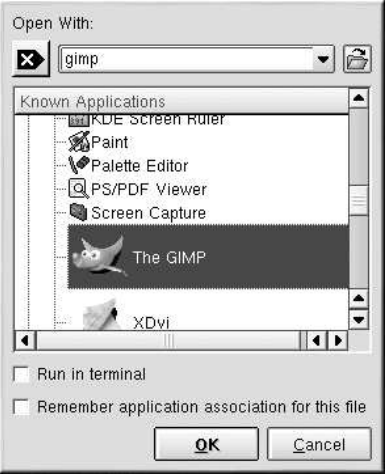

**Figure 10-5. The Open With... Dialog Box**

#### **10.1.3. Using GQview**

**GQview** is a powerful image viewer for GNOME desktop users that supports several image file formats, including:

- JPG/JPEG
- GIF
- PGM
- XPM
- PNG
- PCX
- TIF/TIFF
- PPM
- BMP

**GOview** is useful for viewing individual image files as well as browsing collections of files in folders. It supports zoom in and zoom out functions, as well as thumbnail views of all image files within a directory. It also supports several advanced options not found in the simple image viewers listed above.

**GQview** can be started from your desktop panel. Choose **Main Menu** => **Graphics** => **GQview** to start the application. If you are at a shell or terminal prompt, start the application by typing  $qqview$ . Upon start-up, **GQview** will browse your user home directory by default. If you have any images in this directory, the gallery panel will automatically generate thumbnails for you to highlight and view in the main display area.

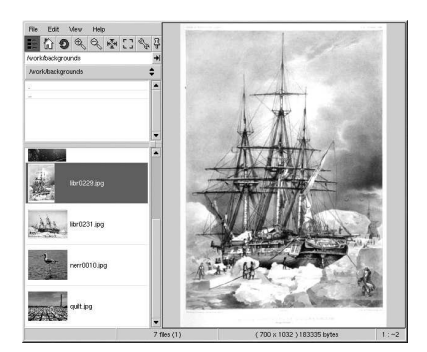

**Figure 10-6. GQview Displaying a .jpg Image**

The interface of **GQview** is straightforward. The toolbar allows you to fit the image to the display window, zoom in and out and toggle between thumbnail view and text-only browser panels. It also has a text field for you to enter a particular path to your image directories. Right-clicking on an image in the display area opens a pop-up menu of image size and other file options such as renaming, moving, copying. You can also hide and unhide the thumbnail file panel and toggle windowed and fullscreen modes within the pop-up menu.

You can also combine functions within **GOview** and create a dynamic presentation effect for groups of images within a directory. In the text field below the toolbar, type the path to the the directory where your images are located and highlight the first image in the thumbnail file list panel on the left. Now press [V] then [S], and you will start a full-screen slideshow where **GQview** displays images against a black background over your entire desktop. By default, each image in the slideshow is presented for 15 seconds. You can stop and resume the slideshow at any time by pressing [S]. When the slideshow ends, press [V] to exit full-screen mode.

**GQview** can also be used to change your desktop wallpaper quickly and easily. Right-click on the image and choose **Edit** => **Set as wallpaper**. From the **Edit** menu, you can also choose to open the file with a number of image editing utilities, including the **GIMP**, **Xview**, and **Xpaint**.

**GQview** also allows you to customize several settings by clicking the **Configure** button:

The configuration pop-up menu allows advanced users to configure several options. You can customize a directory on startup, change thumbnail sizes, and even change the default image editors to manipulate the file if you would like to use one that is not listed.

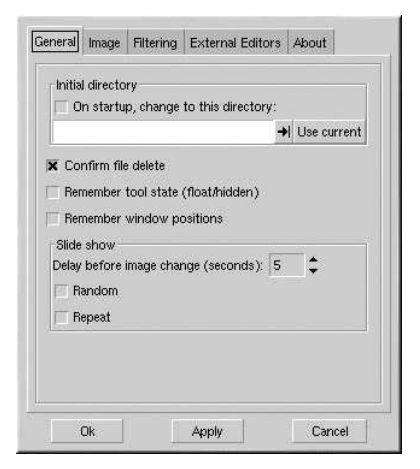

**Figure 10-7. The GQview Options Dialog Box**

#### **10.2. Manipulating Images with the GIMP**

The GNU Image Manipulation Program (**GIMP**) is a powerful tool that can be used to create, alter, manipulate, and enhance digital image files — photographs, scanned images, computer-generated images, and more. This section offers a quick overview of the **GIMP** and refers you to comprehensive references for learning more about it.

#### **10.2.1. GIMP Basics**

To use the **GIMP**, you will need to know some of the basics. From a shell prompt, you start the **GIMP** using the command gimp. Start the **GIMP** from the desktop panel by choosing **Main Menu** => **Graphics** => **The GIMP**.

Figure 10-8 shows a typical **GIMP** session in action.

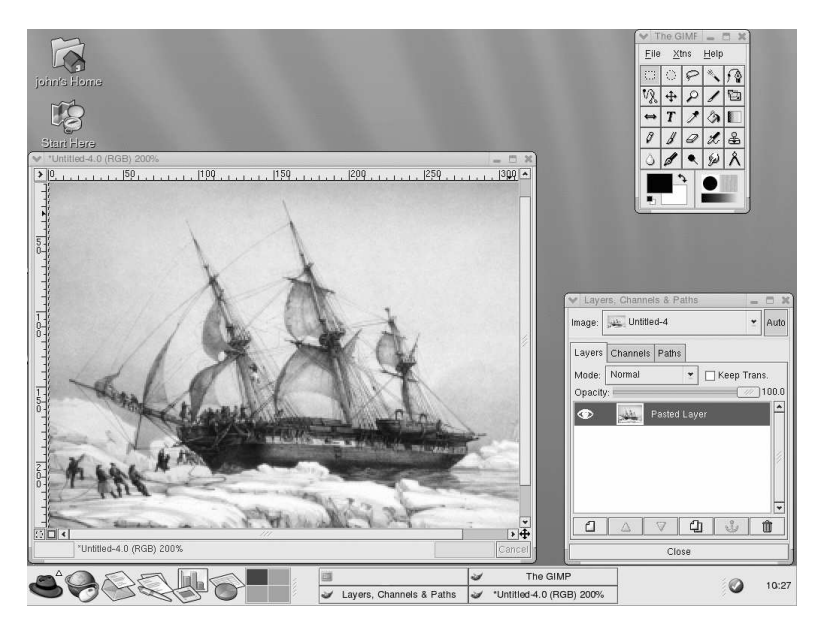

**Figure 10-8. The GIMP in Action**

## **10.2.2. Loading a File**

To load an existing file, click on **File** => **Open**. You will see the **Load Image** dialog, as shown in Figure 10-9.

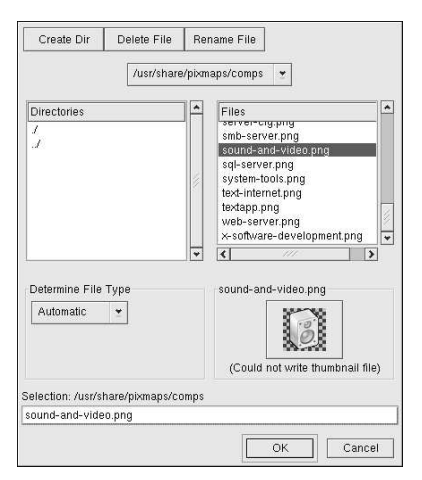

**Figure 10-9. The Load Image Dialog**

The **Load Image** dialog displays your working directory — the directory you were in when the **GIMP** was launched. You can navigate up and down the file system tree by double-clicking on the **Directories** list on the left, then selecting a file to open from the **Files** list on the right.

File name completion is supported by the **GIMP**. If you type the first letter (or more) of a file name into the **Selection** field and press the [Tab] key, the view will change to only those subdirectories and/or files beginning with that letter or letters.

The file you select will appear in the **Selection** field near the bottom of the dialog. A thumbnail preview will be displayed on the dialog; alternatively, you will see a **Generate Preview** button. If you want to see a thumbnail of the image, click on the **Generate Preview** button.

Once you have selected a file, click on the **OK** button to open it. You can also double-click on a file name to open it.

#### **10.2.3. Saving a File**

To save an image file, right click on the image and choose **File** => **Save** (or **Save as**). You will see the **Save Image** dialog if you choose **Save as** or if you choose **Save** and the file has not been saved before.

The **Save Image** dialog looks almost exactly like the **Load Image** dialog and navigation of the file system tree and choosing files works in the same way.

When you are saving an image, you will need to choose an image format. The **GIMP** supports a wide variety of image formats, including .gif, .png, .jpg, and .bmp.

#### **10.2.4. GIMP Options**

Like many applications, the **GIMP** provides more than one method to accomplish tasks. The easiest way to work with images is to right-click the image, which will display a set of menus containing most of the **GIMP**'s many capabilities, including image sizing, rotation, and filter application.

For example, imagine you have a picture that you would like to modify to make it look as if it were clipped from a newspaper. To do this, right-click on the image and select **Filters** => **Distorts** => **Newsprint...**. Select the quantity of lines per inch using the sliders. When you reach a desired quantity and are ready to render the image, click **OK**. The **GIMP** will then render the image with the new effect applied. Figure 10-10 shows an example of an image after the **Newsprint** filter has been applied:

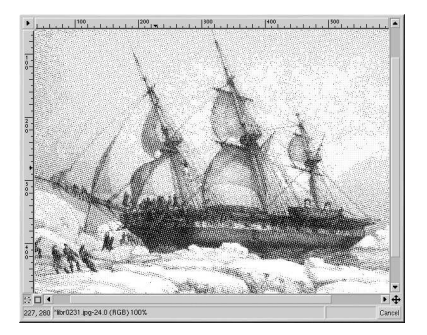

**Figure 10-10. An Image modified with a GIMP Filter**

The **Toolbox** also has several easily accessible functions. Using the **Toolbox**, you can add text to images, erase regions of an image, or even fill selected regions with the color of your choice.

For example, if you wish to add text to a file, select the  $\| \mathcal{I} \|$  button and click on your image. This will load the **Text Tool** dialog box, where you can choose a font and type some text in the provided text box. Click **OK** and your text will be displayed in as a floating section on the image. You can then move the text to the position you wish using the **Move Layers** tool. Figure 10-11 shows our photo with exciting new text:

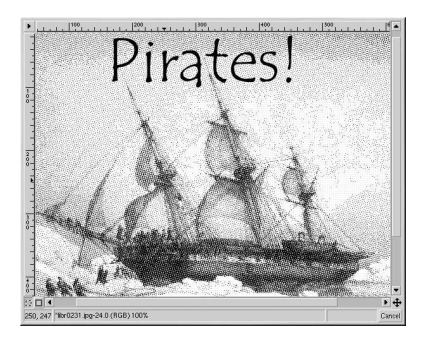

**Figure 10-11. Using the Text Tool on an Image**

As you can see, the **GIMP** is a powerful imaging tool, and it takes some time to master all of the functions. Try exploring some of the options yourself. If you make a mistake, do not worry. You can always undo your mistakes by right-clicking on the image and choosing **Edit** => **Undo**.

#### **10.3. Additional Resources**

While this chapter covers several applications briefly, there is so much more you can do with them. Refer to the following resources if you are interested in learning more about the applications in this chapter.

#### **10.3.1. Installed Documentation**

Some applications discussed have online documentation included with the package, accessible right from your PC.

- For more information about using **GQview**, refer to the documentation in /usr/share/doc/gqview-<version-number>/README (where ><version-number> is the version of **GQview** installed on your system).
- The **GIMP** manual page contains some of the more advanced command-line options and environment variables associated with it. You can read the manual page by typing man gimp at a shell or terminal prompt.

#### **10.3.2. Useful Websites**

The Web has several sites of interest if you are looking for more detailed information about an application covered in this chapter:

• http://gqview.sourceforge.net — The official **GQview** home page.

- http://www.gimp.org/ The official **GIMP** website.
- http://www.rru.com/~meo/gimp/faq-user.html A Frequently Asked Questions (FAQ) list for questions commonly asked about the **GIMP** by **GIMP** users (as opposed to developers).
- http://manual.gimp.org/manual/ The *GIMP User Manual* website.
- http://gimp-savvy.com/ The companion website to the book *Grokking the GIMP*, by Carey Bunks. The entire book is also available on the site for download!
- http://tigert.gimp.org/gimp/ The **GIMP** website of tigert (Tuomas Kuosmanen).

#### **10.3.3. Related Books**

If you need in-depth information about the many capabilities of the **GIMP**, try your favorite bookstore. The following books were available at the time of this writing:

- *The Artists' Guide to the GIMP* by Michael J. Hammel; Frank Kasper and Associates, Inc.
- *GIMP Essential Reference* by Alex Harford; New Riders Publishing
- *GIMP for Linux Bible* by Stephanie Cottrell Bryant, et al; Hungry Minds, Inc.
- *GIMP: The Official Handbook* by Karin Kylander and Olof S. Kylander; Coriolis Group
- *Grokking the GIMP* by Carey Bunks; New Riders Publishing
- *Sams Teach Yourself GIMP in 24 Hours* by Joshua and Ramona Pruitt; Sams

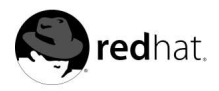

## Chapter 11. **Shell Prompt Basics**

## **11.1. Why Use a Shell Prompt**

Graphical environments for Linux have come a long way in the past few years. You can be perfectly productive in the X Window System, and only have to open a shell prompt to complete a few tasks.

However, many Red Hat Linux functions can be completed faster from the shell prompt than from a GUI. In less time than it might take you to open a file manager, locate a directory, and then create, delete, or modify files from a GUI, you could have finished your work with just a few commands at a shell prompt.

A shell prompt looks similar to other command-line interfaces you might be familiar with. Users type commands at a shell prompt, the shell interprets these commands, and then the shell tells the OS what to do. Experienced users can write shell scripts to expand their capabilities even further.

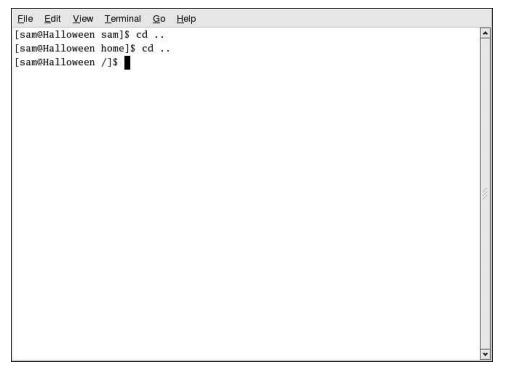

**Figure 11-1. A Shell Prompt**

This section explains how to navigate, manipulate files, perform simple administration tasks, and other shell prompt basics.

## **11.2. The History of the Shell**

When AT&T software engineers Dennis Ritchie and Ken Thompson were designing UNIX<sup>™</sup>, they wanted to create a way for people to interact with their new system.

Operating systems at that time came with command interpreters, which could take commands from the user and interpret them so that computers could use them.

But Ritchie and Thompson wanted something more, something that offered better features than the command interpreters available at that time. This lead to the development of the Bourne shell (known simply as  $\sin$ ), created by S.R. Bourne. Since the creation of the Bourne shell, other shells have been developed, such as the C shell  $(csh)$  and the Korn shell  $(ksh)$ .

When the Free Software Foundation sought a royalty-free shell, developers began to work on the language behind the Bourne shell as well as some of the popular features from other shells available at the time.

The result was the Bourne Again Shell, or bash. Although your Red Hat Linux includes several different shells, bash is the default shell for interactive users. You can learn more about bash by reading the bash man page (type man bash at a shell prompt).

#### **11.3. Determining Your Current Directory with pwd**

Once you start looking through directories, it is easy to get lost or forget the name of your current directory. By default, **bash** shows just your current directory, not the entire path.

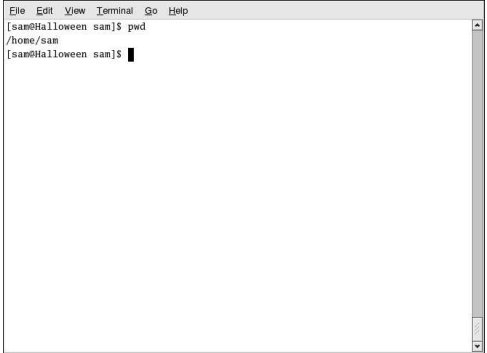

**Figure 11-2. The Command pwd Shows You Where You Are**

To determine the exact location of your current directory within the file system, go to a shell prompt and type the command pwd.

You should see something like:

/home/sam

This tells you that you are in the user sam's directory, which is in the /home directory.

The command  $pwd$  stands for print working directory. When you typed  $pwd$ , you asked your Linux system to display your current location. Your system responded by printing the name of the current directory in the terminal window, also known as the *standard output*.

You will find that using  $pwd$  is very helpful as you learn to navigate your new Linux system.

#### **11.4. Changing Directories with cd**

Changing directories is easy as long as you know where you are (your current directory) and how that relates to where you want to go.

To change directories, use the cd command. Typing this command by itself will always return you to your home directory; moving to any other directory requires a *pathname*.

You can use *absolute* or *relative* pathnames. Absolute paths start at the top with / (referred to as root) and then look down for the requested directory; relative paths look down from your current directory, wherever that may be. The following directory tree illustrates how  $cd$  operates.

```
/
/directory1
/directory1/directory2
/directory1/directory2/directory3
```
If you are currently in directory3 and you want to switch to directory1, you need to move up in the directory tree.

Executing the command

cd directory1

while you are in directory3, will present you with an error message explaining that there is no such directory. This is because there is no directory1 below directory3.

To move up to directory1, type:

cd /directory1

This is an example of an absolute path. It tells Linux to start at the top  $(7)$  and look down until it finds directory1. A path is absolute if the first character is a /. Otherwise, it is a relative path.

Absolute paths will take you to any directory, from any directory. Relative paths will only take you to directories below your current one.

Use the following exercise to test what you have learned so far regarding absolute and relative paths. From your home directory, type the relative path:

cd ../../etc/X11

The command  $cd$ . tells your system to go up to the directory immediately above the one in which you are currently working. To go up two directories, type the following:

cd ../..

After using the full command in the example, you should be in the directory  $X11$ , which is where you will find configuration files and directories related to the X Window System.

Take a look at your last cd command. You told your system to:

- 1. Go up one level to your login directory's parent directory (probably /home)
- 2. Then go up to that directory's parent (which is the root, or /, directory)
- 3. Then go down to the etc directory
- 4. Finally, go to the X11 directory

Conversely, using an absolute path would get you to the  $/etc/X11$  directory more quickly. For example:

cd /etc/X11

Absolute paths start from the root directory (/) and move down to the directory you specify.

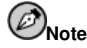

Always make sure you know which working directory you are in before you state the relative path to the directory or file you want to get to. You do not have to worry about your position in the file system, though, when you state the absolute path to another directory or file. If you are not sure, type pwd and your current working directory will be displayed, which can be your guide for moving up and down directories using relative pathnames.

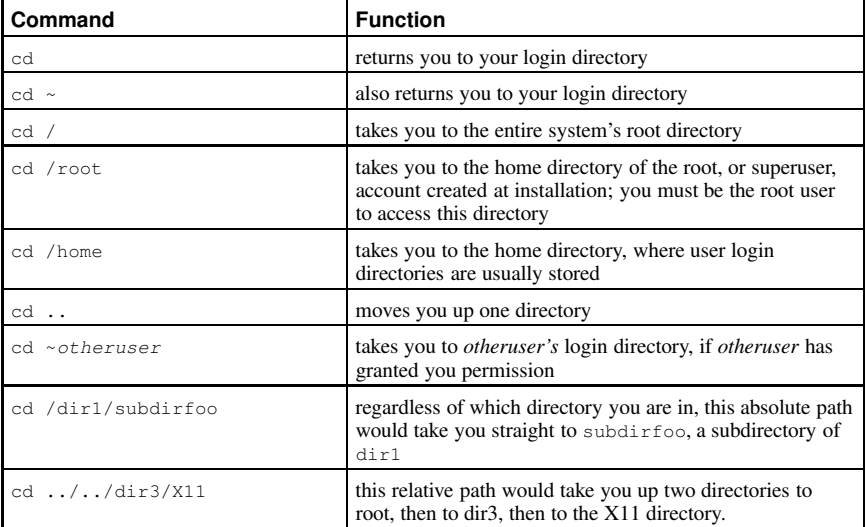

#### **Table 11-1. cd Options**

Now that you are starting to understand how to change directories, see what happens when you change to root's login directory (the superuser account). Type:

cd /root

If you are not logged in as root, you are *denied permission* to access that directory.

Denying access to the root and other users' accounts (or login directories) is one way your Linux system prevents accidental or malicious tampering. See Section 11.14.

To change to the root login and root directory, use the su command. For example:

```
su
Password:your root password
cd /root
[root@halloween /root]#
```
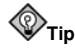

The command su means substitute users and it allows you to temporarily log in as another user. When you type su by itself and press [Enter], you become root (also called the superuser) while still inside your login shell (your user's home directory). Typing  $su -$  makes you become root with root's login shell — it is as if you had logged in as root originally.

As soon as you give the root password, you will see the changes in your command prompt to show your new, superuser status, the root account designation at the front of the prompt and "#" at the end (as shown in the prior example).

When you are done working as root, type  $\epsilon \times i$  at the prompt and you will return to your user account.

```
exit
exit
[sam@halloween sam]$
```
#### **11.5. View Directory Contents with ls**

Now that you know how to change directories, it is time to learn how to view the contents of these directories. Using the ls command, you can display the contents of your current directory.

Many options are available with the  $\perp$ s command. The  $\perp$ s command, by itself, will not show you all the files in your directory. Some files are hidden files (also called dot files) and can only be seen with an additional option specified to the ls command.

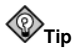

To see all the options of the  $1s$  command, you can read the man page by typing  $\text{man } 1s$  at a shell prompt. If you want to print the man page, at the prompt type  $\text{man } \text{ls } \mid \text{col } -\text{bl } \mid \text{lpr}$ .

Type the command  $\text{ls}$  -a. Now you will see files that begin with dots.

```
Eile Edit View Terminal Go Help
[sam@Halloween sam]$ ls -a
   bash_history bash_profile .canna .gtkrc .kde sneakers.txt<br>bash_logout .bashrc .emacs home.txt saturday.txt .xauth3rSVvU
[sam@Halloween sam]$
```
**Figure 11-3. ls with the -a Option**

Hidden files are mostly configuration files which set preferences in programs, window managers, shells, and more. The reason they are hidden is to help prevent any accidental tampering by the user. When you are searching for something in a directory, you are not usually looking for these configuration files, so keep them hidden to help avoid some screen clutter when viewing directories at the shell prompt.

Viewing all the files using the ls -a command can give you plenty of detail, but you can view still more information, simply by adding more than one option.

If you want to see the size of a file or directory, when it was created and more, just add the *long* option  $(-1)$  to the  $1s$  -a command. This command shows the file creation date, its size, ownership, permissions, and more.

You do not have to be in the directory whose contents you want to view to use the  $\perp$ s command. For example, to see what is in the  $/etc$  directory from your home directory, type:

ls -al /etc

| File Edit View Terminal        |           |      | Go Help |  |                         |                                         |
|--------------------------------|-----------|------|---------|--|-------------------------|-----------------------------------------|
| $drwxr-yr-x$                   | $2$ root  | root |         |  | 4096 Aug 29 15:38 smrsh | $\blacktriangle$                        |
| $drwxr-xr-x$                   | 2 root    | root |         |  | 4096 Sep 6 17:43 snmp   |                                         |
| $drwxr-xr-x$                   | 3 root    | root |         |  |                         | 4096 Aug 27 17:30 sound                 |
| $drwxr - xr - x$               | 2 root    | root |         |  | 4096 Sep 6 22:26 ssh    |                                         |
| $-\Gamma - \Gamma - - - - -$   | 1 root    | root |         |  |                         | 580 Jun 27 19:57 sudners                |
| $d$ rwxr-xr-x $7$ root         |           | root |         |  |                         | 4096 Sep 6 22:27 sysconfig              |
| $-rw-r$ -- $r$ --              | 1 root    | root |         |  |                         | 526 Sep 4 13:23 sysctl.conf             |
| $-rw-r--r--$                   | 1 root    | root |         |  |                         | 693 Jun 23 20:29 syslog.conf            |
| $-\Gamma W-\Gamma--\Gamma--$   | $1$ root  | root |         |  |                         | 737535 Jun 23 20:38 termcap             |
| $-rw-r--r--$ 1 root            |           | root |         |  |                         | 140 Jun 23 20:22 updatedb.conf          |
| $-rw-r-r-r-r$                  | 1 root    | root |         |  |                         | 35 Sep 3 03:29 updfstab.conf            |
| $-rw-r--r--1$ root             |           | root |         |  |                         | 772 Sep 3 03:29 updfstab.conf.default   |
| Inwrwynwy                      | 1 root    | root |         |  |                         | 34 Sep $6$ 17:46 vfontcap -> /usr/share |
| /VFlib/2.25.6/vfontcap         |           |      |         |  |                         |                                         |
| $d$ rwxr-xr-x                  | 3 root    | root |         |  | 4096 Sep 6 17:52 vfs    |                                         |
| $-rw-r--r--1$ root             |           | root |         |  |                         | 864 Aug 7 21:47 warnquota.conf          |
| $-rw-r--r--r$ 1 root           |           | root |         |  |                         | 4022 Jul 24 19:23 wgetrc                |
| $drwvr - xr - x$               | $17$ root | root |         |  | 4096 Sep 6 18:24 X11    |                                         |
| $-rw-r-r-r-$                   | $1$ root  | root |         |  |                         | 289 Aug 15 16:54 xinetd.conf            |
| $drwxr-xr-x$ 2 root            |           | root |         |  |                         | 4096 Sep 6 17:43 xinetd.d               |
| $drwXT-xr-x$ 2 root            |           | root |         |  | 4096 Sep 6 17:46 xml    |                                         |
| $-\Gamma W-\Gamma---\Gamma---$ | 1 root    | root |         |  |                         | 4941 Aug 26 18:09 xpdfrc                |
| $-\Gamma W-\Gamma--\Gamma--$   | $1$ root  | root |         |  |                         | 361 Sep 6 18:23 yp.conf                 |
| [sam@halloween sam]\$          |           |      |         |  |                         | $\overline{\phantom{0}}$                |

**Figure 11-4. Sample ls Output for the /etc Directory**

The following is a short list of some options commonly used with ls. Remember, you can view the full list by reading the  $\frac{1}{s}$  man page (man  $\frac{1}{s}$ ).

- $\bullet$  -a all. Lists all the files in the directory, including the hidden files (. filename). The .. and . at the top of your list refer to the parent directory and the current directory, respectively.
- $\cdot$  -1 long. Lists details about contents, including permissions (modes), owner, group, size, creation date, whether the file is a link to somewhere else on the system and where its link points.
- $\cdot$  -F file type. Adds a symbol to the end of each listing. These symbols include / to indicate a directory;  $\&$  to indicate a symbolic link to another file; and  $*$  to indicate an executable file.
- $\cdot$   $-r$  reverse. Lists the contents of the directory from back to front.
- $\cdot$  -R recursive. This option lists the contents of all directories below the current directory recursively.
- $-s$  size. Sorts files by their size.

#### **11.6. Locating Files and Directories**

There will be times when you know a file or directory exists but you will not know where to find it. Searching for a file or directory can be easier with the locate command.

With locate, you will see every file or directory whose name contains the search criterion. For example, if you want to search for all files with the word finger in the name, type:

locate finger

The locate command uses a database to locate files and directories that have the word finger in the file or directory name. The search results could include a file called  $f$ inger.txt, a file called pointerfinger.txt, a directory named fingerthumbnails, and so on. To learn more about locate, read the locate man page (type man locate at a shell prompt).

The locate command works very quickly, as long as the database is up to date. That database is automatically updated on a nightly basis through a cron job. cron is a small program that runs in the background, performing various tasks (such as updating the locate database) at regularly scheduled intervals.

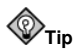

Cron is a *daemon* that executes tasks at regularly scheduled intervals. To read the cron man page, type man cron at the shell prompt.

cron periodically updates the slocate database, which is used to catalog file locations. Switching between operating systems and shutting down your machine at the end of the day can interfere with the automatic database update run by cron.

To update the database manually, log in as root (type su at a shell prompt and then your root password) and type the command updatedb.

After a few minutes, the slocate database that is used by the locate command will be current.

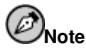

You can run anacron to have your system execute commands periodically, with a frequency specified in days. Unlike cron, it does not assume that the machine is running continuously. Hence, it can be used on machines that are not running 24 hours a day, to control daily, weekly, and monthly jobs that are usually controlled by cron.

Refer to the man page on anacron (type man anacron at the command line) for more information.

## **11.7. Printing From The Command Line**

Printing is not an involved process whether you click on a button in a GUI or type commands from the command line. This section explains how to print, cancel, and view print jobs from the command line, assuming you have a properly configured printer connected to your system. Refer to Chapter 7 for more information about setting up your printer.

The lpr command, followed by a filename, sends that specified file to the print queue. For example, lpr foo.txt prints the foo.txt file.

To view the jobs waiting in the print queue, type  $\log a$  at the command line. Type  $\log a$  and you will see information similar to this:

active root 389 foo.txt

In this example, 389 is the job number.

You can cancel jobs in the queue by typing  $1prm$  followed by the print job number displayed when you use the  $\log$  command. To cancel the foo.txt print job, type  $\log$  m 389 and press [Enter].

#### **11.8. Clearing and Resetting the Terminal**

After even one ls command in a shell prompt, the terminal window you are working in can begin to look crowded. You can always exit from the terminal window and open a new one, but there is a quicker and easier way to clear the contents displayed in the terminal.

Try typing the command  $\text{clear}$  at the shell prompt. The  $\text{clear}$  command does just what it implies: it clears the terminal window.

Sometimes, you may accidentally open a program file or some other non-text file in a terminal window. Once you close the file, you could find that the text you are typing does not match the output on the monitor.

In such cases, type reset to return the terminal window to its default values.

#### **11.9. Manipulating Files with cat**

Red Hat Linux has a utility which can help you keep short lists, gather lists together, and even show you information about your system.

The utility is called cat, short for *concatenate*, which means to combine files.

The command cat will also display the contents of an entire file on the screen (for example, type cat  $filename.txt$ ). If the file is fairly long, it will quickly scroll past you on the screen. To prevent this, use the cat filename.txt | less command.

Using the pipe (|) and the less command together displays the file one page at a time. You can then use the up and down arrow keys to move backward and forward through the pages. For more on using pipes to combine two separate functions, see Section 11.10.

#### **11.9.1. Using Redirection**

Redirection means causing the shell to change what it considers to be standard input or where the standard output should be going.

To redirect standard output, use the  $>$  symbol. Placing  $>$  after the cat command (or after any utility or application that writes to standard output) will direct its output to the filename following the symbol.

For example, using  $cat$  by itself simply outputs whatever you input to the screen as if it were repeating the line you just typed. The following example shows cat repeating every line that is entered:

```
[sam@halloween sam]$cat
buy some sneakers
buy some sneakers
then go to the coffee shop
then go to the coffee shop
then buy some coffee
then buy some coffee
```
To redirect the output of cat to a file, type the following at a shell prompt (pressing the [Enter] key takes you to the next blank line):

cat > sneakers.txt

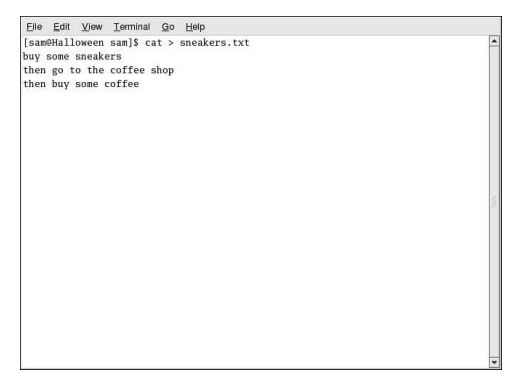

#### **Figure 11-5. Redirecting Output to a File**

Press [Enter] to go to an empty line and use the [Ctrl]-[D] keys to quit cat.

Do you notice anything different in Figure 11-5? There are no repeated entries. That is because the standard output from cat was redirected. That redirection was to a brand new file you made called sneakers.txt.

You can find the file in the directory you were in when you started cat (type 1s if you want to see it listed).

As you learned earlier, you can then use cat to read the file. At the prompt, type:

#### **cat sneakers.txt**

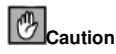

Be careful when you redirect the output to a file, because you can easily overwrite an existing file! Make sure the name of the file you are creating does not match the name of a pre-existing file, unless you want to replace it.

Use output redirection again for another file and call it home.  $\text{txtx}$ . For this example, type the following:

```
cat 
 home.txt
bring the coffee home
take off shoes
put on sneakers
make some coffee
relax!
```
Now, on an empty line, use the [Ctrl]-[D] key combination again to quit cat.

Next, use cat to join home.txt with sneakers, txt and redirect the output of both files to a brand new file called saturday.txt (you will find an example in Figure 11-6). Type the following:

#### **cat sneakers.txt home.txt saturday.txt**

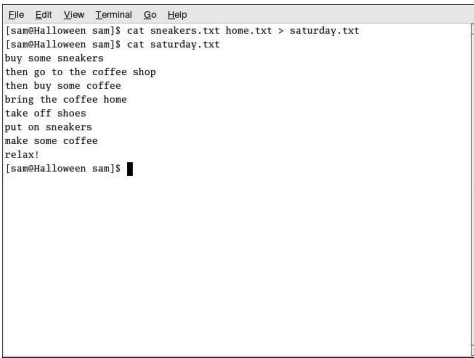

#### **Figure 11-6. Joining Files and Redirecting Output**

You can see that cat has added home, txt where sneakers, txt ended.

#### **11.9.2. Appending Standard Output**

You can use output redirection to add new information to the end of an existing file. Similar to when you used the  $>$  symbol, you tell your shell to send the information somewhere other than standard output.

However, when you use  $\gg$ , you are *adding* information to a file, rather than replacing the contents of a file entirely.

The best explanation is a demonstration. Take two files which have already been created  $(s_{\text{neakers.txt}})$  and home.txt) and join them by using the append output symbol. You want to add the information in home.txt to the information already in sneakers.txt, so type:

cat home.txt >> sneakers.txt

Now check the file using the command cat sneakers.txt. The final output shows the contents of home.txt at the end of the file.

#### **cat sneakers.txt**

```
buy some sneakers
then go to the coffee shop
then buy some coffee
bring the coffee home
take off shoes
put on sneakers
make some coffee
relax!
```
The command you typed told the system to append the output from the file home.  $\forall x \in \mathbb{R}$  to the file sneakers.txt.

By appending the output, you save yourself time (and a bit of disk clutter) by using existing files, rather than creating a new file.

Compare the results of the files sneakers.txt and saturday.txt now, and you will see that they are identical. To make your comparison, type:

```
cat sneakers.txt; cat saturday.txt
```
The contents of both files will be displayed — first sneakers.txt, then saturday.txt (as shown in Figure 11-7).

```
Eile Edit View Terminal Go Help
[sam@halloween sam]$ cat sneakers.txt; cat saturday.txt
buy some sneakers
then go to the coffee shop
then buy some coffee
bring the coffee home
take off shoes
put on sneakers
make some coffee
relax!buy some sneakers
then go to the coffee shop
then buy some coffee
bring the coffee home
take off shoes
put on sneaker:
make some coffee
relax![sam@halloween sam]$
```
**Figure 11-7. Stringing Commands and Comparing Files**

#### **11.9.3. Redirecting Standard Input**

Not only can you redirect standard output, you can perform the same type of redirection with standard input.

When you use the redirect standard input symbol  $\lt$ , you are telling the shell that you want a file to be read as input for a command.

Use a file you have already created to demonstrate this idea. Just type:

```
cat < sneakers.txt
```
Because you used the less-than symbol  $(\le)$  to separate the cat command from the file, the output of sneakers.txt was read by cat.

## **11.10. Pipes and Pagers**

In Linux, pipes connect the standard output of one command to the standard input of another command.

Consider the  $\perp$ s command that was discussed earlier. There are plenty of options available with  $\perp$ s, but what if the contents of a directory scroll by too quickly for you to view them?

View the contents of the /etc directory.

```
ls -al /etc
```
How do you get a closer look at the output before it moves off the screen?

One way is to pipe the output to a utility called less. less is a pager utility that allows you to view information one page (or screen) at a time.

Use the vertical bar  $( )$  to pipe the commands.

ls -al /etc | less

Now you can view the contents of  $/$ etc one screen at a time. To move forward a screen, press [Space]: to move back a screen, press [B]; to quit, press [Q]. Alternatively, you can use the arrow keys to navigate with less.

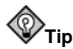

To read startup messages more closely, at a shell prompt, type  $\dim_{\text{Eq}}$  | less. You will be able to read the file one screen at a time. Use the arrow keys to navigate the file.

Pipes can also be used to print only certain lines from a file. Type:

```
grep coffee sneakers.txt | lpr
```
This will print every line in the sneakers.txt file that mentions the word "coffee" (read more about grep in Section 11.11.3).

#### **11.10.1. The more Command**

The main difference between more and less is that less lets you move backward and forward using the arrow keys, while more uses the [Spacebar] and the [B] key for forward and backward navigation.

List the contents of the /etc directory using 1s and more.

```
ls -al /etc | more
```

| Eile Edit View Terminal Go Help          |          |      |       |  |  |                   |                                    |
|------------------------------------------|----------|------|-------|--|--|-------------------|------------------------------------|
| [sam@halloween sam]\$ ls -al /etc   more |          |      |       |  |  |                   |                                    |
| total 1840                               |          |      |       |  |  |                   |                                    |
| drwxr-xr-x                               | 56 root  | root |       |  |  | 4096 Sep 8 23:35. |                                    |
| $drwxr-xr-x$ 21 $root$                   |          | root |       |  |  | 4096 Sep 8 21:22  |                                    |
| $-rw-r--r--1$ root                       |          | root |       |  |  |                   | 15228 Aug 5 06:14 a2ps.cfg         |
| $-\text{rw--r---r---}$ 1 root            |          | root |       |  |  |                   | 2562 Aug 5 06:14 a2ps-site.cfg     |
| $-rw-r--r--$ 1 root                      |          | root |       |  |  |                   | 46 Sep 8 19:58 adjtime             |
| $d$ rwxr-xr-x $4$ root                   |          | root |       |  |  |                   | 4096 Sep 6 17:51 alchemist         |
| $-rw-r--r--1$ root                       |          | root |       |  |  |                   | 1295 Aug 29 15:38 aliases          |
| $-rw-r$ ----- 1 root                     |          |      | smmsp |  |  |                   | 12288 Sep 8 21:22 aliases.db       |
| $drwxr-yr-x$ 2 root                      |          | root |       |  |  |                   | 4096 Sep 6 18:07 alternatives      |
| $-rw-r--r--1$ root                       |          | root |       |  |  |                   | 317 Aug 28 06:33 anacrontab        |
| $-rw$ ------- 1 $root$                   |          | root |       |  |  |                   | 1 Jul 24 22:45 at.deny             |
| $-rw-r--r--1$ root                       |          | root |       |  |  |                   | 145 Sep 8 19:58 .aumixrc           |
| $-rw-r--r--$ 1 root                      |          | root |       |  |  |                   | 212 Aug 27 00:49 auto.master       |
| $-rw-r--r--1$ root                       |          | root |       |  |  |                   | 575 Aug 27 00:49 auto.misc         |
| $-rw-r--r--1$ root                       |          | root |       |  |  |                   | 1497 Aug 29 20:37 bashrc           |
| $drwxr - xr - x$                         | 2 root   | root |       |  |  |                   | 4096 Sep 6 17:41 bonobo-activation |
| $-\Gamma W-\Gamma--\Gamma--$             | $1$ root | root |       |  |  |                   | 756 Jun 23 10:31 cdrecord.conf     |
| $drwxr-yr-x$                             | 3 root   | root |       |  |  |                   | 4096 Sep 6 17:57 CORBA             |
| $drwxr - xr - x$                         | 2 root   | root |       |  |  |                   | 4096 Jul 19 18:51 cron.d           |
| $drwxr - xr - x$                         | 2 root   | root |       |  |  |                   | 4096 Sep 6 17:45 cron.daily        |
| $drwvr - xr - x$                         | $2$ root | root |       |  |  |                   | 4096 Jun 23 10:34 cron.hourly      |
| $Mara-$                                  |          |      |       |  |  |                   |                                    |

**Figure 11-8. Piping Output of ls to more**

Use the [Spacebar] to move forward through the pages. Press [q] to exit.
# **11.11. More Commands for Reading Text Files**

You have already been introduced to several basic shell prompt commands for reading files in text editors. Here are a few more.

## **11.11.1. The head Command**

You can use the head command to look at the beginning of a file. The command is:

head  $f$ ilename $\rangle$ 

head can be a useful command, but because it is limited to the first several lines, you will not see how long the file actually is. By default, you can only read the first ten lines of a file. You can change the number of lines displayed by specifying a number option, as shown in the following command:

```
head -20 < filename>
```
## **11.11.2. The tail Command**

The reverse of head is tail. Using tail, you can view the last ten lines of a file.

## **11.11.3. The grep Command**

The grep command is useful for finding specific character strings in a file. For example, if you want to find every reference made to "coffee" in the file sneakers.txt, you would type:

grep coffee sneakers.txt

You would see every line in that file where the word "coffee" is found.

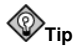

Unless otherwise specified,  $q_{\text{rep}}$  searches are case sensitive. That means that searching for Coffee is different than searching for *coffee*. So among grep's options is  $-i$ , which allows you to make a case-insensitive search through a file. Read the  $q_{\text{rep}}$  man page for more about this command.

## **11.11.4. I/O Redirection and Pipes**

You can use pipes and output redirection when you want to store and/or print information to read at a later time.

You can, for example, use  $q_{\text{rep}}$  to search for particular contents of a file, then have those results either saved as a file or sent to a printer.

To print the information about references to "coffee" in sneakers.txt, for example, just type:

grep coffee sneakers.txt | lpr

## **11.11.5. Wildcards and Regular Expressions**

What if you forget the name of the file you are looking for? Using wildcards or regular expressions, you can perform actions on a file or files without knowing the complete filename. Just fill out what you know, then substitute the remainder with a wildcard. Wildcards are special symbols that you can substitute for letters, numbers, and symbols that make finding particular directories and files easier than examining long directory listings to find what you are searching for.

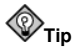

To read more about wildcards and regular expressions, take a look at the bash man page (man bash). Remember that you can save the file to a text file by typing man bash  $|$  col -b > bash.txt. Then, you can open and read the file with less or pico (pico bash.txt). If you want to print the file, be aware that it is quite long.

We know the file is called "sneak txt," so type:

ls sneak\*.txt

and there is the name of the file:

sneakers.txt

You will probably use the asterisk  $(*)$  most frequently when you are searching. The asterisk will search out everything that matches the pattern you are looking for. So even by typing:

ls \*.txt

or:

ls sn\*

You would find sneakers.txt and any other files whose names begin with sn or ends with .txt. It helps to narrow your search as much as possible.

One way to narrow a search is to use the question mark symbol (?). Like the asterisk, using ? can help locate a file matching a search pattern.

In this case, though,  $\overline{a}$  is useful for matching a single character, so if you were searching for sneaker?.txt, you would get sneakers.txt as a result, and/or sneakerz.txt, if there were such a filename.

Regular expressions are more complex than the straightforward asterisk or question mark.

When an asterisk, for example, just happens to be part of a filename, as might be the case if the file sneakers.txt was called sneak\*.txt, that is when regular expressions can be useful.

Using the backslash (\), you can specify that you do not want to search out *everything* by using the asterisk, but you are instead looking for a file with an asterisk in the name.

If the file is called  $s$ neak\*.txt, type:

sneak\\*.txt

Here is a brief list of wildcards and regular expressions:

- $\bullet \times$   $\blacksquare$  Matches all characters
- $?$  Matches one character in a string (such as sneaker?.txt)
- $\rightarrow \rightarrow \rightarrow$  Matches the  $*$  character
- $\sqrt{?}$  Matches the ? character
- $\langle \rangle$  Matches the ) character

## **11.12. Command History and Tab Completion**

It does not take long before the thought of typing the same command over and over becomes unappealing. One minor typing error can ruin lines of a command.

One solution is to use the command line history. By scrolling with the [Up Arrow] and [Down Arrow] keys, you can find plenty of your previously typed commands.

Try it by taking a look again at sneakers.txt (created in Section 11.9.1. The first time, however, at the shell prompt, type:

cat sneakrs.txt

Nothing happens, of course, because there is no sneakrs.txt file. No problem. We will just use the up-arrow key to bring back the command, then use the left-arrow key to get to the point where we missed the "e." Insert the letter and press [Enter] again.

We now see the contents of sneakers.txt.

By default, up to 500 commands can be stored in the **bash** command line history file.

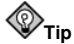

By typing the env command at a shell prompt, we can see the environment variable that controls the size of the command line history. The line which reads, HISTFILESIZE=500 shows the number of commands that **bash** will store.

The command line history is actually kept in a file, called . bash history in our login directory. We can read it in a number of ways: by using **pico**, cat, less, more, and others.

Be aware that the file can be long. To read it with the more command, from your home directory type:

more .bash\_history

To move forward a screen, press [Space]; to move back a screen, press [b]; to quit, press [q].

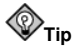

To find a command in your history file without having to keep hitting the arrow keys or page through the history file, use  $q_{\text{rep}}$ , a powerful search utility (see Section 11.11.3. Here is how you can quickly find a previously used command: say you are searching for a command that is similar to cat sneaksomething. You have used the command and you think it might be in your history file. At the shell prompt, type:

```
history | grep sneak
```
Another time-saving tool is known as command completion. If you type part of a file, command, or pathname and then press the [Tab] key, **bash** will present you with either the remaining portion of the file/path, or a beep (if sound is enabled on your system). If you get a beep, just press [Tab] again to obtain a list of the files/paths that match what has been typed so far.

For example, if you forget the command updatedb, but remember a portion of the command, you can su to root, then at the shell prompt, type up, press the [Tab] key twice and you will see a list of possible completions, including updatedb and uptime. By typing the partial command upd and pressing [Tab] again, your command is completed for you.

# **11.13. Using Multiple Commands**

Linux allows you to enter multiple commands at one time. The only requirement is that you separate the commands with a semicolon (you can see an example in Figure 11-7).

Want to see how long you have been online? Just combine the date command with **Mozilla**'s command.

```
date; mozilla; date
```
Remember that commands are case sensitive, so the command to start **Mozilla** must be in lowercase to start the browser.

```
date; mozilla; date
Mon Feb 7 13:26:27 EST 2000
Mon Feb 7 14:28:32 EST 2000
```
Running the combination of commands prints out the time and date, starts **Mozilla**, and then prints the time and date again after you close **Mozilla**. The discrepancy between the two results from the date command shows that you were using **Mozilla** for just over an hour.

## **11.14. Ownership and Permissions**

Earlier in this chapter, when you tried to cd to root's login directory, you received the following message:

```
cd /root
bash: /root: Permission denied
```
That was one demonstration of Linux's security features. Linux, like UNIX, is a multi-user system, and file permissions are one way the system protects against malicious tampering.

One way to gain entry when you are denied permission is to su to root, as you learned earlier. This is because whoever knows the root password has complete access.

```
su
Password: your root password
cd /root
[root@localhost /root]#
```
But switching to superuser is not always convenient or recommended, since it is easy to make mistakes and alter important configuration files as superuser.

All files and directories are "owned" by the person who created them. You created the file sneakers.txt (see Section 11.9.1) in your login directory, so sneakers.txt belongs to you.

That means you can specify who is allowed to read the file, write to the file, or (if it is an application instead of a text file) who can execute the file.

Reading, writing, and executing are the three main settings in permissions. Since users are placed into a group when their accounts are created, you can also specify whether certain groups can read, write to, or execute a file.

Take a closer look at sneakers, txt with the 1s command using the  $-1$  (long) option (see Figure 11-9).

ls -l sneakers.txt -rw-rw-r-- 1 sam sam 150 Mar 19 08:08 sneakers.txt

There is a lot of detail provided here. You can see who can read (r) and write to (w) the file, as well as who created the file (sam), and to which group the owner belongs (sam). Remember that, by default, the name of your group is the same as your login name.

|                  |               | Eile Edit View Terminal Go Help |        |      |      |  |                         |                                 |                      |
|------------------|---------------|---------------------------------|--------|------|------|--|-------------------------|---------------------------------|----------------------|
|                  |               | [sam@Halloween etc]\$ cd /usr/  |        |      |      |  |                         |                                 | $\ddot{\phantom{1}}$ |
|                  |               | [sam@Halloween usr]\$ ls -1     |        |      |      |  |                         |                                 |                      |
|                  | $total$ $204$ |                                 |        |      |      |  |                         |                                 |                      |
|                  |               | $drwxr-xr-x$ 2 root             |        | root |      |  | 61440 Aug 15 17:56 bin  |                                 |                      |
|                  |               | $drwxr-xr-x$ 2 root             |        | root |      |  | 4096 Feb 6 1996 dict    |                                 |                      |
|                  |               | drwxr-xr-x 3 root root          |        |      |      |  | 4096 Aug 14 05:32 doc   |                                 |                      |
|                  |               | $d$ rwxr-xr-x $2$ root root     |        |      |      |  | 4096 Feb 6 1996 etc     |                                 |                      |
|                  |               | $drwxr-xr-x$ 4 root             |        | root |      |  | 4096 Aug 14 04:49 ganes |                                 |                      |
|                  |               | drwxr-xr-x 194 root             |        | root |      |  |                         | 12288 Aug 14 06:22 include      |                      |
| $drwxr - xr - x$ |               |                                 | 8 root | root |      |  |                         | 4096 Aug 2 16:09 kerberos       |                      |
|                  |               | drwxr-xr-x 134 root             |        | root |      |  | 69632 Aug 15 17:56 lib  |                                 |                      |
|                  |               | $d$ rwxr-xr-x $12$ root         |        | root |      |  |                         | 4096 Aug 15 17:56 libexec       |                      |
|                  |               | $drwxr-xr-x$ 12 $root$          |        | root |      |  | 4096 Aug 14 04:09 local |                                 |                      |
|                  |               | drwxr-xr-x 2 root root          |        |      |      |  | 12288 Aug 14 15:36 sbin |                                 |                      |
|                  |               | drwxr-xr-x 248 root root        |        |      |      |  | 8192 Aug 15 17:56 share |                                 |                      |
|                  |               | $drwxr-xr-x$ 4 root             |        | root |      |  | 4096 Aug 14 05:08 src   |                                 |                      |
|                  |               | lrwxrwxrwx 1 root               |        |      | root |  |                         | 10 Aug 14 04:09 tmp -> /var/tmp |                      |
|                  |               | $drwxr-xr-x$ 9 root             |        | root |      |  | 4096 Aug 14 05:18 X11R6 |                                 |                      |
|                  |               | [sam@Halloween usr]\$           |        |      |      |  |                         |                                 |                      |
|                  |               |                                 |        |      |      |  |                         |                                 |                      |
|                  |               |                                 |        |      |      |  |                         |                                 |                      |
|                  |               |                                 |        |      |      |  |                         |                                 |                      |
|                  |               |                                 |        |      |      |  |                         |                                 |                      |
|                  |               |                                 |        |      |      |  |                         |                                 |                      |

**Figure 11-9. Permissions for sneakers.txt**

Other information to the right of the group includes file size, date and time of file creation, and file name.

The first column shows current permissions; it has ten slots. The first slot represents the type of file. The remaining nine slots are actually three sets of permissions for three different categories of users.

 $-rw-rw-r--$ 

Those three sets are: the owner of the file, the group in which the file belongs, and "others," meaning users and groups not yet specified.

 $(rw-)$   $(rw-)$   $(r--)$  1 sam sam | | | | type owner group others

The first item, which specifies the file type, can show one of the following:

- $\bullet$  d a directory
- $\bullet$   $-(dash)$  a regular file (rather than directory or link)
- $\cdot$  1 a symbolic link to another program or file elsewhere on the system

Beyond the first item, in the following three sets, you will see one of the following:

- $\cdot$   $\mathbf{r}$  file can be read
- $\cdot$  w file can be written to
- $\cdot$  x file can be executed (if it is a program)

When you see a dash in owner, group, or others, it means that particular permission has not been granted. Look again at the first column of sneakers.txt and identify its permissions.

```
ls -l sneakers.txt
-rw-rw-r-- 1 sam sam 150 Mar 19 08:08 sneakers.txt
```
The file's owner (in this case, sam) has permission to read and write to the file. The group, sam, has permission to read and write to sneakers.txt, as well. It is not a program, so neither the owner or the group has permission to execute it.

## **11.14.1. The chmod Command**

Use the chmod command to change permissions easily. This example shows how to change the permissions on sneakers. txt with the chmod command.

The original file looks like this, with its initial permissions settings:

-rw-rw-r-- 1 sam sam 150 Mar 19 08:08 sneakers.txt

If you are the owner of the file or are logged into the root account you can change any permissions for the owner, group, and others.

Right now, the owner and group can read and write to the file. Anyone outside of the group can only read the file  $(r--)$ .

# **Caution**

Remember that file permissions are a security feature. Whenever you allow anyone else to read, write to, and execute files, you are increasing the risk of files being tampered with, altered, or deleted. As a rule, you should only grant read and write permissions to those who truly need them.

In the following example, you want to allow everyone to write to the file, so they can read it, write notes in it, and save it. That means you will have to change the "others" section of the file permissions.

Take a look at the file first. At the shell prompt, type:

ls -l sneakers.txt

The previous command displays this file information:

-rw-rw-r-- 1 sam sam 150 Mar 19 08:08 sneakers.txt

Now, type the following:

chmod o+w sneakers.txt

The  $\circ$ +w command tells the system you want to give others write permission to the file sneakers.txt. To check the results, list the file's details again. Now, the file looks like this:

-rw-rw-rw- 1 sam sam 150 Mar 19 08:08 sneakers.txt

Now, everyone can read and write to the file (Figure 11-10).

#### **Chapter 11. Shell Prompt Basics 115**

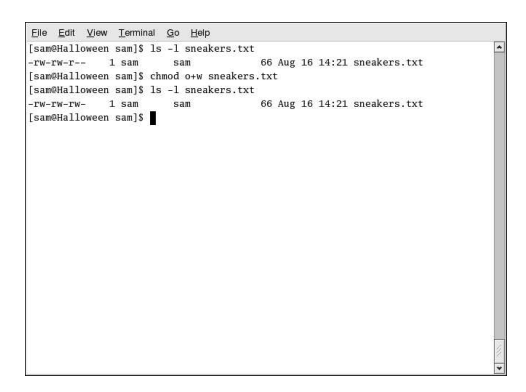

#### **Figure 11-10. Changing Permissions for sneakers.txt**

To remove read and write permissions from sneakers.txt use the chmod command to take away both the read and write permissions.

chmod go-rw sneakers.txt

By typing  $q_0$ -rw, you are telling the system to remove read and write permissions for the group and for others from the file sneakers.txt.

The result will look like this:

-rw------- 1 sam sam 150 Mar 19 08:08 sneakers.txt

Think of these settings as a kind of shorthand when you want to change permissions with chmod, because all you really have to do is remember a few symbols and letters with the chmod command.

Here is a list of what the shorthand represents:

#### Identities

- $u$  the user who owns the file (that is, the owner)
- $q$  the group to which the user belongs
- o others (not the owner or the owner's group)
- $a$  everyone or all  $(u, q, and o)$

#### Permissions

- r read access
- w write access
- x execute access

#### Actions

- + adds the permission
- — removes the permission
- = makes it the only permission

Want to test your permissions skills? Remove all permissions from sneakers.txt — for everyone.

Now, see if you can read the file:

[sam@halloween sam]\$ **cat sneakers.txt** cat: sneakers.txt: Permission denied [sam@halloween sam]\$

Removing all permissions, including your own, successfully locked the file. But since the file belongs to you, you can always change its permissions back with the following command (see Figure 11-11):

chmod u+rw sneakers.txt

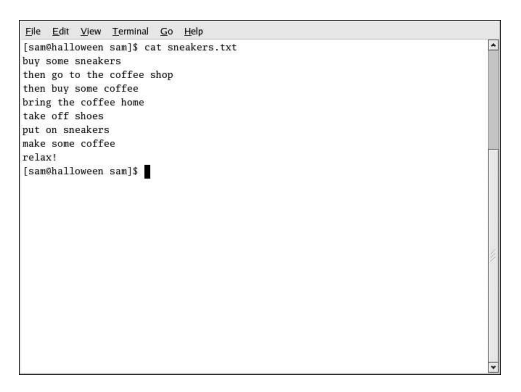

**Figure 11-11. Removing and Restoring Permissions**

Here are some common examples of settings that can be used with chmod:

- $q+w$  adds write access for the group
- o-rwx removes all permissions for others
- $\cdot$  u+x allows the file owner to execute the file
- $\bullet$  a +  $rw$  allows everyone to read and write to the file
- $uq+r$  allows the owner and group to read the file
- $\bullet$  q=rx lets the group only read and execute (not write)

By adding the  $-R$  option, you can change permissions for entire directory trees.

Because you can not really "execute" a directory as you would an application, when you add or remove execute permission for a directory, you are really allowing (or denying) permission to search through that directory.

To allow everyone read and write access to every file in the example directory  $t_i$  ager, type:

chmod -R a+rw tigger

If you do not allow others to have execute permission to  $t_i$  and  $t_i$  will not matter who has read or write access. No one will be able to get into the directory unless they know the exact filename they want.

For example, type:

chmod a-x tigger

to remove everyone's execute permissions.

Here is what happens now when you try to ed to into tigger:

```
cd tigger
bash: tigger: Permission denied
```
Next, restore your own and your group's access.

chmod ug+x tigger

Now, if you check your work with  $\log \theta$  -dl you will see that only others will be denied access to the tigger directory.

## **11.14.2. Changing Permissions With Numbers**

Remember the reference to the shorthand method of chmod? Here is another way to change permissions, although it may seem a little complex at first.

Go back to the original permissions for sneakers.txt (type  $ls -l$  sneakers.txt).

-rw-rw-r-- 1 sam sam 150 Mar 19 08:08 sneakers.txt

Each permission setting can be represented by a numerical value:

- $\cdot$   $r = 4$
- $w = 2$
- $x = 1$
- $\cdot \ \cdot = 0$

When these values are added together, the total is used to set specific permissions. For example, if you want read and write permissions, you would have a value of  $\overline{6}$ ; 4 (read) + 2 (write) = 6.

For sneakers.txt, here are the numerical permissions settings:

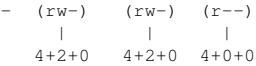

The total for the user is six, the total for the group is six, and the total for others is four. The permissions setting is read as 664.

If you want to change sneakers.txt so those in your group will not have write access, but can still read the file, remove the access by subtracting two (2) from that set of numbers.

The numerical values, then, would become six, four, and four (644).

To implement these new settings, type:

chmod 644 sneakers.txt

Now verify the changes by listing the file. Type:

 $\vert s \vert -1$ sneakers.txt The output should be:

 $-rw-r--r--$  1 sam sam  $150$  Mar 19 08:08 sneakers.txt

Now, neither the group nor others have write permission to sneakers.txt. To return the group's write access for the file, add the value of w (2) to the second set of permissions.

chmod 664 sneakers.txt

# **Warning**

Setting permissions to 666 will allow everyone to read and write to a file or directory. Setting permissions to 777 allows everyone read, write, and execute permission. These permissions could allow tampering with sensitive files, so in general, it is not a good idea to use these settings.

Here is a list of some common settings, numerical values and their meanings:

- $-*rw*----- (600) Only the owner has read and write permissions.$
- $-\mu_{\text{w-r-r--}}$  (644) Only the owner has read and write permissions; the group and others have read only.
- $-<sub>TWX</sub>---(700)$  Only the owner has read, write and execute permissions.
- $-$ rwxr $-$ xr $-$ x (755) The owner has read, write and execute permissions; the group and others have only read and execute.
- $-$ rwx--x--x (711) The owner has read, write and execute permissions; the group and others have only execute.
- $-rw-rw-rw- (666)$  Everyone can read and write to the file. (Be careful with these permissions.)
- -rwxrwxrwx (777) Everyone can read, write, and execute. (Again, this permissions setting can be hazardous.)

Here are some common settings for directories:

- drwx------  $(700)$  Only the user can read, write in this directory.
- $\frac{d}{dx}$  drwxr-xr-x (755) Everyone can read the directory, but its contents can only be changed by the user.

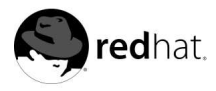

# Chapter 12. **Managing Files and Directories**

Your desktop file manager is a powerful and important tool for managing files and directories using a graphical interface. This chapter discusses various shell prompt commands that can be used to manage files and directories on your Red Hat Linux system. This chapter also discusses compression tools to create archives of your files for backups, or to send to others conveniently.

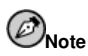

Due to system security, unless you are root, you will not be able to gain access to all system-level files and directories. If you do not have the permission to open, delete, or execute a file, you will receive an error message saying your access is denied. This is normal behavior and is used to prevent non-priveleged users from deleting important system files.

# **12.1. A Larger Picture of the File System**

Every operating system has a method of storing data in files and directories so that it can keep track of additions, modifications, and other changes.

In Linux, every file is stored in a directory. Directories can also contain directories; these *subdirectories* can also contain files and other subdirectories.

You might think of the file system as a tree-like structure, in which directories *branch off* . These directories may contain, or be the "parent" of, other directories which may hold files and directories of their own.

There would not be a tree without a root, and the same is true for the Linux file system. No matter how far away the directories branch, everything is connected to the root directory, which is represented as a single forward slash (/).

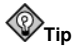

Red Hat Linux uses the term *root* in several different ways, which might be confusing to new users. There is the root account (the superuser, who has permission to do anything), the root account's home directory ( $/$ root) and the root directory for the entire file system ( $/$ ). When you are speaking to someone and using the term root, be sure you know which root you are talking about.

Unless you are a system administrator or have root (super user) access, you probably do not have permission to write to the files and directories outside of your home directory. Certain directories are reserved for specific purposes. For example, /home is the default location for users' home directories.

Users that are not system administrators might find the following directories useful for finding their home directories, reading documentation, or storing temporary files.

- $\cdot$  /home Default location for users' home directories. For example, a user with the username  $f \circ \circ$ has the home directory /home/foo.
- /usr/share/doc Location of documentation for installed packages. For example, the documentation for the dateconfig software package is located in /usr/share/doc/dateconfigversion-number .

• /tmp — The reserved directory for all users to store temporary files. Files stored here are not permanent. A system process removes old files from this directory on a periodic basis. Do not write any files or directories that you want to keep here.

Your Red Hat Linux system is compatible with many other Linux distributions because of the Filesystem Hierarchy Standard (FHS). The FHS guidelines help to standardize the way system programs and files are stored on all Linux systems.

To learn more about the FHS, refer to the *Official Red Hat Linux Reference Guide Reference Guide*. You can also visit the FHS website: http://www.pathname.com/fhs.

## **12.2. Identifying and Working with File Types**

If you are new to Linux, you may see files with extensions you do not recognize. A file's extension is the last part of a file's name after the final dot (in the file sneakers.txt, "txt" is that file's extension).

Here is a brief listing of file extensions and their meanings:

## **12.2.1. Compressed and Archived Files**

- .bz2 a file compressed with bzip2
- $\log_2$  a file compressed with gzip
- .tar a file archived with tar (short for *tape archive*), also known as a *tar file*
- $\cdot$  . tbz a tarred and bzipped file
- $\cdot$  .  $tqz$  a tarred and gzipped file.

For information on working with bzip2, gzip, and tar files, refer to Section 12.3.

## **12.2.2. File Formats**

- .au an audio file
- $\cdot$  .  $qif$  a GIF image file
- .html / .htm an HTML file
- $\cdot$  .  $ipq$  a JPEG image file
- .pdf an electronic image of a document; PDF stands for Portable Document Format
- .png a PNG image file (short for Portable Network Graphic)
- . ps a PostScript file; formatted for printing
- $\cdot$  .  $txt$  a plain ASCII text file
- . way an audio file
- . xpm an image file

## **12.2.3. System Files**

- $\cdot$  . conf  $\equiv$  a configuration file
- . lock a *lock* file; determines whether a program or device is in use
- . rpm a Red Hat Package Manager file used to install software

## **12.2.4. Programming and Scripting Files**

- $\cdot$  .  $\circ$  a C program language source code file
- $cpp = a C++ program language source code file$
- $\cdot$  . h a C or C++ program language header file
- $\cdot$  .  $\circ$  a program object file
- $\cdot$  . pl a Perl script
- . so a library file
- $\cdot$  .tcl a TCL script

But file extensions are not always used, or used consistently. So what happens when a file does not have an extension, or the file does not seem to be what the extension says it is supposed to be?

That is when the file command can be helpful.

For instance, you find a file called saturday without an extension. Using the file command, you can tell what type of file it is by typing:

#### file saturday

In the example, the command file saturday will display ASCII text, telling you it is a text file. Any file that is designated as a text file should be readable using the cat, more, or less commands, or using a text editor.

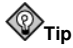

To learn more about file, read the man page by typing man file.

For more information on helpful commands for reading files, see Chapter 11.

# **12.3. File Compression and Archiving**

Sometimes it is useful to store a group of files in one file so that they can be backed up, easily transferred to another directory, or even transferred to a different computer. It is also sometimes useful to compress files into one file so that they use less disk space and download faster.

It is important to understand the distinction between an *archive file* and a *compressed file*. An archive file is a collection of files and directories that are stored in one file. The archive file is not compressed — it uses the same amount of disk space as all the individual files and directories combined. A compressed file is a collection of files and directories that are stored in one file *and* stored in a way that uses less disk space than all the individual files and directories combined. If you do not have enough disk space on your computer, you can compress files that you do not use very often or files that you

want to save but do not use anymore. You can even create an archive file and then compress it to save disk space.

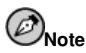

An archive file is not compressed, but a compressed file can be an archive file.

## **12.3.1. Using File Roller**

Red Hat Linux includes a graphical utility called **File Roller** that can compress, decompress, and archive files and directories. **File Roller** supports common UNIX and Linux file compression and archiving formats, and has a simple interface and extensive help documentation if you need it. It is also integrated into the desktop environment and graphical file manager to make working with archived files easier.

To start **File Roller** click **Main Menu** => **Accessories** => **Archive Manager**. You can also start **File Roller** from a shell prompt by typing file-roller. Figure 12-1 shows **File Roller** in action.

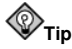

If you using a file manager (such as **Nautilus**), you can simply double-click the file you wish to unarchive or decompress to start **File Roller**. The **File Roller** browser window will appear with the decompressed/unarchived file in a folder for you to extract or browse.

| P <sub>1</sub><br><b>New</b><br>Open | $\mathsf{x}$<br>Add<br>Close | 磡<br>Extract<br>View | a<br>Stop                               |      |                  |
|--------------------------------------|------------------------------|----------------------|-----------------------------------------|------|------------------|
| the Up Current Location: /errata Y   |                              |                      |                                         |      |                  |
| Name                                 | v Size                       | Type                 | Modified                                | Path | $\blacktriangle$ |
| conf                                 |                              | Folder               |                                         |      |                  |
| <b>CVS</b>                           |                              | Folder               |                                         |      |                  |
| data                                 |                              | Folder               |                                         |      |                  |
| Images                               |                              | Folder               |                                         |      |                  |
| lib                                  |                              | Folder               |                                         |      |                  |
| modules                              |                              | Folder               |                                         |      |                  |
| oracle                               |                              | Folder               |                                         |      |                  |
| templates                            |                              | Folder               |                                         |      |                  |
| tmp                                  |                              | Folder               |                                         |      |                  |
| .cvsignore                           | 25 bytes                     |                      | unknown type 11 Apr 2001, 17:01 /errata |      |                  |
| .htaccess                            | 181 bytes                    |                      | unknown type 26 Nov 2001, 11:45 /errata |      |                  |
| approve.cgl                          | 4.1K                         |                      | CGI program 07 Feb 2002, 10:21 /errata  |      |                  |
| CGI.pl                               | 12.7 K                       |                      | Perl script 25 Jan 2002, 13:58 /errata  |      |                  |
| defparams.pl                         | 21.8K                        | Perl script          | 30 Nov 2000, 15:34 /errata              |      | $\check{}$       |

**Figure 12-1. File Roller in Action**

### **12.3.1.1. Decompressing and Unarchiving with File Roller**

To unarchive and/or decompress a file, click the **Open** toolbar button. A file menu will pop up, allowing you to choose the archive you wish to work with. For example, if you have a file called foo.tar.gz located in your home directory, highlight the file and click **OK**. The file will appear in the main **File Roller** browser window as a folder, which you can navigate by double-clicking the folder icon. **File Roller** preserves all directory and subdirectory hierarchies, which is convenient if you are looking for a particular file in the archive. You can extract individual files or entire archives by clicking the **Extract** button, choosing the directory you would like to save the unarchived files, and clicking **OK**.

## **12.3.1.2. Creating Archives with File Roller**

If you need to free some hard drive space, or send multiple files or a directory of files to another user over email, **File Roller** allows you to create archives of your files and directories. To create a new archive, click **New** on the toolbar. A file browser will pop up, allowing you to specify an archive name and the compression technique (you can usually leave this set as **Automatic** and simply type in the file archive name and file name extension in the provided text box). Click **OK** and your new archive is now ready to be filled with files and directories. To add files to your new archive, click **Add**, which will pop up a browser window (Figure 12-2) that you can navigate to find the file or directory you want to be in the archive. Click **OK** when you are finished, and **Close** to close the archive.

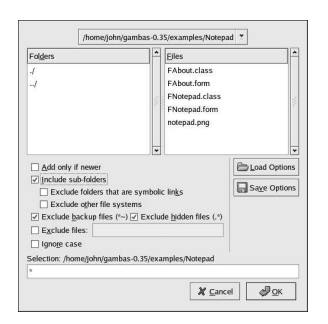

**Figure 12-2. Creating an Archive with File Roller**

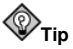

There is much more you can do with **File Roller** than is explained here. Refer to the **File Roller** manual (available by clicking **Help** => **Manual**) for more information.

## **12.3.2. Compressing Files at the Shell Prompt**

Compressed files use less disk space and download faster than large, uncompressed files. In Red Hat Linux you can compress files with the compression tools gzip, bzip2, or zip.

The bzip2 compression tool is recommended because it provides the most compression and is found on most UNIX-like operating systems. The gzip compression tool can also be found on most UNIXlike operating systems. If you need to transfer files between Linux and other operating system such as MS Windows, you should use zip because it is more commonly used on those other operating systems.

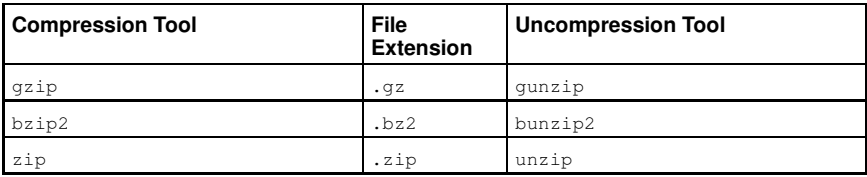

#### **Table 12-1. Compression Tools**

By convention, files compressed with  $g_2$  ip are given the extension .  $g_2$ , files compressed with  $g_2$  ip 2 are given the extension .bz2, and files compressed with zip are given the extension .zip.

Files compressed with gzip are uncompressed with gunzip, files compressed with bzip2 are uncompressed with bunzip2, and files compressed with zip are uncompressed with unzip.

### **12.3.2.1. Bzip2 and Bunzip2**

To use bzip2 to compress a file, type the following command at a shell prompt:

```
bzip2 filename
```
The file will be compressed and saved as filename.bz2.

To expand the compressed file, type the following command:

```
bunzip2 filename.bz2
```
The filename.bz2 is deleted and replaced with filename.

You can use  $bzip2$  to compress multiple files and directories at the same time by listing them with a space between each one:

bzip2 filename.bz2 file1 file2 file3 /usr/work/school

The above command compresses file1, file2, file3, and the contents of the /usr/work/school directory (assuming this directory exists) and places them in a file named filename.bz2.

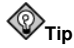

```
For more information, type man bzip2 and man bunzip2 at a shell prompt to read the man pages for
bzip2 and bunzip2.
```
## **12.3.2.2. Gzip and Gunzip**

To use gzip to compress a file, type the following command at a shell prompt:

gzip filename

The file will be compressed and saved as filename.gz.

To expand the compressed file, type the following command:

gunzip filename.gz

The filename.  $qz$  is deleted and replaced with filename.

You can use  $q\overline{z}$  to compress multiple files and directories at the same time by listing them with a space between each one:

gzip -r filename.gz file1 file2 file3 /usr/work/school

The above command compresses file1, file2, file3, and the contents of the /usr/work/school directory (assuming this directory exists) and places them in a file named filename.gz.

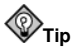

For more information, type man gzip and man gunzip at a shell prompt to read the man pages for gzip and gunzip.

#### **12.3.2.3. Zip and Unzip**

To compress a file with zip, type the following command:

```
zip -r filename.zip filesdir
```
In this example, filename.zip represents the file you are creating and filesdir represents the directory you want to put in the new zip file. The  $-r$  option specifies that you want to include all files contained in the filesdir directory *recursively*.

To extract the contents of a zip file, type the following command:

unzip filename.zip

You can use zip to compress multiple files and directories at the same time by listing them with a space between each one:

zip -r filename.zip file1 file2 file3 /usr/work/school

The above command compresses file1, file2, file3, and the contents of the /usr/work/school directory (assuming this directory exists) and places them in a file named filename.zip.

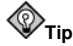

For more information, type man zip and man unzip at a shell prompt to read the man pages for zip and unzip.

## **12.3.3. Archiving Files at the Shell Prompt**

A tar file is a collection of several files and/or directories in one file. This is a good way to create backups and archives.

Some of the options used with the tar are:

- $\cdot$  -c create a new archive.
- $\cdot$  -f when used with the -c option, use the filename specified for the creation of the tar file; when used with the  $-x$  option, unarchive the specified file.
- $\cdot$  -t show the list of files in the tar file.
- $\cdot$  -v show the progress of the files being archived.
- $\cdot$   $-x$  extract files from an archive.
- $\cdot$  -z compress the tar file with gzip.
- $\cdot$  -j compress the tar file with bzip2.

To create a tar file, type:

tar -cvf filename.tar files/directories

In this example, filename.tar represents the file you are creating and files/directories represents the files or directories you want to put in the archived file.

You can  $\tan \arctan \frac{1}{2}$  multiple files and directories at the same time by listing them with a space between each one:

tar -cvf filename.tar /home/mine/work /home/mine/school

The above command places all the files in the work and the school subdirectories of /home/mine in a new file called filename.tar in the current directory.

To list the contents of a tar file, type:

```
tar -tvf filename.tar
```
To extract the contents of a tar file, type:

tar -xvf filename.tar

This command does not remove the  $\tan$  file, but it places copies of its contents in the current working directory.

Remember, the tar command does not compress the files by default. To create a tarred and bzipped compressed file, use the  $-$ j option:

tar -cjvf filename.tbz

tar files compressed with bzip2 are conventionally given the extension .tbz.

This command creates an archive file and then compresses it as the file filename.tbz. If you uncompress the filename.tbz file with the bunzip2 command, the filename.tbz file is removed and replaced with filename.tar.

You can also expand and unarchive a bzip tar file in one command:

tar -xjvf filename.tbz

To create a tarred and gzipped compressed file, use the  $-z$  option:

```
tar -czvf filename.tgz
```
tar files compressed with gzip are conventionally given the extension .tgz.

This command creates the archive file filename.tar and then compresses it as the file filename.tgz. (The file filename.tar is not saved.) If you uncompress the filename.tgz file with the gunzip command, the filename.tgz file is removed and replaced with filename.tar.

You can expand a gzip tar file in one command:

tar -xzvf filename.tgz

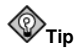

Type the command man tar for more information about the tar command.

## **12.4. Manipulating Files at the Shell Prompt**

Files can be manipulated quite easily using one of the graphical file managers, such as **Nautilus** or **Konqueror**. They can also be manipulated using a shell prompt, which is often faster. This section explains how to manipulate files at the shell prompt.

### **12.4.1. Creating Files**

You can create new files either with applications (such as text editors) or by using the command touch, which will create an empty file that you can use to add text or data. To create a file with touch, type the following at a shell prompt.

touch  $<$  filename $>$ 

Replace  $\langle$  filename  $\rangle$  with the name of your choice. If you run a directory listing that the file contains zero (0) bytes of information because it is an empty file.

```
[sam@halloween]ls -l newfile
                   sam 0 Apr 10 17:09 newfile
```
# **12.4.2. Copying Files**

Like so many other Linux features, there is a variety of ways to manipulate files and directories. You can also use wildcards, as explained in Section 11.11.5, to make the process of copying, moving, or deleting multiple files and directories faster.

To copy a file, type the following command.

```
cp <source> <destination>
```
Replace  $\langle source \rangle$  with the name of the file you want to copy, and  $\langle destination \rangle$  with the name of the directory where you want the file to go.

So, to copy the file sneakers. txt to the directory tigger/ in your home directory, move to your home directory and type:

cp sneakers.txt tigger/

You can use both relative and absolute pathnames with  $cp$ . Our home directory is the parent of the directory tigger; tigger is one directory down from our home directory.

Read the cp man page (type man cp at the shell prompt) for a full list of the options available with cp. Among the options you can use with cp are the following:

- $\cdot$  -i interactive. Prompts you to confirm if the file is going to overwrite a file in your destination. This is a handy option because it can help prevent you from making mistakes.
- $\bullet$  -r recursive. Rather than just copying all the specified files and directories, this will copy the whole directory tree, subdirectories and all.

 $\cdot$  -v — verbose. Shows the progress of the files as they are being copied.

Now that you have the file sneakers.txt in the tigger directory, use  $cp -i$  to copy the file again to the same location.

[newuser@localhost newuser]\$ cp -i sneakers.txt tigger cp: overwrite 'tigger/sneakers.txt'?

To overwrite the file that is already there, press [Y] and then [Enter]. If you do not want to overwrite the file, press [N] and [Enter].

## **12.4.3. Moving Files**

To move files, use the my command. For more about  $mv$ , see the my man page (type man my).

Common options for mv include the following:

- $\cdot$  -i interactive. This will prompt you if the file you have selected will overwrite an existing file in the destination directory. This is a good option, because like the  $-i$  option for  $\infty$ , you will be given the chance to make sure you want to replace an existing file.
- $\cdot$  -f force. Overrides the interactive mode and moves without prompting. Unless you know what you are doing, this option is dangerous; be very careful about using it until you become more comfortable with your system.
- $\cdot$  -v verbose. Shows the progress of the files as they are being moved.

If you want to move a file out of your home directory and into another existing directory, type the following (you will need to be in your home directory):

mv sneakers.txt tigger

Alternatively, the same command using absolute pathnames looks like mv sneakers.txt /home/newuser /home/newuser/tigger.

## **12.4.4. Deleting Files and Directories**

You learned about creating files with the touch command, and you created the directory tigger using mkdir.

Now you need to learn how to delete files and directories. Deleting files and directories with the rm command is a straightforward process. See the rm man page for more information. Options for removing files and directories include:

- $\cdot$  -i interactive. Prompts you to confirm the deletion. This option can stop you from deleting a file by mistake.
- $\bullet$  -f force. Overrides interactive mode and removes the file(s) without prompting. This might not be a good idea, unless you know exactly what you are doing.
- -v verbose. Shows the progress of the files as they are being removed.
- $\bullet$  -r recursive. Will delete a directory and all files and subdirectories it contains.

To delete the file piglet.txt with the rm command, type:

rm piglet.txt

# **Warning**

Once a file or directory is removed with the  $r_{\text{m}}$  command, it is gone permanently and cannot be retreived.

Use the  $-i$  (interactive) option to give you a second chance to think about whether or not you really want to delete the file.

```
[newuser@localhost newuser]$ rm -i piglet.txt
rm: remove 'piglet.txt'?
```
You can also delete files using the wildcard  $\star$ , but be careful, because you can easily delete files you did not intend to throw away.

To remove a file using a wildcard, you would type:

rm pig\*

The above command will remove all files in the directory which start with the letters  $pi$ ig.

You can also remove multiple files using the  $rm$  command. For example:

rm piglet.txt sneakers.txt

You can use rmdir to remove a directory (rmdir foo, for example), but only if the directory is empty. To remove directories with  $rm$ , you must specify the  $-r$  option.

For example, if you want to recursively remove the directory  $t_i$  and  $t_i$  would type:

rm -r tigger

If you want to combine options, such as forcing a recursive deletion, you can type:

rm -rf tigger

A safer alternative to using  $rm$  for removing directories is the  $rmair$  command. With this command, you will not be allowed to use recursive deletions, so a directory which has files in it will not be deleted.

# **Warning**

The  $rm$  command can delete your entire file system! If you are logged in as root and you type the simple command  $rm_{rm}$  -rf /, you are in trouble; this command will recursively remove everything on your system.

Read the rmdir man page (man rmdir) to find out more about this command.

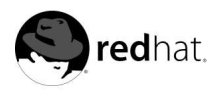

Chapter 13.

# **Updating and Adding Packages to Red Hat Linux**

Red Hat Linux consists of various software applications and utilities, known as *RPM packages*. A package is just a file that contains a software program.

This chapter explains three ways to update your system: using Red Hat Network, using the online Errata List, and using the Red Hat Linux Installation CD-ROMs.

# **13.1. Red Hat Network**

Red Hat Network is an Internet solution for managing one or more Red Hat Linux systems. All Security Alerts, Bug Fix Alerts, and Enhancement Alerts (collectively known as Errata Alerts) can be downloaded directly from Red Hat using the **Red Hat Update Agent** standalone application or through the RHN Web interface available at http://rhn.redhat.com/.

Red Hat Network saves users time because they receive email when updated packages are released. Users do not have to search the Web for updated packages or security alerts. By default, Red Hat Network installs the packages as well. Users do not have to learn how to use **RPM** or worry about resolving software package dependencies; RHN does it all.

Each Red Hat Network account comes with:

- Errata Alerts learn when Security Alerts, Bug Fix Alerts, and Enhancement Alerts are issued for all the systems in your network through the Basic interface
- Automatic email notifications receive an email notification when an Errata Alert is issued for your system
- Scheduled Errata Updates schedule delivery of Errata Updates (with optional automatic installation)
- Package installation Schedule package installation on one or more systems with the click of a button
- **Red Hat Update Agent** use the **Red Hat Update Agent** to download the latest software packages for your system (with optional package installation)
- Red Hat Network website manage multiple systems, downloaded individual packages, and schedule actions such as Errata Updates through a secure Web browser connection from any computer.

To start using Red Hat Network, follow these three basic steps:

- 1. Create a System Profile using one of the following methods:
	- Registering the system with RHN during the **Setup Agent** the first time your system boots after installation.
	- Select **Main Menu Button** => **System Tools** => **Red Hat Network** on your desktop.
	- Execute the command up2date from a shell prompt.
- 2. Log in to RHN at http://rhn.redhat.com/ and entitle the system to a service offering. Everyone receives a free Red Hat Network account for one system. Additional accounts can be purchased.

3. Start scheduling updates through the RHN website or download and install Errata Updates with the **Red Hat Update Agent**.

For more detailed instructions, read the *Red Hat Network User Reference Guide* available at http://www.redhat.com/docs/manuals/RHNetwork/.

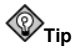

Red Hat Linux includes the **Red Hat Network Alert Notification Tool**, a convenient panel applet that displays visible alerts when there is an update for your Red Hat Linux system. Refer to the following URL for more information about the applet: http://rhn.redhat.com/help/basic/applet.html

# **13.2. Errata List**

It is recommended that new users use Red Hat Network to download and install/upgrade packages. Updating Errata packages from the Red Hat Linux Errata website is recommended for more experienced Red Hat Linux users. It also requires users to resolve *software dependencies* manually. A software dependency is when a package is dependent on other package being installed.

All Security Alerts, Bug Fix Alerts, and Enhancement Alerts (collective known as Errata Alerts) can also be downloaded from the Red Hat website at http://www.redhat.com/apps/support/errata/. Click on the Red Hat Linux version you are using to view a list of all available errata for Red Hat Linux. Click on the name of the Errata Alert that you want to apply to your system. Instructions for updating the packages are on the individual Errata pages. Red Hat, Inc. tests and approves the RPMs posted on this site. RPMs downloaded from other sites are not supported.

## **13.3. Installation CD-ROMs**

Place the first Red Hat Linux CD-ROM in your CD-ROM drive. Select **Yes** when asked if you want to run the autorun program from the CD. It then prompts you for the root password so that you can install packages.

If you enter the correct root password, the **Package Management Tool** interface appears and allows you to select packages groups to install as well as individual packages within the groups.

Refer to the *Official Red Hat Linux Customization Guide* for more information about the **Package Management Tool**.

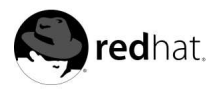

Chapter 14.

# **Frequently Asked Questions**

This chapter answers some of the most common questions about using Red Hat Linux that you may ask as you become more familiar with it. From recovering forgotten passwords to troubleshooting package installation problems, this chapter will ease you step-by-step through some common tasks and get you on your way.

# **14.1. Localhost Login and Password**

I have installed Red Hat Linux. After rebooting, I get a message telling me it needs a localhost login *and password. What are these?*

Unless you specified a host name for your computer, or received that information from a network, your Red Hat Linux installation will call your machine localhost.localdomain by default.

When you get to that initial prompt, it is asking you to log in to your system. If you created a user account during installation, you can log in using that user name and password. If you didn't create a user account during installation, then you can log in as the super user, also known as **root**. The root password is the system password you assigned during installation.

It is highly recommended that you create at least one user account during installation. If you did not, you can create a new user after logging in as root with the **Red Hat User Manager** GUI application or the useradd command-line utility. For more information, refer to Section 1.6.

# **14.2. Error Messages During Installation of RPMs**

How do I install an RPM from a CD or the Internet? I keep getting an error message when I use  $r_{\text{pm}}$ .

If you are getting an error message similar to failed to open /var/lib/rpm/packages.rpm, it is because you do not have proper permission to install RPM files.

When you install software, you are often required to make system-wide changes which only root can make, such as creating new directories outside of your user home directory or making changes to your system configuration. If you are using your normal user account, you will not have permission to make such changes by default.

You need to be the root user in order to install RPM files. At a shell prompt, switch to root user by running the following command:

su

You should then be able to install the RPM file without further errors. For more information about using RPM and Package Management Tool, refer to the *Official Red Hat Linux Customization Guide* on the Red Hat Linux Documentation CD or online at http://www.redhat.com/docs/.

# **14.3. Starting Applications**

I installed an application I downloaded from the Internet, and everything seemed to go fine, but I still get "command not found" when I type its name. I think I have the right name, so why will it not start?

If you are trying to start an application from the shell prompt and it is not working, try typing out the full directory path before the name of the application's executable (such as  $/\text{usr}/\text{local}/\text{bin}/\text{my}$ executable).

For example, imagine that you have downloaded the **setiathome** client application and want to try it out. You follow the directions for installing the software, which creates a subdirectory in your home directory called  $seti$ . Now, start the application using the full path to the executable file as shown below:

```
/home/joe/seti/setiathome
```
The reason you may need to use the full pathnames in order to start an application is because the executable wasn't placed in a directory where your user shell environment knew it could be found (such as /usr/local/bin).

You can customize your settings so that you won't be required to use the type the full path to the application each time. To do this, you will have to edit your PATH environment variable.

## **14.3.1. Editing Your PATH**

If you frequently start programs that are not located in a directory that your user shell has been configured to search, you will have to edit your user shell configuration file to add the directory containing the executable you wish to run. You can do this by adding the directory to your PATH environment variable.

#### 两 **Caution**

These instructions are intended *only* for user accounts. Avoid modifying files such as the root user's .bash\_profile, because of the potential security risks.

Start a text editor, such as **pico**, at a shell prompt. You can open the file called .bash profile by typing the following:

pico .bash\_profile

You will see a PATH statement, similar to the one shown below.

```
PATH=$PATH:$HOME/bin:/usr/local/bin:
```
To the end of this statement, add **./** as shown below:

PATH=\$PATH:\$HOME/bin:/usr/local/bin/:\$HOME/seti:

Now, type  $[Ctrl]$ -[x]; you will be asked whether you want to save "the modified buffer" (that's what **Pico** calls an updated file); type [y] for "yes." Next, you will see the name the file will be saved as; press the [Enter] key.

You can then make the changes to .bash\_profile take effect immediately by typing the following command:

source .bash\_profile

By doing the above, you do not have to manually add ./ to the beginning of the executable to start an application located in the directory you've added to your PATH.

# **14.4. Accessing a Windows Partition**

I have a dual-boot system with Red Hat Linux and Windows 98. Is there a way to access my Windows *partition while I am running Linux?*

You can access another partition on your system (for example, a Windows partition), in two different ways.

First, assume that your Windows partition is on your first IDE hard drive, in the first partition  $\frac{1}{\text{dev}}$ /hda1).

At a shell prompt, log in as root (type **su** and then enter the root password).

Create a directory at which the Windows partition will be mounted by typing the following command:

mkdir /mnt/windows

Before you can access the partition, you will need to mount it at the directory you just created. As root, type the following command at a shell prompt:

mount -t vfat /dev/hda1 /mnt/windows

To automatically mount a Windows partition, you must modify the  $/etc/fstab$  file.

At a shell prompt, su to root, following the above example.

Next, open the /etc/fstab in a text editor by typing (for example):

pico /etc/fstab

Add the following on a new line (the  $/$ dev $/$ hda1 may vary, but for most users this is correct):

/dev/hda1 /mnt/windows vfat auto,owner,users 0 0

Press [Ctrl]-[x] and then press [y] for yes when prompted to save the changes.

The next time the system is rebooted, the  $/etc/fstab$  file is read, and the Windows partition is automatically mounted in the directory /mnt/windows. To access the partition, at a shell prompt, type the command cd /mnt/windows. To navigate through directories or files with spaces, surround the name of the directory or file with quotation marks, as in ls "Program Files".

## **14.5. Finding Commands Quickly**

I was looking at a man page yesterday, but I can't remember the name of the command I was reading *about, and I didn't write it down. How do I get the man page back?*

The command you used will most likely be stored in a file called . bash history. By default, this file records the last 500 commands you typed at the shell prompt.

You can glimpse the history of your commands by typing history at the shell prompt, but the results will speed by too quickly for your to read ever line.

Another way to view .bash\_history is with a utility such as **less**. Type **less .bash\_history** at the shell prompt and the results will display one page at a time. To move forward a screen, press the [Space] bar; to move back a screen, press the [b] key, and to quit, press [q].

Paging through . bash history to find a command can be tedious. Alternatively, you can search through the file for keywords using **grep**, a powerful search utility.

Say you were reading the man page the day before, but cannot recall its name. To search for the command, type:

## **history | grep man**

You will see a list of all the commands you typed which have the word *man* in them.

There are plenty of ways to your command history. For other tips and tricks, see Section 14.6.

# **14.6. Tips on Using Command History**

*What are some other ways I can use command history?*

If you type **history**, you will see a numbered list scroll by very quickly, showing you the previous 500 commands you have used.

You probably do not need to see all of the last 500 commands, so the command **history 20** might be useful. This way, only the previous 20 commands you typed will display (you can use any quantity as an argument of the history command).

## **14.6.1. Other Shortcuts**

Here are other command history shortcuts which may be useful to you:

- "Bang, bang": Typing !! (called "bang bang") executes the last command in the history.
- "Bang number": Typing ! number (as in !302) will execute the command which is numbered 302 in the history file.
- "Bang  $string$ ": Typing  $!string$  (as in  $!rem$ ) will execute a command with the most recent matching string from the history file.
- [Up arrow] and [down arrow]: At the shell or GUI terminal prompt, you can simply press the up arrow to move back through previous commands in your history list (the down arrow will move you forward through the commands) until you find the command you want. Press [Enter] to execute the command, just as if you had typed it on the command line.

# **14.7. Keep ls Output from Scrolling**

Whenever I type  $\perp s$  I can barely see the output of the directory because it scrolls by too quickly. How *can I actually read the output?*

To prevent the output of  $\text{ls}$  from scrolling by too quickly, pipe the output to a utility such as  $\text{less}$  or more. You will then be able to see the output one screen, or "page" at at time.

To read the contents of  $/etc$  with less, type the following command at the shell prompt:

### **ls -al /etc | less**

To move forward a screen, press [Space] bar; to move back a screen, press the [b] key; to quit, press  $[a]$ .

You can achieve the same results with more, another paging utility.

## **14.7.1. Printing ls Output**

You can also print directory listings by piping the output to a printer in the same way that you piped the output to your screen. If you have configured a printer, type the following to pipe the output of a command to the printer:

**ls -al /etc | lpr**

## **14.8. Forgotten Password**

*Help! I forgot my root password. How do I log in now?*

You can log in using single-user mode and create a new root password.

To enter single-user mode, reboot your computer. If you use the default bootloader, **GRUB**, you can enter single user mode by performing the following:

- 1. At the bootloader menu, type [e] to enter into editing mode.
- 2. You will be presented with a boot entry listing. Look for the line that looks similar to the following:

```
kernel /vmlinuz-2.4.18-0.4 ro root=/dev/hda2
```
Press the arrow key until this line is highlighted and press [e].

- 3. You can now add the word **single** once space after the end of the text to tell GRUB to boot into single-user Linux mode. Press [Enter] to make the editing change take effect.
- 4. You will be brought back to the edit mode screen. From here, press [b] and GRUB will boot single-user Linux mode. After it finishes loading, you will be presented with a shell prompt similar to the following:

sh-2.05#

- 5. You can now change the root password by typing
	- bash# **passwd root**

You will be asked to re-type the password for verification. Once you are finished, the password will be changed. You can then reboot by typing reboot at the prompt; then you can log in to root as you normally would.

## **14.9. Password Maintenance**

I forgot or want to change my user account password.

Open a shell prompt and type the following:

passwd username

Replace username with your normal user name.

The passwd will then ask for the new password, which you will need to enter twice. You can now use the new password to log in to your user account.

# **14.10. Changing Login from Console to X at Startup**

*How do I change my login from the console to the graphical screen?*

Instead of logging in to your system at the console and typing the startx command to start the  $X$ Window System, you can configure your system so that you can log in directly to X.

You must edit one file, /etc/inittab, by changing just one number in the runlevel section. When you are finished, reboot the computer. The next time you log in, you will have a graphical login prompt.

Open a shell prompt. If you're in your user account, su to root by typing

#### **su**

#### Password: **yourrootpassword**

Now, type pico /etc/inittab to edit the file with **Pico**. The file /etc/inittab will open. Within the first screen, you will see a section of the file which looks like this:

```
# Default runlevel. The runlevels used by RHS are:
# 0 - halt (Do NOT set initdefault to this)
# 1 - Single user mode
# 2 - Multiuser, without NFS (The same as 3, if you do not have networking)
# 3 - Full multiuser mode
# 4 - unused
# 5 - X11
# 6 - reboot (Do NOT set initdefault to this)
#
id:3:initdefault:
```
To change from a console to a graphical login, you should change the number in the line id:3:initdefault: from a 3 to a 5.

# **Warning**

Change only the number of the default runlevel from 3 to 5.

Your changed line should look like the following:

id:5:initdefault:

When you are satisfied with your change, save and exit the file using the [Ctrl]-[x] keys. You will see a message telling you that the file has been modified, and asking you to confirm your change. Type [Y] for yes.

Now, your next login after reboot will be from the graphical screen.

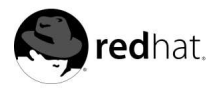

# Appendix A.

# **The KDE Desktop Environment**

# **A.1. Introducing KDE**

KDE is a graphical desktop environment that allows you to access your Red Hat Linux system and applications using your mouse and keyboard.

This chapter covers the fundamental apsects of using the KDE desktop environment including system navigation, working with files and applications, and customizing the desktop to suit your needs.

If you would like to learn more about KDE, visit the official website at http://www.kde.org.

# **A.2. Setting Up KDE**

The first time you log into KDE (refer to Chapter 1 for more information about logging into your Red Hat Linux machine), a setup wizard will appear that allows you to set up your language and locale settings. Figure A-1 shows the welcome screen of the KDE setup wizard.

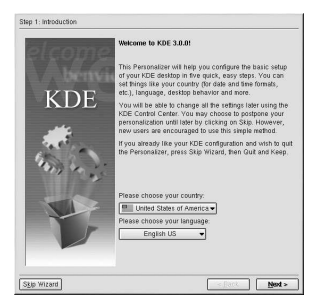

**Figure A-1. The KDE Setup Wizard**

# **A.3. Finding Help**

You can access a comprehensive set of documentation about KDE through the KDE **HelpCenter**.

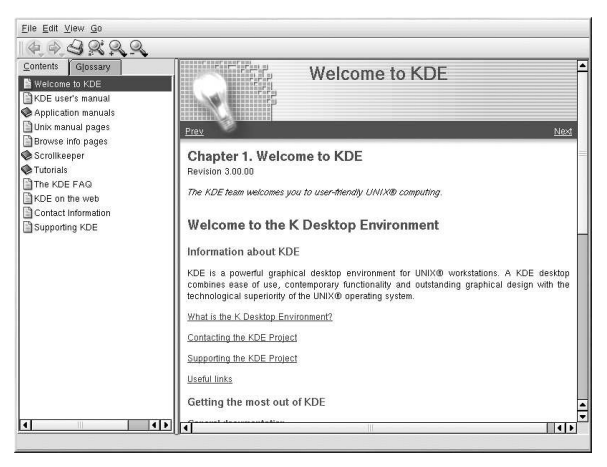

## **Figure A-2. The KDE HelpCenter**

You can access the HelpCenter from the **Main Menu** by selecting **Help**. To access HelpCenter from the desktop, right-click on the desktop and select the **Help on desktop**.

The opening screen of the KDE **HelpCenter** browser will appear like Figure A-2. From this main page, you can view help documentation on topics such as using and configuring the desktop, working with the many applications included with KDE, and working with the **Konquerer** file manager.

The **HelpCenter** allows you to perform searches based on keyword entries and Web queries. To do this, click on the search tab and type in a keyword, subject, or significant phrase in the **Keywords** field. Click on **Search** or press [Enter] to begin searching the Internet for your subject.

## **A.4. Using The Desktop**

After setting up KDE using the wizard, your default desktop will look similar to Figure A-3.

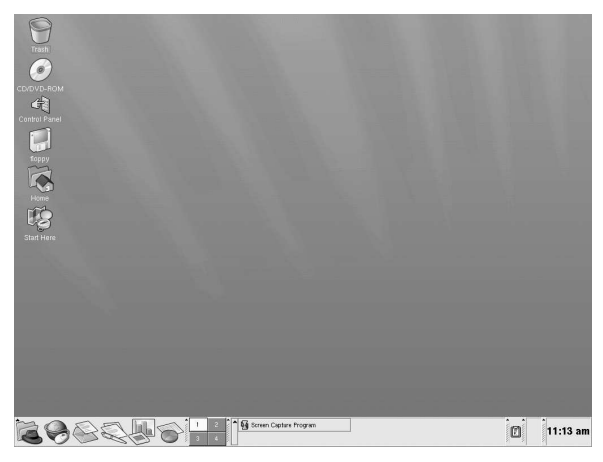

## **Figure A-3. A Typical KDE Desktop**

The KDE desktop displays application launchers, document windows, file folders, and so on. You can also access the main menu and configure the desktop to suit your needs.

The long bar across the bottom of the desktop is the *panel*. The panel contains application launchers, status indicators, and the desktop manager. You can have up to 16 desktops running at the same time in KDE. The panel taskbar shows your currently running applications.

Icons located on the desktop can be files, folders, device links, or application launchers. Click on an icon to open the associated resource.

The KDE desktop works similarly to other graphical desktop environments. You can drag and drop files and application icons to any location on the desktop. You can also add new icons for all types of applications and resources to the desktop, panel, or file manager. The desktop itself is also highly customizable. You can change the appearance of buttons, window and frame decorations, and backgrounds easily. Configuration tools are also available which allow you to customize the way the desktop behaves at events such as single- and double-clicking mouse buttons and combining (also called *chording*) keystrokes to create time-saving shortcuts.

The default KDE desktop displays icons for the trash can, your home directory, the KDE **Control Panel**, and a link to the Red Hat website. You can access any one of these resources by clicking on the associated icon.

When you right-click on these icons, you will see several options for working with these resources, such as **Delete Rename Move to Trash**, and **Copy**.

You can drag and drop unwanted items such as files you no longer need to the **Trash** icon. Right-click on the trashcan and select **Empty Trash Bin** to delete the items from your system permanently.

## **A.5. Using The Panel**

The panel stretches across the bottom of the desktop. By default, it contains the main menu icon and quick-launch icons for logging out, opening a terminal window, and other common applications and utilities.

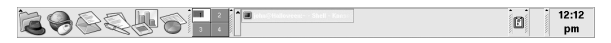

**Figure A-4. The Panel**

The panel is highly configurable. You can add and remove buttons that launch applications easily. Right-click on the panel and select **Panel** => **Configuration** to open the panel **Settings**.

Other tabs in **Settings** contain options to further customize your panel. Click on **Help** for more information on these options.

Applications and utilities can be added easily to the panel. To add an application to the panel, rightclick on the panel and choose **Panel** => **Add**. Then select **Button**, **Applet**, **Extension**, or **Special Button**, and make your choice from the corresponding menus.

## **A.5.1. Using The Main Menu**

The Main Menu is the central point for using KDE. Clicking on the **Main Menu** icon on the panel displays a large master menu from which you can perform tasks such as launch applications, find files, and configure your desktop. The main menu also contains several submenus that organize applications and tools into several categories, including **Extras**, **Graphics**, **Internet**, and **Games**.

From the **Main Menu**, you can lock your screen, which will display a password-protected screensaver. You can also run applications from a command line as well as logout of your KDE session.

## **A.5.2. Using Applets**

Applets are small applications that run on the panel. There are several types of applets performing functions such as system/network monitoring, launching applications by typing commands in a text box, and even checking the local weather.

There are some applets that run on the panel by default. This section covers them in detail.

## **A.5.2.1. Working with Multiple Desktops**

By default, KDE provides four desktops that you can use to display multiple applications without having to crowd all of them onto one desktop. Each desktop can hold icons, open applications, and have individually customized backgrounds.

For example, while you are writing a message in **KMail** on desktop one, you can have **Konqueror** browsing the Web on desktop two, the **KWord** word processor open on desktop three, and so on.

You can change the number and names of desktops available in KDE by making these adjustments:

- 1. Right-click on the desktop; you will see a brief menu of actions you can take.
- 2. Select **Configure Desktop**; the KDE panel configuration tool will open.
- 3. Click the **Number of Desktops** tab (see Figure A-5).

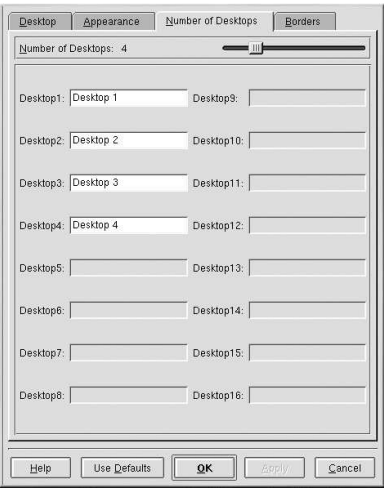

**Figure A-5. The Number of Desktops Tab in the Panel Configuration**

You can change the names of your desktops (from **Desktop 1**, **Desktop 2**, etc.) by deleting the default names and typing a new name in each desktop's corresponding text box.

You can also change the number of desktops available to you by adjusting the slider at the top of the **Number of Desktops** tab. For more desktops, drag the bar to the right; for fewer desktops, drag the bar to the left.

The **Desktop**, **Appearance**, and **Paths** tabs are where you can make various desktop configuration selections, like icon arrangement and font size.

After you make any adjustments to your desktop configuration, click **Apply** to save the changes and close the panel configuration tool.

Buttons for your desktops appear on the panel in the **Desktop Pager**. Simply click on the tiles to move to a different desktop.

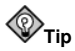

You can use the keyboard combination of the [Ctrl] and Function keys to switch desktops. For example, [Ctrl]-[F2] will switch you from desktop one to desktop two, [Ctrl]-[F3] will take you to desktop three, and so on.

## **A.5.2.2. Viewing The Taskbar**

The taskbar displays all running applications — both minimized and on the desktop.

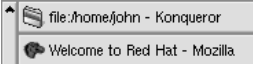

**Figure A-6. Applications on the Taskbar**

You can maximize running applications or bring them to the front of your working windows by clicking on the associated item on the taskbar.

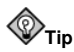

Another way to bring minimized or background windows to the front is to use the [Alt] and [Tab] keys. To pick an item from the taskbar, hold down [Alt]-[Tab]. To scroll through the tasks, hold down the [Alt] key, while pressing the [Tab] key in succession. When you have found the task you want to maximize and bring to the front, release both keys.

# **A.5.3. Adding Icons and Applets to the Panel**

To further customize the panel for your particular needs, you can include additional applets and icons (launchers).

To add an applet to the panel, click **Main Menu** => **Configure Panel** => **Add** => **Applet**. Choose the applet you want from the menu and it will immediately appear on the panel. You can move the applet by right-clicking on the applet bar and choosing **Move** from the menu.

To add a new launcher to the panel, click **Main Menu** => **Configure Panel** => **Add** => **Button** and choose the application or resource you wish to add to the panel. This will automatically add an icon on the panel.

# **A.5.4. Configuring the KDE Panel**

You can hide the panel automatically or manually, place it on any edge of your desktop, change its size and color, and change the way it behaves. To alter the default panel settings, click **Main Menu** => **Configure Panel** => **Preferences**. The **Settings** window will appear, allowing you to adjust all panel settings, or any one of the specific properties (**Position**, **Hiding**, **Look & Feel**, **Menus**, and so on).

# **A.6. Managing Files**

**Konqueror** is the file manager and Web browser for the KDE desktop. **Konqueror** allows you to configure your KDE desktop, configure your Red Hat Linux system, play multimedia files, browse digital images, surf the Web, and more from one interface. This section explains some of the ways **Konqueror** can help you work with and enjoy your Red Hat Linux experience.

To start **Konqueror** for file management, click on your home directory icon

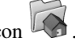

**Konqueror** will open up in a window on your desktop, allowing you to navigate through your home directory and throughout your Red Hat Linux file system. After exploring, you can return to your home directory by clicking the **Home** button on the toolbar.
| Location Edit View Go Bookmarks Tools Settings Window Help                                                                                                    |                                                                        |             |                     |                                                    |                                         |               |
|----------------------------------------------------------------------------------------------------|------------------------------------------------------------------------|-------------|---------------------|----------------------------------------------------|-----------------------------------------|---------------|
| $2 \oplus 0$                                                                                                    | €<br>o                                                                 | $A^{\circ}$ | ng                  | $QQEB = E$                                         |                                         | 媒             |
| De Location: S file/home/joeuser                                                                                                    |                                                                        |             |                     |                                                    |                                         | $\alpha$<br>▼ |
| <b>E-</b> SRoot Directory<br>$-6$ bin<br>+ Shoot<br>÷ Sdev<br>+ Setc<br>$\frac{1}{2}$ = home<br>$\blacksquare$ Sinitrd<br>÷⊜lib<br>- Solost+found<br>$\equiv$ misc<br>÷ Smnt<br>$-g_{opt}$<br>÷⊜proc<br>+ Shroot<br>$-$ Shin<br>+ Stmp<br>∔⊜usr<br>≐⊜svar | $\mathbf{x}$<br>R<br>$\overline{\mathscr{C}}$<br>Q<br>Ò<br>缌<br>O<br>ù | Desktop     | helpbrowser.<br>png | kdepanel.png                                       | fom<br>openssh-3.<br>1p1-2.i386.<br>rpm |               |
| $\bullet$<br>$\blacksquare$<br>т                                                                                                    | 图<br>Ø                                                                 |             |                     | 4 Items - 3 Files (277.0 KB Total) - One Directory |                                         | г             |

**Figure A-7. The Konqueror File Manager**

You can navigate through the file system by clicking on folders within the main window frame or through the hierarchical file system viewer on the navigation panel as shown in Figure A-7. Files and folders in the main window frame can be moved or copied to another folder or sent to the trash. You can also delete files and folders by right-clicking on the item and choosing **Delete**.

**Konqueror** can also generate thumbnail icons for text, images, PostScript/PDF files, and Web files. You can even generate preview sounds from digital music files. From the toolbar choose **View** => **Preview** and choose the file types for which you would like to see thumbnail icons generated. Thumbnails will be immediately generated for any associated files in the **Konqueror** window.

#### **A.6.1. The Navigation Panel**

Another useful feature of **Konqueror** is the *navigation panel*. This panel appears on the left side of the **Konqueror** window by default. The navigation panel makes many of your personalized resources available to you in convenient tabbed icons. Figure A-8 shows the navigation panel.

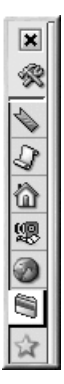

#### **Figure A-8. Working with the Navigation Panel**

The navigation panel lets you access your Web bookmarks, browsing history, network resources, file system, and has a built-in media player for playing multimedia files without having to open a separate

application. The navigation panel makes **Konqueror** an effieient solution for users who wish to have fast and easy access to all of their information.

#### **A.7. Customizing KDE**

KDE allows you to configure the desktop and your system to suit your needs. The **KDE Control Center**, available by selecting **Main Menu** => **Control Center**, lets you customize the look and behavior of the desktop. The following list explains some of the configuration options in detail.

#### **File Browsing**

This section lets you configure the **Konqueror** file manager and customize certain file operations. You can also associate files to applications that you prefer (for example, assigning all digital music files to open in **XMMS** instead of the default player).

#### **Look & Feel**

This sections allows you to customize the visual aspect of your desktop environment. You can customize background images and configure fonts, themes, icons, panel elements, screensavers, and window header decorations. You can also customize mouse and keyboard events which makes working with the desktop as efficient for your needs as possible.

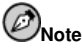

KDE features support for smooth (anti-aliased) fonts. However, not all fonts are smooth by default. In order to have smooth fonts for your entire desktop (whether you are reading text files, webpages, or text in menus and icons) you must choose fonts that are designed to be antialiased, such as LucidaTypewriter or Courier).

#### **Personalization**

This section allows you to set country and language options to your particular locale. You can also configure accessibility features such as audible and visual cues and keyboard/mouse customization. You can also configure your shell prompt settings via the **Konsole** option. Privacy and encryption settings can be configured via the **Crypto** option.

#### **System**

This section is an advanced administration interface. You will need your root password to configure most of these options. This section allows you to configure system boot settings, Linux kernel configuration, printer settings, and install fonts system-wide. It is *strongly* recommended that you leave these settings at their default values unless you understand the consequences of changing them.

#### **Web Browsing**

This section allows you to configure the **Konqueror** Web browser. You can configure options such as cache sizes, website cookies, plugins, proxy settings (if available), and enhanced browsing using keyword shortcuts.

#### **A.8. Logging Out of KDE**

There are several easy ways to log out from your KDE session:

- From the **Main Menu**, select **Logout**.
- From the desktop, right-click on the desktop and select **Logout** from the menu.

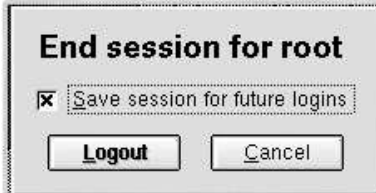

**Figure A-9. KDE Logout Screen**

At the logout screen, KDE offers you the chance to save your current settings, which will preserve your panel configuration and start any applications that you left open in your session.

If you are working in an application and you have not saved your work when you log out, a dialog will inform you that you will lose your unsaved material when you log out. When you see this dialog, you can simply select the **Cancel** button, save your work, then log out again. If you continue without saving your work, you will lose the unsaved data.

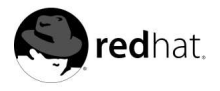

# Appendix B. **Applications**

The following table shows some of the Red Hat Linux applications that are available to perform many common tasks. *This is not a complete list of all applications available. Applications in between (parentheses) denotes the formal name of the application*.

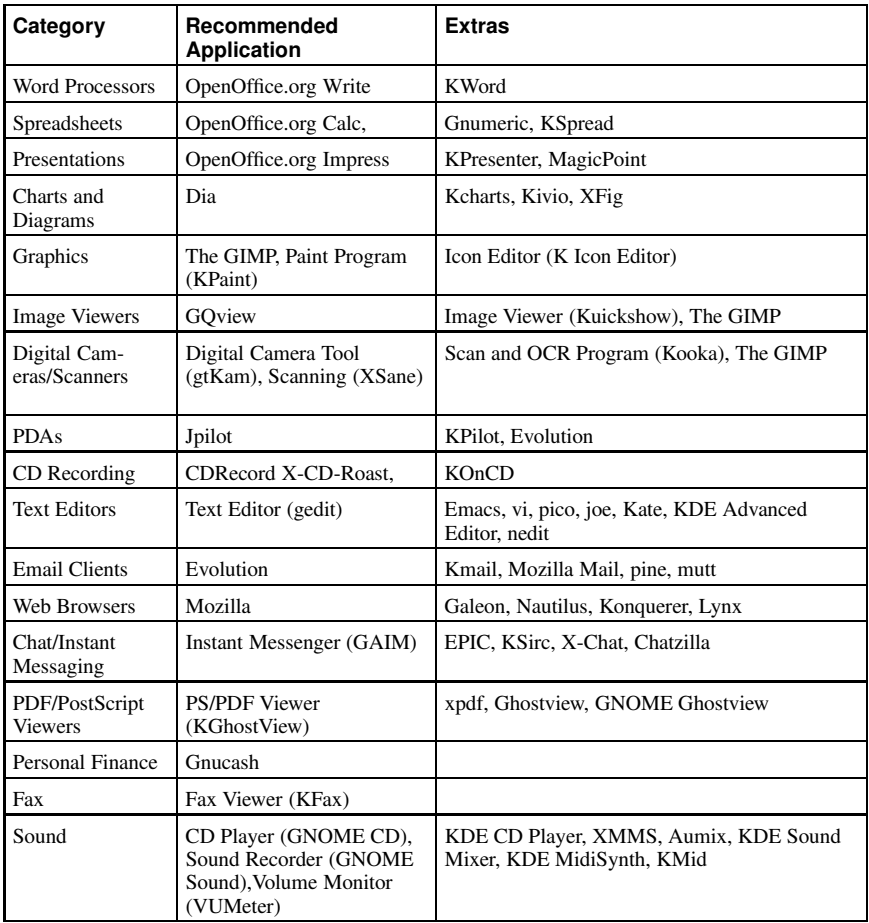

**Table B-1. Applications**

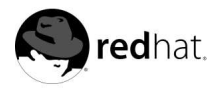

# Appendix C.

## **A Comparison of Common DOS and Linux Commands**

Many Linux commands typed at a shell prompt are similar to the commands you would type in MS-DOS. In fact, some commands are identical.

This appendix provides common commands used at the MS-DOS prompt in Windows and their counterparts in Linux. Basic examples of how the command are used at the Linux shell prompt are also provided. Note that these commands usually have a number of options. To learn more about each command, read its associated man page (for example, type **man ls** at the shell prompt to read about the ls command).

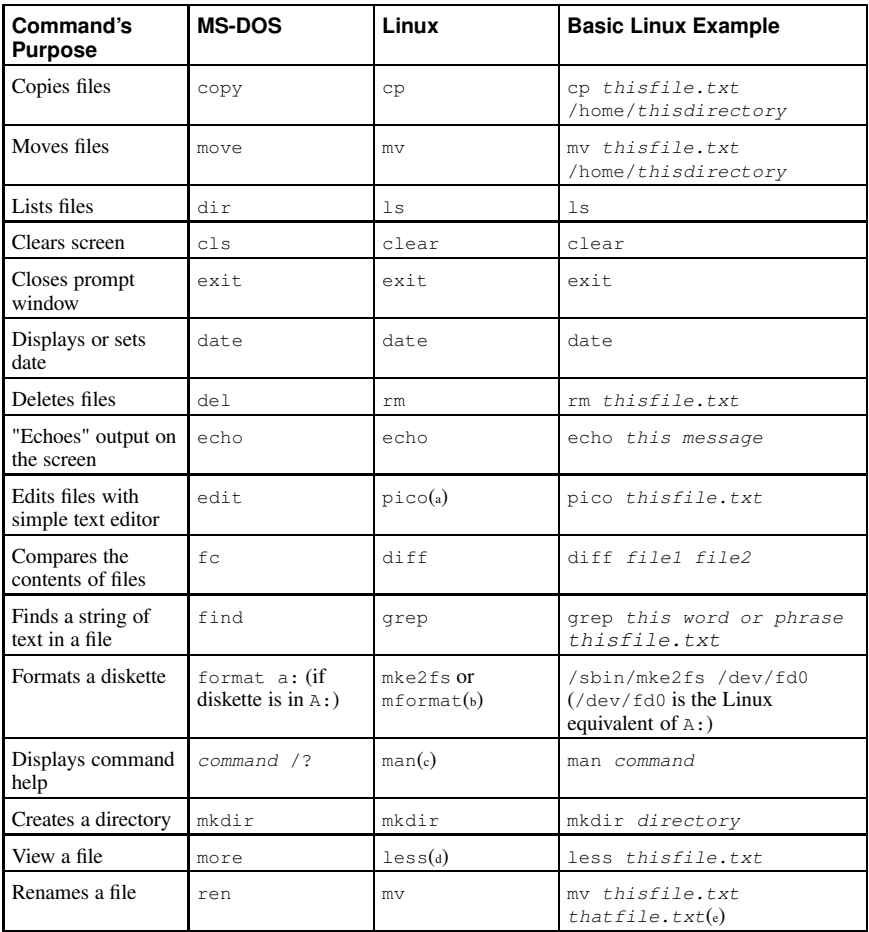

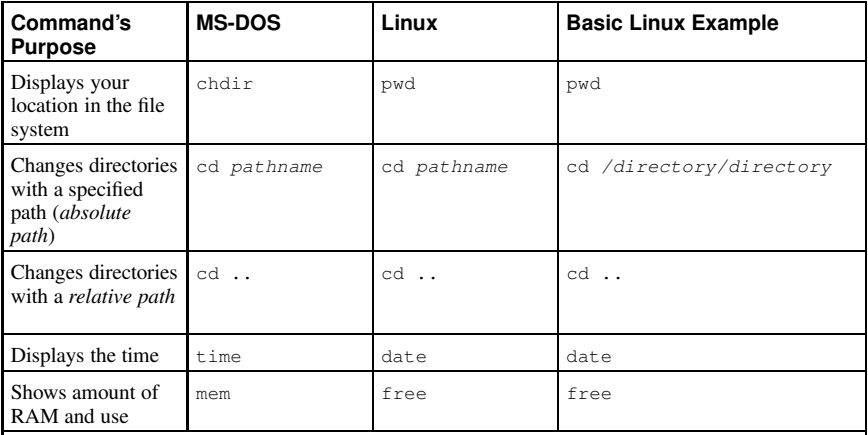

Notes:

a. Pico is a simple text editor; other editors you can use in place of **Pico** include **Emacs** and **vi**.

b. This formats a disk for the DOS filesystem.

c. You can also use info for some commands.

d. The more pager can also be used to page through a file a screen at a time.

e. The  $mv$  command can both move a file and, if you want to rename a file in the same directory,

you "move" that file to the same directory with a new name, as in this example.

**Table C-1. Similar Commands**

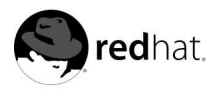

# Appendix D. **System Directories**

This is a list of the primary Red Hat Linux system directories. Each directory is described briefly. For additional directory information, refer to the *Official Red Hat Linux Customization Guide* and *Official Red Hat Linux Reference Guide*.

- $\cdot$  /bin Used to store user commands. The directory /usr/bin also stores user commands.
- $\cdot$  /sbin Location of many system commands, such as shutdown. The directory /usr/bin also contains many system commands.
- /  $root$  The home directory of root, the superuser.
- /mnt This directory typically contains the mount points for file systems mounted after the system is booted. For example, the default CD-ROM mount point is /mnt/cdrom.
- /boot Contains the kernel and other files used during system startup.
- /lost+found Used by fsck to place orphaned files (files without names).
- /lib Contains many library files used by programs in /bin and /sbin. The directory /usr/lib contains more library files.
- /dev Stores device files.
- $\cdot$  /etc Contains many configuration files and directories.
- /var For "variable" files, such as log files and the printer spool.
- /usr Contains files and directories directly relating to users of the system.
- $\bullet$  /proc A virtual file system (not actually stored on the disk) that contains system information used by certain programs.
- $\bullet$  /initrd A directory that is used to mount the initrd. img image file and load needed device modules during bootup.

## **Warning**

Do not delete this directory. You will be unable to boot your computer if you delete it and reboot your Red Hat Linux machine.

- $\cdot$  /tmp A "scratch pad" for users and programs. /tmp has global read/write access.
- /home Typical location of user home directories.

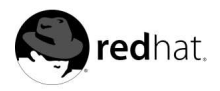

# Appendix E. **Keyboard Shortcuts**

Here are a few keyboard shortcuts you can use to perform common tasks quickly. Many more are available in addition to what is listed here. For more command line and keyboard shortcuts, visit:

http://sunsite.dk/linux-newbie/lnag\_commands.html#shortcuts

- $[Ctrl] + [Alt] + [Backspace] = kill X$ . Kills your current X session and returns you to the login screen. Use this if the normal exit procedure does not work.
- $[Ctrl] + [Alt] + [Delete] = shutdown and reboot. Shuts down your current session and reboots the$ OS. Use only when the normal shutdown procedure does not work.
- $[Ctrl] + [Alt] + [Fn] =$  switches screens.  $[Ctrl]+[Alt] +$  one of the function keys displays a new screen. [F1] through [F6] are text (console) screens and [F7] is a graphical screen.
- [Alt] + [Tab] = switch tasks. If you have more than one application open at a time, you can use [Alt] + [Tab] to switch among open tasks and applications.
- $\cdot$  [Ctrl] + [a] = move cursor to the beginning of a line. This works in most text editors and in the URL field in **Mozilla**.
- $[Ctrl] + [d] = logout of a terminal or console instead of having to type  $\infty$  it or  $logout$ .$
- [Ctrl] + [e] = move cursor to end of a line. This works in most text editors and in the URL field in **Mozilla**.
- $[Ctrl] + [1] = clear$  the terminal. This shortcut does the same thing as typing clear at a command line.
- $[Ctrl] + [ul] = clear$  the current line. If you are working in a terminal, use this shortcut to clear the current line from the cursor all the way to the end of the line.
- [Middle Mouse Button] = pastes highlighted text. Use the left mouse button to highlight the text. Point the cursor to the spot where you want it pasted. Click the middle mouse button to paste it.
- [Tab] = command autocomplete. Use this command when working in a terminal. Type the first few characters of a command and then press the [Tab] key. It will automatically complete the command or show all the commands that match the characters you typed.
- [Up] and [Down] Arrow = show command history. When working in a terminal, press the [up] or [down] arrow to scroll through a history of commands you have typed from the current directory. When you see the command you want to use, press [Enter].
- **clear** = clear the terminal. Type this at a command line to clear all displayed data from the terminal window.
- **exit** = logout. Type this at a command line to logout of the current user or root account.
- **history** = show history of commands. Type this at a command line to see a numbered list of the previous 500 commands you typed. To display a shorter list of commands, by type **history** followed by a space and a number. For example, **history 20**.
- **reset** = refresh terminal screen. Type this at a command line to refresh the terminal screen if characters are unclear.

## **Inde x**

#### **Symbols**

/etc/printcap, 65 /etc/printcap.local, 65

## **A**

accounts creating, 18 appending standard output, 106 applets adding to KDE panel, 144 adding to the desktop panel, 25 on the desktop panel, 24 panel in KDE, 142 applications and Red Hat Linux, 149 starting from shell prompt, 133 archiving files, 121

#### **B**

bunzip2, 123 burning CDs, 36 additional resources, 41 with cdrecord, 39 with mkisofs, 39 with X-CD-Roast, 36 bzip2, 123

## **C**

cat, 104 cd, 98 CD-rewritable (CD-RW), 36 additional resources, 41 and cdrecord, 39 and mkisofs, 39 CD-writable (CD-R), 36 additional resources, 41 and cdrecord, 39 and mkisofs, 39 and X-CD-Roast, 36 cdrecord, 40 CDs, playing, 81 chmod, 112 numerical settings, 117 clear , 104 command history , 111 tips, 136

commands (See shell prompt) cat, 109 cat, using, 104 cd, 98 change directories, 98 chmod, 112 numerical settings, 117 clear , 104 cron, 103 DOS, 151 finding, 135 grep, 109 head, 109 history , 135 locate, 102 ls, 101 keeping output from scrolling, 136 ls -a, 101 ls -al, 101 ls, common options with, 102 multiple, 112 print working directory (pwd), 98 pwd, 98 reset, 104 rm (See files, deleting) rm -r (See directories, deleting) stringing together , 112 su, 100 tail, 109 common user questions, 133 compressing files, 121 con ventions document, viii copying and pasting text when using X, xi creating graphics with OpenOffice.or g Dra w , 78 creating user accounts, 18

#### **D**

desktop, 23 applets, 24 KDE, 140 desktops multiple KDE, 142 DHCP<sub>43</sub> directories changing, 98 copying, 127 deleting, 128 descriptions, 153 listing contents, 101 managing from shell prompt, 97 moving, 128 diskettes, 31 formatting, 33 KFlopp y , 34 mke2fs, 34 mounting, 31 MS-DOS formatted, 32 unmounting, 31 using, 31 DNS definition 43 documents, 73 OpenOffice.org, 73 OpenOffice.or g Writer , 74 PDF, 79 dot files (See hidden files) drag and drop, xi drawing OpenOffice.or g Dra w , 78

#### **E**

email clients, 55 Evolution, 56 KMail, 60 Mozilla Mail, 58 Newsgroups, 59 mutt, 61 pine, 61 plain text, 61 mutt, 61 pine, 61 environment variables PATH, 134 errata updating with, 132 Evolution (See email clients)

ext2 file system and flopp y disks, 33

## **F**

FAQ, 133 accessing a Windows partition, 135 finding previous used commands, 135 history tips and tricks, 136 keeping ls output from scrolling, 136 login problems, 137 permissions for installing RPMs, 133 starting applications, 133 feedback contact information for this manual, xi FHS (See Filesystem Hierarchy Standard) file, 121 file manager for KDE, 144 Nautilus, 26 file managers, 119 File Roller , 122 file system understanding, 119 files archi ved, 120 archiving, 121 with File Roller , 122 compressed, 120 compressing, 121 with File Roller , 122 copying, 127 copying at a shell prompt, 127 creating touch, 127 deleting, 128 deleting at a shell prompt, 127 formats, 120 managing from shell prompt, 97 moving, 128 moving at a shell prompt, 127 renaming at a shell prompt, 127 types of, 120 Filesystem Hierarchy Standard, 120 flopp y disks (See diskettes) formatting diskettes, 33

#### **159**

#### **G**

games and amusements, 84 finding more online, 85 getting started logging in, 16 Setup Agent, 13 GIMP, 91 opening a file, 92 saving a file, 93 GQvie w , 89 graphical desktop, 23 applets, 25 customizing, 27 logging out of, 28 main menu, 24 Nautilus, 26 panel, 24 using, 23 workspace, 23 graphical login changing to, 137 graphics, 91 gunzip, 123 gzip, 123

#### **H**

help with KDE finding, 139 hidden files, 101 history finding commands using, 135

### **I**

images additional resources, 94 manipulation, 87 GIMP, 91 viewing, 87, 87 GQvie w , 89 Konqueror , 88 Nautilus, 87 Internet configuring, 43 Internet Druid, 43 introduction, vii IP address, 43

#### **K**

KDE, 139 applets adding, 144 multiple desktops, 142 customizing, 146 desktop, 140 desktop icons, 141 desktops multiple, 142 switching, 143 Konqueror navigation panel, 145 latest documentation, 139 main menu, 142 panel, 141 applets, 142 switching tasks, 144 Taskbar, 143 website location, 139 k eyboard shortcuts, 155 KFlopp y , 34 KMail (See email clients) Konqueror (See Web browsers) KDE file manager , 144 navigation panel, 145 viewing images with, 88

### **L**

less, 107 linux commands (See shell prompt) listing directories (See commands, ls) log in, 16 logging in, 16 graphical, 137 graphical login, 17 virtual console login, 17 logging out, 20 from the desktop, 28 KDE, 146 saving current settings, 147 login problems using single-user mode, 137 lpd, 66 ls, 101 printing output, 136 viewing output, 136

#### **M**

main menu in KDE, 142 on the desktop, 24 mke2fs, 34 mkisofs, 39 mouse ho w to use, xi Mozilla (See Web browsers) Mozilla Mail (See email clients) mtools, 32 music Ogg Vorbis, 81 Wa ve, 81 XMMS, 81 using, 82 mutt (See email clients)

#### **N**

Nautilus, 26 (See Web browsers) disabling text icons, 26 disabling thumbnails, 26 viewing images with, 87 ne w users creating accounts, 18 Newsgroups (See email clients)

### **O**

online connecting with Internet Druid, 43 OpenOffice.org, 73 Dra w , 78 features, 73 Impress, 77 Writer , 74 , 75 ownership and permissions, 112

#### **P**

pagers, 107 less, 107 panel configuring, 26 configuring the, 144 in the graphical desktop, 24 KDE, 141 adding an application, 142

customizing, 141 hiding, 142 partitions accessing Windows, 135 password forgotten, 137 passwords secure, 19 PATH, 134 editing, 133 pathnames relati v e and absolute, 98 **PDF** viewing, 79 xpdf, 79 permissions numerical settings, 117 setting for ne w RPMs, 133 permissions and ownership, 112 pine (See email clients) pipes, 107 Point-to-Point Protocol, 43 PPP, 43 presentations OpenOffice.or g Impress, 77 printconf (See printer configuration) printer configuration, 65 creating an alias, 70 default printer , 69 delete existing printer , 69 dri ver options, 71 Assume Unknown Data is Text, 71 Con vert Text to Postscript, 71 Effecti v e Filter Locale, 71 Page Size, 71 Prerender Postscript, 71 Send End-of-Transmission (EOT), 71 Send Form-Feed (FF), 71 edit dri ver , 70 edit existing printer , 69 local printer , 66 modifying existing printers, 69 o verriding a printer , 69 rename existing printer , 70 test page, 69 text-based application, 65 Printer Configuration Tool (See printer configuration) printing from command line, 103 pwd, 98

#### **R**

Red Hat Network, 131 Red Hat Network Registration Client, 131 Red Hat Update Agent, 131 redhat-config-printer (See printer configuration) redirecting standard input, 107 redirection, 104 reset, 104 RHN (See Red Hat Network) root, 119 and root login, 119 logging in as, 16 RPM, 132 installing packages, 131 upgrading packages, 131 RPMs error message while installing, 133 installing with Gnome-RPM, 133

## **S**

Setup Agent, 13 shell, 97 history of, 97 shell prompt, 18 basic commands, 97 chmod, 114 single-user mode, 137 software installing, 131 upgrading, 131 sound card configuring, 82 Sound Card Configuration Tool, 82 spreadsheets OpenOffice.org Calc, 75 standard input redirecting, 107 standard output appending, 106 redirecting, 104 Start Here, 27 startup messages dmesg | more, 108 startx, 17 su, 100 superuser

(See commands, su) switching desktops KDE, 143 switching tasks KDE, 144 system directories descriptions, 153

### **T**

tab completion, 111 Taskbar KDE, 143 terminal (See shell prompt) terms introductory, 14 The Graphical Desktop, 17 Trash icon KDE, 141 troubleshooting sound card, 82 video card, 83

### **U**

unzip, 123 user account creating, 18 importance of, 16 utilities cat, 104 less, 107

#### **W**

Web browsers, 45 Konqueror, 49 Mozilla, 45 Nautilus, 49 Windows accessing on a separate partition add line to /etc/fstab, 135

## **X**

X Configuration Tool, 83 xpdf, 79

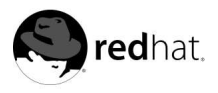

# **Colophon**

The Official Red Hat Linux manuals are written in DocBook SGML v4.1 format. The HTML and PDF formats are produced using custom DSSSL stylesheets and custom jade wrapper scripts.

Marianne Pecci  $\leq_{\text{good}$ dess@ipass.net> created the admonition graphics (note, tip, important, caution, and warning). They may be redistributed with written permission from Marianne Pecci and Red Hat, Inc..

The Red Hat Linux Product Documentation Team consists of the following people:

Sandra A. Moore — Primary Writer/Maintainer of the *Official Red Hat Linux x86 Installation Guide*; Contributing Writer to the *Official Red Hat Linux Getting Started Guide*

Tammy Fox — Primary Writer/Maintainer of the *Official Red Hat Linux Customization Guide*; Contributing Writer to the *Official Red Hat Linux Getting Started Guide*; Writer/Maintainer of custom DocBook stylesheets and scripts

Edward C. Bailey — Contributing Writer to the *Official Red Hat Linux x86 Installation Guide*

Johnray Fuller — Primary Writer/Maintainer of the *Official Red Hat Linux Reference Guide*; Cowriter/Co-maintainer of the *Official Red Hat Linux Security Guide*

John Ha — Primary Writer/Maintainer to the *Official Red Hat Linux Getting Started Guide*; Cowriter/Co-maintainer of the *Official Red Hat Linux Security Guide*